Original Instructions

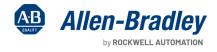

# FactoryTalk Security Application Technique

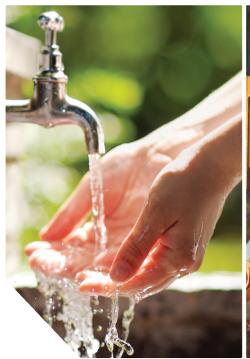

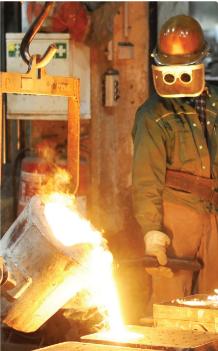

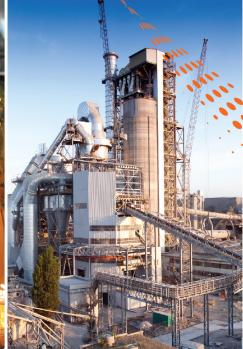

# **Contents**

| Factory Talk Security overview                                           | 5   |
|--------------------------------------------------------------------------|-----|
| FactoryTalk Services Platform                                            | 5   |
| FactoryTalk Directory                                                    | 6   |
| Authentication                                                           | 8   |
| Authorization                                                            | 9   |
| Commissioning a FactoryTalk Security system                              | 10  |
| Configure FactoryTalk Security                                           | 11  |
| Back up FactoryTalk Directory (optional)                                 | 12  |
| General configurations in the FactoryTalk system                         | 14  |
| Harden the FactoryTalk system                                            | 43  |
| Temporary access                                                         | 46  |
| Secure a Studio 5000 Logix Designer project                              | 51  |
| Enable Studio 5000 Logix Designer project security                       | 52  |
| Restore a FactoryTalk security authority identifier                      | 62  |
| Secure a FactoryTalk View project                                        | 65  |
| Securing FactoryTalk View with role-based permissions                    |     |
| Securing FactoryTalk View with security codes                            |     |
| Specific functions that need to be secured                               |     |
| Secure application data in FactoryTalk AssetCentre                       | 87  |
| Secure FactoryTalk AssetCentre                                           | 88  |
| Disaster recovery for a ControlLogix project                             | 93  |
| Disaster recovery for a FactoryTalk View Site Edition project            | 103 |
| Product policies and securable actions supported by FactoryTalk Security | 118 |
| Product policies and securable actions of Studio 5000 Logix Designer     |     |
| Product policies and securable actions of FactoryTalk View SE            | 123 |
| Product policies and securable actions of FactoryTalk AssetCentre        | 194 |

# **Important User Information**

Read this document and the documents listed in the additional resources section about installation, configuration, and operation of this equipment before you install, configure, operate, or maintain this product. Users are required to familiarize themselves with installation and wiring instructions in addition to requirements of all applicable codes, laws, and standards.

Activities including installation, adjustments, putting into service, use, assembly, disassembly, and maintenance are required to be carried out by suitably trained personnel in accordance with applicable code of practice.

If this equipment is used in a manner not specified by the manufacturer, the protection provided by the equipment may be impaired.

In no event will Rockwell Automation, Inc. be responsible or liable for indirect or consequential damages resulting from the use or application of this equipment.

The examples and diagrams in this manual are included solely for illustrative purposes. Because of the many variables and requirements associated with any particular installation, Rockwell Automation, Inc. cannot assume responsibility or liability for actual use based on the examples and diagrams.

No patent liability is assumed by Rockwell Automation, Inc. with respect to use of information, circuits, equipment, or software described in this manual.

Reproduction of the contents of this manual, in whole or in part, without written permission of Rockwell Automation, Inc., is prohibited.

Throughout this manual, when necessary, we use notes to make you aware of safety considerations.

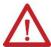

**WARNING:** Identifies information about practices or circumstances that can cause an explosion in a hazardous environment, which may lead to personal injury or death, property damage, or economic loss.

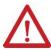

**ATTENTION:** Identifies information about practices or circumstances that can lead to personal injury or death, property damage, or economic loss. Attentions help you identify a hazard, avoid a hazard, and recognize the consequence.

IMPORTANT: Identifies information that is critical for successful application and understanding of the product.

These labels may also be on or inside the equipment to provide specific precautions.

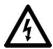

SHOCK HAZARD: Labels may be on or inside the equipment, for example, a drive or motor, to alert people that dangerous voltage may be present.

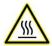

**BURN HAZARD:** Labels may be on or inside the equipment, for example, a drive or motor, to alert people that surfaces may reach dangerous temperatures.

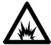

**ARC FLASH HAZARD:** Labels may be on or inside the equipment, for example, a motor control center, to alert people to potential Arc Flash. Arc Flash will cause severe injury or death. Wear proper Personal Protective Equipment (PPE). Follow ALL Regulatory requirements for safe work practices and for Personal Protective Equipment (PPE).

The following icon may appear in the text of this document.

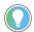

Tip: Identifies information that is useful and can help to make a process easier to do or easier to understand.

Rockwell Automation recognizes that some of the terms that are currently used in our industry and in this publication are not in alignment with the movement toward inclusive language in technology. We are proactively collaborating with industry peers to find alternatives to such terms and making changes to our products and content. Please excuse the use of such terms in our content while we implement these changes.

# **Preface**

This manual explains:

- · How to use FactoryTalk® Security to implement authentication and authorization in your industrial automation system.
- How to enforce product-specific security for Studio 5000 Logix Designer®, FactoryTalk View, and FactoryTalk AssetCentre.

## **Additional resources**

These documents contain additional information concerning related products from Rockwell Automation®.

| Resource                                                                           | Description                                                                                             |
|------------------------------------------------------------------------------------|----------------------------------------------------------------------------------------------------|
| System Security Design Guidelines Reference Manual, <u>SECURE-RM001</u>            | Provides guidelines for how to use Rockwell Automation products to improve the security of              |
|                                                                                    | your industrial automation system.                                                                      |
| Security Configuration User Manual, <u>SECURE-UM001</u>                            | Describes how to configure and use Rockwell Automation products to achieve IEC security                 |
|                                                                                    | certification levels for products and systems.                                                          |
| CIP Security with Rockwell Automation Products Application Technique, SECURE-ATOO1 | Describes how to implement the Common Industrial Protocol (CIP <sup>™</sup> ) Security standard in your |
|                                                                                    | control system.                                                                                         |
| Converged Plantwide Ethernet (CPwE) Design and Implementation Guide, ENET-TD001    | Provides guidelines for how to design, implement, and manage industrial Ethernet networks.              |
| Logix 5000 Controllers Security Programming Manual, 1756-PM016                     | Describes how to configure security for the Logix Designer application and set up source                |
|                                                                                    | protection for your logic and projects.                                                                 |
| FactoryTalk AssetCentre Getting Results Guide, FTAC-GR002                          | Provides an overview of how to configure FactoryTalk AssetCentre features.                              |

# FactoryTalk Security overview

As an integrated part of FactoryTalk Services Platform, FactoryTalk Security improves the security of an automation system by limiting access to users with a legitimate need to access the products. Security in the FactoryTalk system is accomplished through authentication and authorization. FactoryTalk Security provides authentication and authorization services to enable application-level security for all FactoryTalk-enabled products that are a part of that directory.

FactoryTalk Security addresses both authentication and authorization concerns by helping define the answer to this question:

"Who can carry out what actions upon which secured resources from which locations?"

- Who refers to users and user groups. Different users need different access rights.
- · Actions refers to the operations to perform on a resource, such as read, write, update, download, create, delete, edit, insert, and so on.
- Secured resources refers to the objects for which actions are secured. Each FactoryTalk product defines its own set of resources. For example, some products might allow configuring security on resources in an area, while others might allow configuring security for logic controllers and other devices.
- Locations refers to the physical location of the authorized computers. For example, allowing values to be downloaded to a controller only from workstations that are located within a clear line of sight to the plant floor machinery to adhere to safety requirements.

FactoryTalk Security services are integrated into the FactoryTalk Directory and are always present wherever the FactoryTalk Services Platform software is installed. Use FactoryTalk Administration Console to configure FactoryTalk Security.

## FactoryTalk Services Platform

FactoryTalk Services Platform provides a set of shared services that are used by all FactoryTalk software applications in the system.

The security services in FactoryTalk Services Platform:

- Function similarly to Windows® Active Directory.
- Provide identity management services to verify the identity of each user and grant or deny user requests to perform a particular set of actions on resources
  within the system.
- Manage users and user groups.
- Grant permissions to users or user groups based on role.

FactoryTalk Services Platform includes components that make up the core software services in the FactoryTalk suite of products:

- FactoryTalk Directory server: Acts as a central repository of configuration information that gets shared to all the computers in the FactoryTalk system. It stores
  the security configuration for users, groups, computers, and automation assets.
- FactoryTalk Directory client: Connects to the FactoryTalk Directory server as a member of the directory and gets configuration, authentication, and authorization information from the server.
- FactoryTalk Administration Console: Manages all configurations in the FactoryTalk system.
- FactoryTalk Security: Enforces security policy configurations. It secures access permissions, application settings, and resources allocation.
- FactoryTalk Live Data: Delivers automation data from the network to the FactoryTalk suite of products.

FactoryTalk Services Platform is installed by either of the following methods:

- A FactoryTalk product installation package, such as FactoryTalk View or Studio 5000 Logix Designer. FactoryTalk Services Platform is included in the installation
  package of every product that requires it.
- The <u>Rockwell Automation Product Compatibility and Download Center (PCDC)</u> website. On the **Compatibility & Downloads** page, enter **FactoryTalk Services** in the search box. FactoryTalk Services appears in your download list.

### FactoryTalk Directory

The FactoryTalk Directory defines all computers, FactoryTalk products, components, and users and groups that are in the system. Each participating computer on the network acts as a client to the FactoryTalk Directory server and can share directory services and resources.

### FactoryTalk Directory types

FactoryTalk Services Platform installs and configures two separate and independent directories: a local directory and a network directory. Each directory can hold multiple applications.

- In a **local** directory, all project information and security settings are located on a single computer, and the FactoryTalk system configuration cannot be shared across a network or between a local and network directory on the same computer. Products such as FactoryTalk View SE (local station) and FactoryTalk View ME use the local directory.
- A network directory organizes project information and security settings from multiple FactoryTalk products across multiple computers on a network. Products such as FactoryTalk View SE (network distributed) and FactoryTalk Transaction Manager use the network directory.

Determining which directory to use depends on the software products and whether the environment is standalone or networked. In most systems, the network directory should be used to configure FactoryTalk Security, so that policy can be applied to each computer in the system. It is also the case that if there are multiple computers that use the local directory, each computer would have to be configured locally.

### FactoryTalk Directory structure

For most applications of FactoryTalk Security, the FactoryTalk network directory is where you should configure security because the settings configured here can be propagated to all the computers defined in the network directory whereas settings in the local directory can only be applied to a single computer.

### To view the structure of FactoryTalk network directory

- 1. Start FactoryTalk Administration Console.
- 2. Select Network, and then select OK.

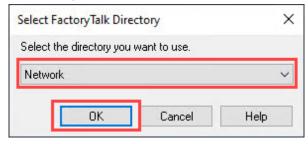

The following image shows the structure of the default FactoryTalk network directory after installation.

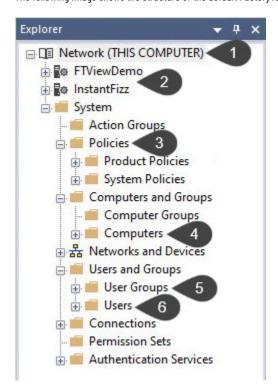

| Items | Description                                                                                                    |
|-------|----------------------------------------------------------------------------------------------------|
| 1     | The directory root, indicating the directory type (network or local) and where the directory resides.                                                                                                    |
| 2     | FactoryTalk network applications.                                                                                                    |
| 3     | System policies and product policies. System policies are sets of policies that apply system wide while product policies are sets of securable features for the individual products in your FactoryTalk system. |
| 4     | List of computers that are members of this FactoryTalk network directory.                                                                                                    |
| 5     | User groups defined within the FactoryTalk Directory. These can be FactoryTalk user groups, or Windows-linked or Azure AD user groups.                                                                          |
| 6     | Users defined within the FactoryTalk Directory. These can be FactoryTalk users or Windows-linked user accounts.                                                                                                 |

# Policy configuration inheritance

The FactoryTalk Directory is a hierarchical system, organized from top to bottom. In general, all settings inherit from top to bottom, that is, from parent objects to child objects. As a result, policy definitions made at the directory root (that is, the Network or Local object at the top of the tree) are inherited down through the folder structure in the system.

The inheritance model lets you establish a baseline of policies that are used with all subfolders. If you need to change a policy across many subfolders, you change the configuration at the next level up in the hierarchy, or at the directory root. This allows the configuration change to be applied at that level and inherited down to all sublevels.

You can also change policies on a specific subfolder without affecting its parent nodes in the hierarchy. Keep in mind, however, that a change in one folder cascades down to lower-level folders.

Users can be members of multiple groups or have policy settings assigned to them directly. In these situations, the configuration of the policy settings determines their access level.

#### Chapter 1 FactoryTalk Security overview

To enforce the principle of "least privilege", we recommend that you use the **Deny** checkboxes to make sure that users are always granted only the privileges of the most restrictive group of which they are a member.

When you change the Allow, Deny, or unselected configuration, remember the following:

- · Grayed-out selection: You can perform this action, and the permission is inherited from a higher level.
- No selection: You cannot perform this action. This permission is inherited from a higher level.
- Solid selected Allow: You can perform this action, and the permission is granted at this folder level.
- · Solid selected Deny: You cannot perform this action, and the permission is denied at this folder level. Inherited permissions cannot overrule this Deny setting.

You can change permissions across an entire set of actions. However, we recommend that you change permissions on an action-by-action basis.

Because Deny takes precedence, once you deny any permission, a warning message appears when you select OK; select Yes to verify the choice.

**IMPORTANT:** Never explicitly deny permissions to the **Administrators** group in a FactoryTalk Directory. Rather, configure specific user groups of your own and deny permissions to those groups. By denying permissions to **All Users** or **Administrators**, you lock everyone out of the system and deny permissions in all FactoryTalk-enabled products.

For additional information related to configuring the FactoryTalk Directory, see Security Configuration User Manual listed in Additional Resources on page 4.

### **Authentication**

Authentication verifies a user's identity and whether a request for service originates with that user.

Security settings for accounts are stored in FactoryTalk Directory and are separate for FactoryTalk network and local directories. As much as possible, secure resources by defining security permissions for the group accounts. Add user and computer accounts to the groups, and all individual accounts in the groups have the security settings of those groups.

FactoryTalk Services Platform supports these types of use groups and users:

- Windows-linked user groups and users
  - These are managed from the Windows domain or the workgroup, but they need to be added to the FactoryTalk Directory.
  - Settings such as password encryption, complexity requirements, and others are all controlled by Windows domain settings.
  - These use groups and users allow for single sign-on, so that users can automatically sign in to FactoryTalk applications with their Windows account.
  - If a client computer is disconnected from the Windows domain, these users will only be able to sign in if the Windows operating system is configured to cache the sign-in information.
- Azure® Active Directory (Azure AD) user groups
  - These are managed from the Azure AD that operates in the cloud and offers authentication and authorization services to various cloud-based applications.

    The Azure AD user groups need to be added to the FactoryTalk Directory.
  - Settings such as password encryption, users and groups, and others are all controlled by Azure AD settings.
  - These user groups and users allow for single sign-on, so that users can automatically sign in to FactoryTalk applications with their Azure AD account.
  - If the Azure AD group is updated on the Azure side, the FactoryTalk system cannot automatically synchronize the changes to the FactoryTalk Directory. You
     must add the group to the FactoryTalk Directory again for it to get the latest Azure AD group configuration.
- FactoryTalk user groups and users
  - These are managed within FactoryTalk Administration Console.
  - Settings such as password encryption, complexity requirements, and others are all controlled by security policies.
  - If a client computer is disconnected from the FactoryTalk Directory, users will still be able to authenticate using the local cache.

When user groups and users are linked from the Windows Active Directory, it acts as an identity provider for FactoryTalk Security, allowing users to authenticate to the system with a domain account. This allows the user management to be handled at the domain level.

Using Windows Active Directory accounts also means that the sign-in information is secured by Windows, as FactoryTalk is just passing the request to the Windows operating system.

FactoryTalk does not cache credentials for Windows-linked users or groups. By default, however, the Windows operating system caches the Windows security token for each unique user's ten most recent valid logons. For more information on cached security credentials, see Microsoft.com. This cached verifier allows Windows-linked user accounts to be authenticated even when the domain controller is not connected or able to provide authentication. Windows is responsible for encrypting this cached verifier.

However, this caching does not apply to Windows-linked groups. Neither the FactoryTalk Directory system nor the Windows operating system caches Windows domain group information; there is no way for the FactoryTalk system to determine what domain accounts are members of a Windows-linked group when disconnected from the domain. If you want to use groups in the FactoryTalk system and you expect to be disconnected from the domain, it is suggested that you use FactoryTalk user groups that contain Windows-linked users.

### Authorization

Authorization verifies a user's request to access a software resource based on the access permissions defined for that user. To manage user authorization, use system policies, product policies, or securable actions.

### System policies

System policies are sets of policies that apply system wide. For example, password length, complexity, expiration, and so on. All FactoryTalk products use the policies in the **System Policies** folder in FactoryTalk Administration Console. Policy settings are separate in the network directory and the local directory. They can apply to all users and all computers or specific users on specific computers.

# **Product policies**

Product policies are sets of securable features for the individual products in your FactoryTalk system, and they apply to that product in every context. For example, in the Studio 5000 Logix Designer application, set a policy controlling who can create projects. This policy does not affect other software products but will affect every instance of Studio 5000 Logix Designer that is running on a computer that is a member of this FactoryTalk Directory.

Individual products' policies are located in the **Product Policies** folder in FactoryTalk Administration Console. Product policy options vary depending on the individual products that they are associated with. You can modify these policies on a product-by-product basis for specific users, groups, and computers included within the FactoryTalk Directory.

Define security settings to restrict access to the features of individual FactoryTalk products in your system. Only users with the required level of access can use the product features that you have secured.

### Securable actions

Securable actions apply to all products that use that action in a particular context, such as an application or area. For example, **Tag > Write Value** controls whether a user or group can write to tags that are on a data server. This action applies to all software products that attempt to write to the tag on that data server.

#### Chapter 1 FactoryTalk Security overview

In some cases, there are securable actions and product policies for the same capability. For example, Studio 5000 Logix Designer has a securable action and a product policy named **Firmware: Update**.

- The securable action applies to all products. If the permission to the **Firmware: Update** action is denied in an application or area, firmware in the controller from that application or area using any product (for example, ControlFLASH Plus®) cannot be updated.
- The product policy applies to only the Logix Designer application. If the permission to **Firmware: Update** is denied, firmware cannot be updated when using the Logix Designer application to configure any controller.

### Commissioning a FactoryTalk Security system

When approaching the task of commissioning a FactoryTalk Security system, pre-planning of the system security model can greatly reduce the time required. A system security model is the combination of three components:

- A security permission (an action)
- User or users authorized to perform the action
- · Computer or computers from which the action is authorized

If the security models are constructed with individual user accounts, each account must be tested during commissioning. This testing process is applicable to each FactoryTalk users, Windows-linked users, Windows-linked user groups, and Azure AD groups used in a security model. That is, each security model must be tested for each user or group that is part of the model. This testing, one might correctly conclude, is time-consuming at scale.

When the system's security models make use of FactoryTalk user groups, the time to test each security model is greatly reduced. Rather than testing each user or user group in the security model, it is only necessary to test a member of the FactoryTalk user group that is part of a security model. You can use FactoryTalk users in FactoryTalk user groups to test for commissioning. Once the security model is tested, the FactoryTalk user group membership can be established using FactoryTalk users, Windows-linked users, or Azure AD groups.

The most effective FactoryTalk configurations use FactoryTalk user groups in their security model definitions and add Windows-linked user groups or Azure AD groups to the FactoryTalk group. This best practice transfers administration of users from the FactoryTalk administrator to an IT administrator.

# **Configure FactoryTalk Security**

FactoryTalk Security controls access to and usage of FactoryTalk Directory resources by users, groups, roles, and computers. Use FactoryTalk Administration Console to configure, manage, and secure FactoryTalk Directory resources and services.

#### Manufacturing Zone

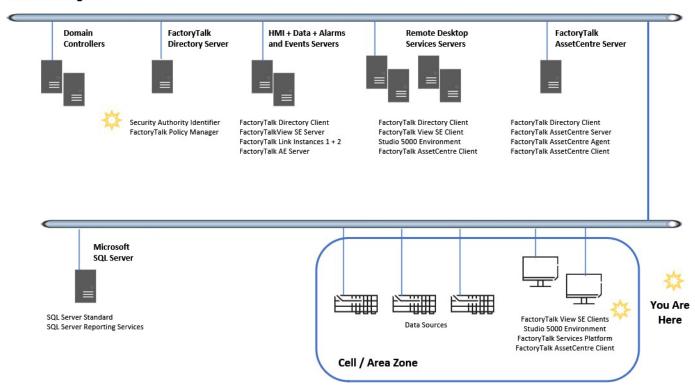

#### **Workflow**

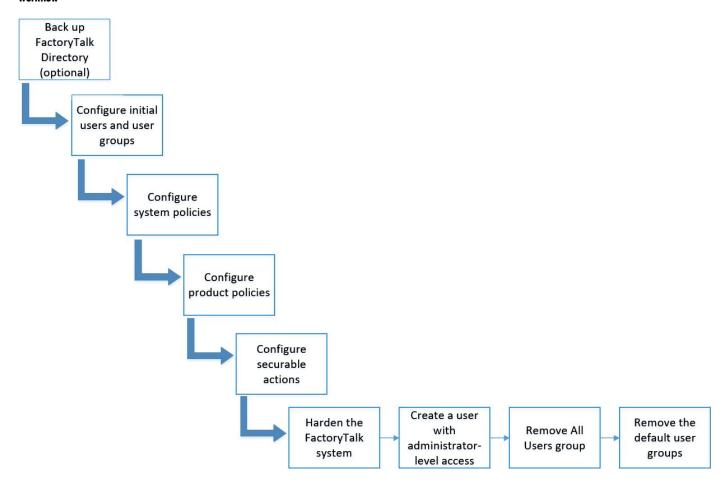

# Back up FactoryTalk Directory (optional)

Backing up the FactoryTalk Directory allows you to recover to a known working state should you make any changes that you want to undo. As you make changes to the FactoryTalk system, make sure to back up the FactoryTalk Directory.

### To back up FactoryTalk Directory

In FactoryTalk Administration Console, right-click the directory root, and then select **Backup**.

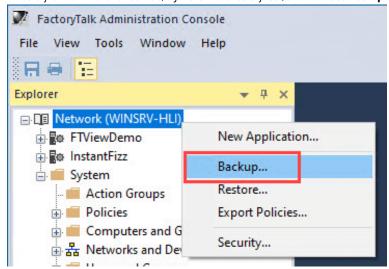

In the Backup dialog box, configure the settings as needed, and then select OK.

**NOTE:** You have the option to create a password, encrypting this backup archive. Be sure to remember your password. If you encrypt a backup and forget the password, there is no way to decrypt the backup archive.

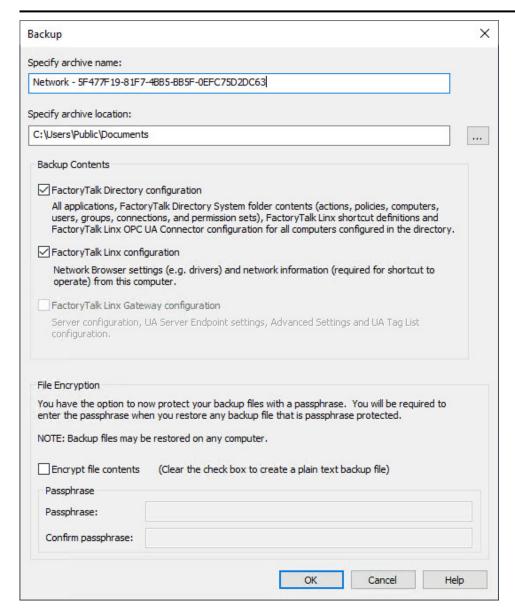

- 3. Select **OK** to continue with the backup.
- 4. Select **OK**.

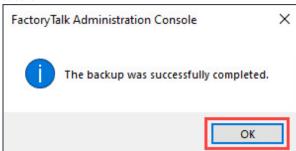

### General configurations in the FactoryTalk system

General configurations of the FactoryTalk system include user groups, users, system policies, product policies, and securable actions.

When you install FactoryTalk Services Platform on a computer for the first time, the FactoryTalk Directory is configured to allow access to all users by default. Any user who is a member of the local Windows Administrators group or who is authenticated by the Windows operating system has full access to the FactoryTalk system.

### User group and user configuration

To assign specific permissions to specific users and groups, you must create and configure user groups and user accounts. Creating user groups before adding users makes managing user access a much easier task. Users added to a group inherit the security settings of that group.

### How to choose the type of user groups or user accounts

- Windows-linked user groups and user accounts
  - If your system is integrated with your Windows Active Directory infrastructure and you want the administrative access to be tied to that Windows Active Directory, use Windows-linked user groups and accounts. Using Windows-linked user groups and accounts provides a convenient way to add large numbers of existing Windows user groups and accounts to the FactoryTalk system.
  - However, in the unlikely event that all the Windows users or groups with administrator permissions are removed from the system on the IT side, you lose administrative access to the FactoryTalk Directory. If that's a concern, a FactoryTalk user can be created as an administrator account.
- Azure AD user groups
  - If your system is integrated with your Azure AD infrastructure and you want the administrative access to be tied to that Azure AD, use Azure AD user groups. Using Azure AD user groups provides a convenient way to add large numbers of existing Azure AD user groups and accounts to the FactoryTalk system.

    However, if the Azure AD group is updated on the Azure side, the FactoryTalk system cannot automatically synchronize the changes to the FactoryTalk Directory.
  - You must add the group to the FactoryTalk Directory again for it to get the latest Azure AD group information.
- FactoryTalk user groups and user accounts
  - FactoryTalk user groups and accounts provide secure access to the FactoryTalk system independently of the level of access users have in Windows. FactoryTalk Directory user accounts provide the benefits and convenience of centralized administration within the FactoryTalk system, without needing a Windows domain. FactoryTalk user groups and accounts also retain their security settings if the FactoryTalk Directory moves to a new domain.
  - However, the risk is that FactoryTalk user groups and accounts cannot be managed automatically through the IT system. For example, if a user who has the only FactoryTalk administrator account is not available anymore, someone else would have to change the password of that FactoryTalk administrator account. Otherwise, no one will be able to access the system in the FactoryTalk Directory.

The most common best practice is to use Windows-linked user groups from your Windows Active Directory or Azure AD groups and add them to FactoryTalk user groups.

Thus, the recommended configuration of user groups and users is in this order:

- 1. Add Windows-linked user groups.
- 2. Add Azure AD user groups.
- 3. Add Windows-linked users.
- 4. Create FactoryTalk users.
- 5. Create FactoryTalk user groups to hold those groups and users created in step 1 through step 4.

NOTE: FactoryTalk user groups cannot be nested.

The reason of doing so is that all the individual user management is done by your IT department. If those user groups exist in the Windows Active Directory, you don't have to manage individual users in the FactoryTalk system, and instead you can assign FactoryTalk group membership based on the actual employment role rather than assigning individual users. Additionally, if a user joins or leaves the company, the user groups are managed on the IT side, and FactoryTalk user groups automatically hold all the changes.

## Add a Windows-linked user group

If you are in a Windows domain and you want the user groups and users that are already configured in the domain, add the Windows-linked user groups.

### To add a Windows-linked user group

1. In FactoryTalk Administration Console, go to System > User and Groups, right-click User Groups, and then select New > Windows-Linked User Group.

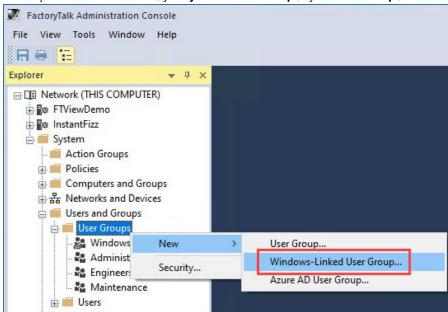

2. In the New Windows-Linked User Group dialog box, select Add.

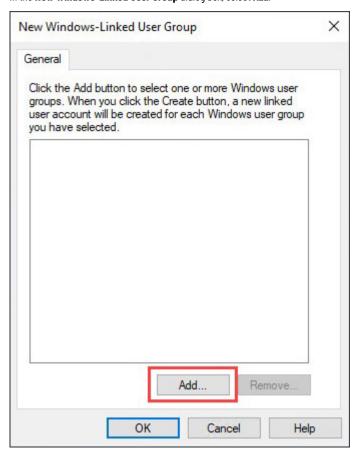

3. In the Select Groups dialog box, select Advanced.

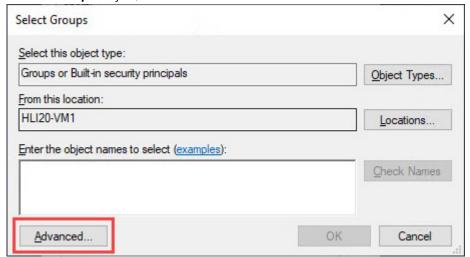

4. Select Find Now, select the Windows user group, CompanyOperators in this example, and then select OK.

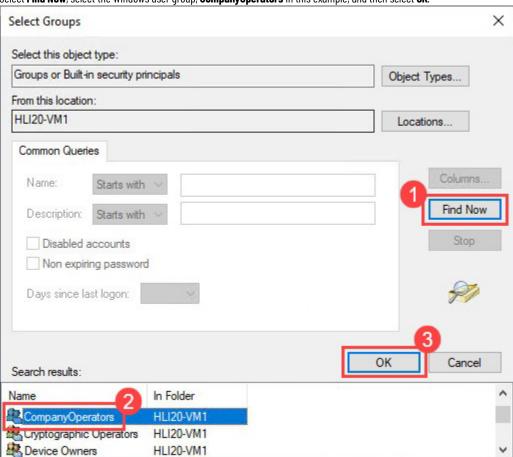

5. In the **Select Groups** dialog box, select **OK**.

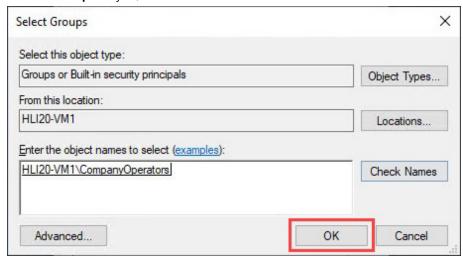

6. In the New Windows-Linked User Group dialog box, select OK.

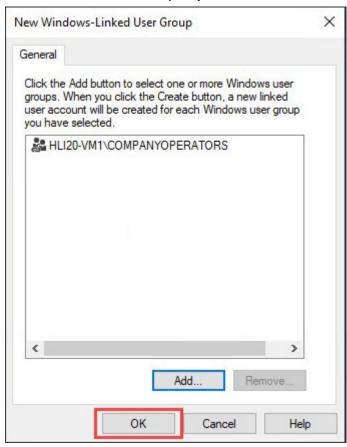

# Add an Azure AD user group

If your applications are Azure cloud-based and you want the user groups and users that are already configured in the Azure AD, use Azure AD user groups. To use Azure AD user groups, perform these key tasks:

- 1. Configure Azure AD in the Azure portal.
- 2. Add an Azure AD site in FactoryTalk Administration Console.
- 3. Add an Azure AD user group in FactoryTalk Administration Console.

### To add an Azure AD user group

- Configure Azure AD in the Azure portal.
   For detailed instructions, see Configure Azure Active Directory in FactoryTalk Services Platform Help.
- 2. Add an Azure AD site in FactoryTalk Administration Console.
  - a. Right-click Authentication Services > Azure AD Sites, and then select New Azure AD Site.

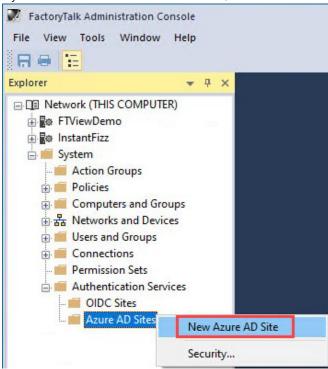

b. In the New Azure AD Site dialog box, entire information in the required boxes. For detailed instructions, select Help.

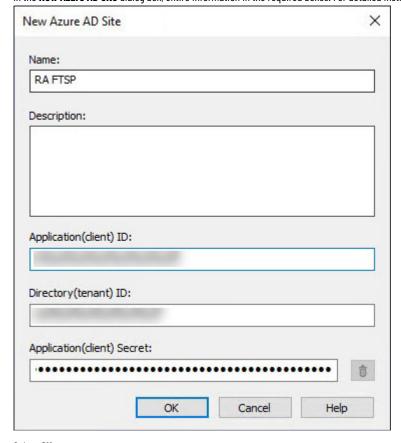

c. Select **OK**.

- Add an Azure AD user group in FactoryTalk Administration Console.
  - Go to System > User and Groups, right-click User Groups, and then select New > Azure AD User Group.

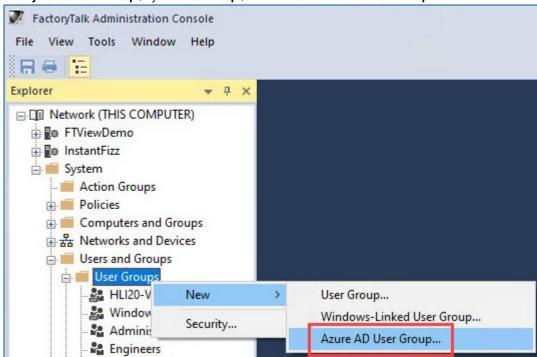

Select Add.

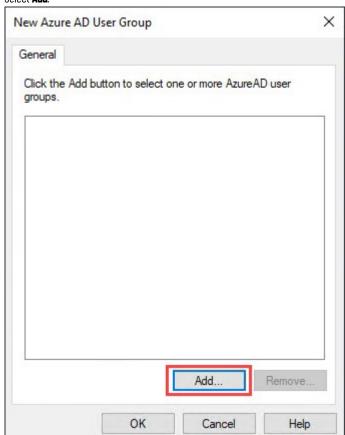

Select the configured Azure AD site, and then select List. C.

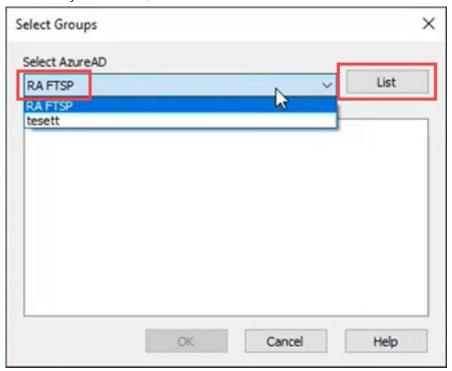

- Sign in to Microsoft®, select a Azure AD user group, and then select **OK**.
- In the New Azure AD User Group dialog box, select OK.

### Add a Windows-linked user

For demonstration purposes, a Windows user, UserA is used as an example.

#### To add a Windows-linked user

In FactoryTalk Administration Console, go to System > User and Groups, right-click User, and then select New > Windows-Linked User.

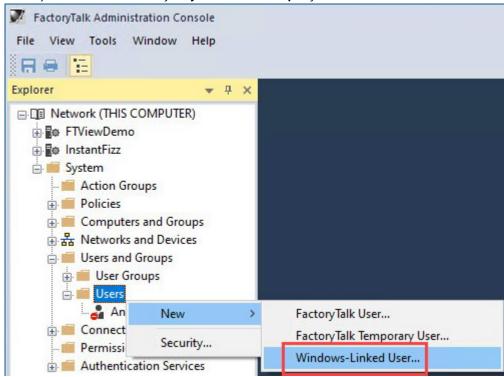

2. In the New Windows-Linked User dialog box, select Add.

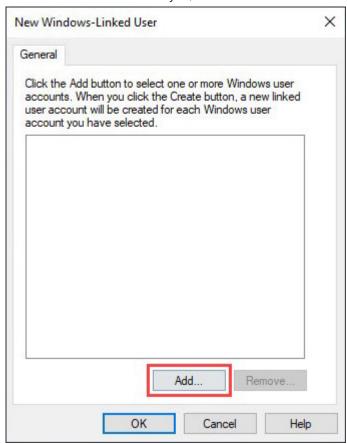

3. In the **Select Users** dialog box, select **Advanced**.

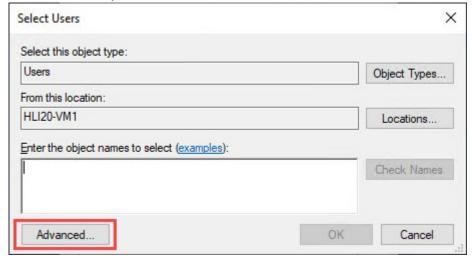

4. Select **Find Now**, select the Windows user, **UserA** in this example, and then select **OK**.

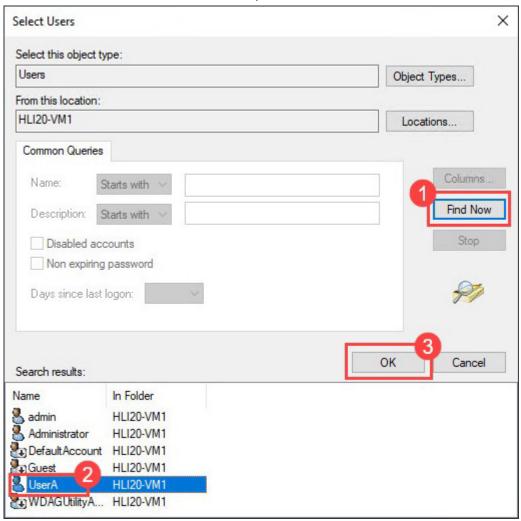

5. Select **OK**.

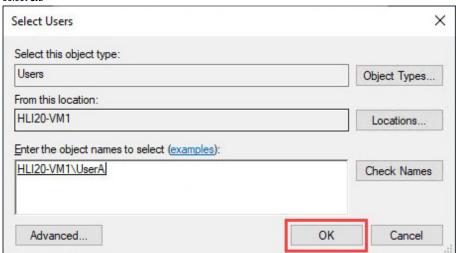

#### Select **OK**. 6.

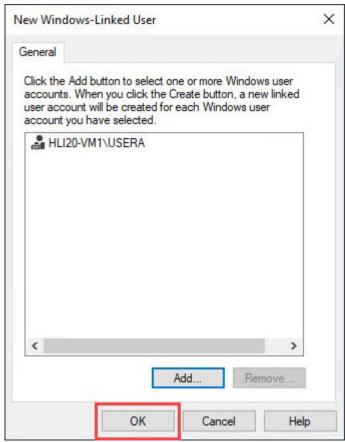

## Add a FactoryTalk user

For demonstration purposes, a FactoryTalk user, Operator is used as an example.

### To add a FactoryTalk user

In FactoryTalk Administration Console, go to System > User and Groups, right-click User, and then select New > FactoryTalk User.

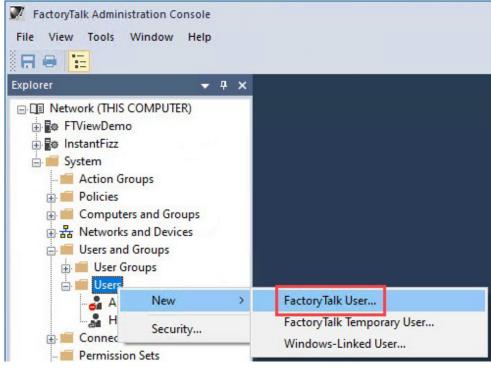

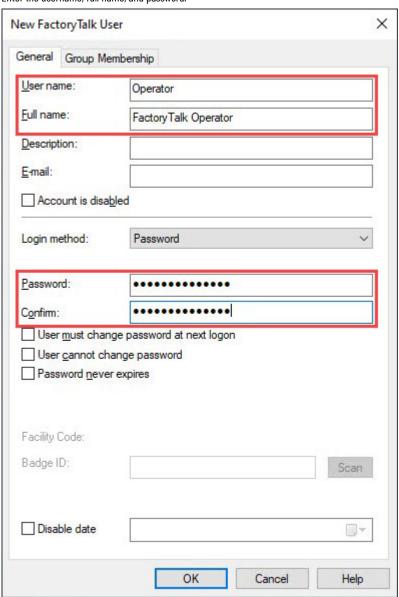

3. Select **OK**.

# Create a FactoryTalk user group

Create FactoryTalk user groups to hold Windows-link user groups, Azure AD user groups, Windows-linked users, and FactoryTalk users. The operations of adding any user group or user to a FactoryTalk user group are the same. This example uses adding a Windows-linked user group to demonstrate the steps.

### To create a FactoryTalk user group

1. In FactoryTalk Administration Console, go to **System > User and Groups**, right-click **User Groups**, and then select **New > User Group**.

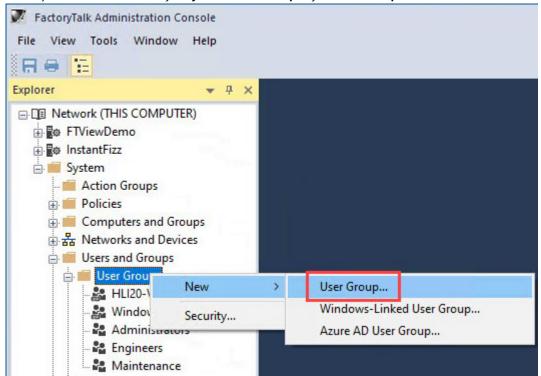

2. Enter a group name, for example Operators, and then select Add.

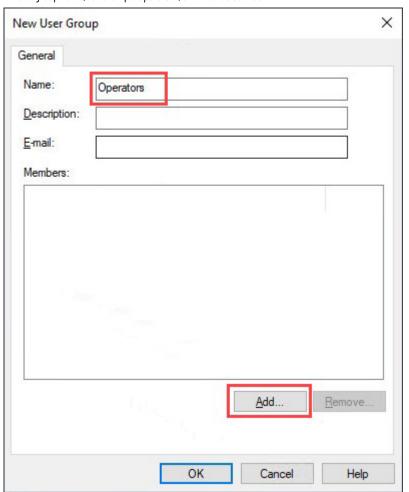

3. Select Show all, select the Windows-linked user group, and then select OK.

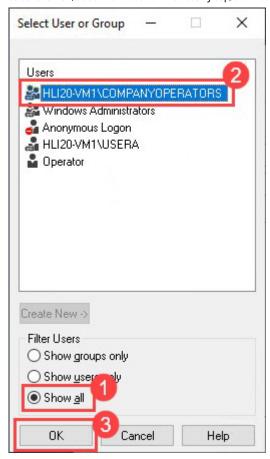

In the **New User Group** dialog box, select **OK**.

# Line of sight security

FactoryTalk Security allows security to differ based on computer location. Computer accounts are used to authenticate, and authorize or deny access to actions from individual computers in the FactoryTalk automation system. For example, use computer accounts to ensure that certain operations are performed only from computers that are located within direct view of equipment that is being controlled. This is sometimes referred to as line of sight security.

Defining security for a user or group at a specific computer or group of computers allows you to control where they have specific access. We recommend defining security at a group level to simplify long-term management.

For example, a plant has three sections, Section A, Section B, and Section C. You can create a rule that limits users using computers in Section A from performing certain actions with computers in Section B or Section C.

Chapter 2

In this example, the Engineers group has a designated section (Section A) and has been selected as the user group and SectionA\_Computers as the location. Because the Engineers group has full access when signed in into Section A, **Allow** is selected for all actions.

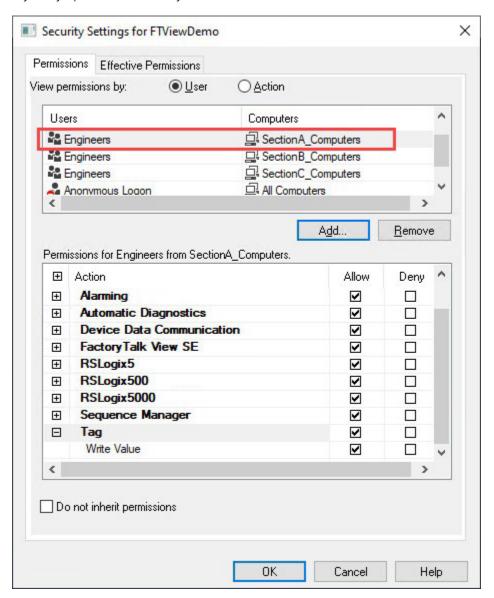

Once the Engineers group has been added from the Section B and Section C computers, note that each user grouping has its own item available with which to define different permissions. In this example, the Engineers group cannot write to tags from outside of Section A, so permissions will not be granted for tag writes access.

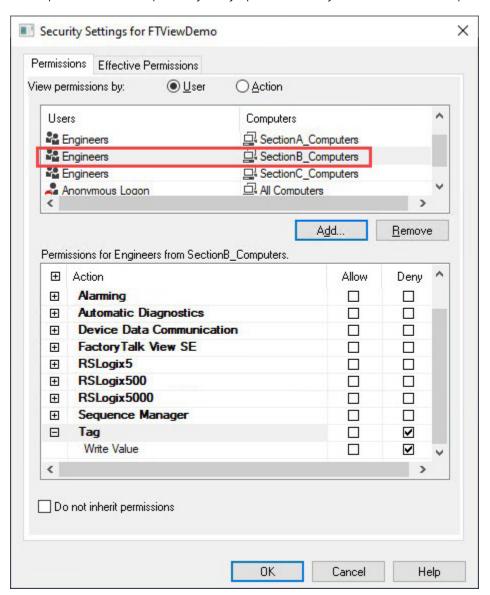

# **Configure system policies**

System policies are settings that affect the entire FactoryTalk system and all other FactoryTalk-enabled software products that communicate to the FactoryTalk Directory.

Policy settings are separate in the network directory and the local directory.

In FactoryTalk Administration Console, navigate to System > Policies > System Policies to configure the system policies.

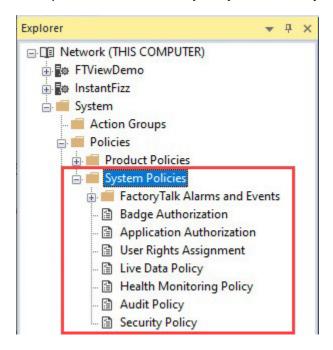

The system policies include the following categories:

#### • FactoryTalk Alarms and Events

Configure these policies if you want to change the default ports for alarm web services, system-wide severity ranges, and severity behaviors of controller status alarms and tracking events. The severity ranges defined here apply to all alarm servers connected to a particular FactoryTalk Directory. You can override the system-wide severity ranges on a per-server basis.

#### Badge Authorization

Configure this policy if users can sign in to the FactoryTalk system with a badge and you want to add or remove services that request to use the Badge Logon function. The service that requests access to use the Badge Logon function must be trusted by Rockwell Automation.

#### Application Authorization

Configure this policy if you want to remove any application's access to the FactoryTalk Directory. By default, FactoryTalk-enabled products and services are allowed access to the FactoryTalk Directory when joining the directory. It is highly unlikely that you need to change this policy.

#### User Rights Assignment

Configure these policies if you want to determine which users are permitted to perform these system-wide actions:

- Backup and restore the FactoryTalk Directory, System folder, or applications.
- Change the FactoryTalk Directory server computer.
- Switch between primary and secondary servers in a redundant pair (for example, HMI servers or data servers).
- Modify the security authority identifier.

### Live Data Policy

Configure this policy if you want to change the default communication protocol for a distributed FactoryTalk system. This setting affects communications between client and server services and between the FactoryTalk Directory and servers on the network. Change this setting only if necessary, such as if the system is experiencing communication problems and it is necessary to switch to DCOM for troubleshooting purposes.

#### Health Monitoring Policy

Configure these policies if you want to change the parameters that determine whether a network failure occurred and how long to wait before switching to a standby server in a redundancy pair, such as redundant HMI or FactoryTalk Linx servers. Changing these policies can have unexpected results. The preset default settings typically provide optimal ePciency for most networks.

### Chapter 2 Configure FactoryTalk Security

#### Audit Policy

Configure these policies if you want to enable or disable audit records for:

- · Changes to the system configuration and the control system.
- Security access failures and successes.

Auditing security access success can consume system resources. Enable this policy only when necessary. For example, while testing the system or if required in industries that must comply with governmental regulations.

#### Security Policy

Configure these policies if you want to define general rules for implementing security across all FactoryTalk products in the system. Define policies for Windows-linked accounts in Windows.

- Account Policy Settings: Specifies how the FactoryTalk system manages policies for user, computer, and group accounts. These policies do not apply to Windows-linked accounts.
- Badge Policy Settings: Specifies how FactoryTalk user accounts can sign in using a Radio-Frequency-Identification (RFID) badge.
- Computer Policy Settings: Specifies how computer accounts in the FactoryTalk Network Directory can use remote access.
- Directory Protection Policy Settings: Specifies client computer accounts usage of the FactoryTalk Network Directory.
- DNS Alias Name: Specifies a DNS alias name associated with a computer hosting the FactoryTalk Directory server.
- Encryption Settings: Specifies the encryption and decryption algorithm used by FactoryTalk products.
- Password Policy Settings: Specifies password requirements for FactoryTalk user accounts. These policies do not apply to Windows-linked accounts.
- Single Sign-On Policy Settings: Specifies whether users can sign in to the system one time, having their credentials shared among multiple FactoryTalk
  applications, per directory, on a given computer.

With FactoryTalk users, the sign-in information is tracked by the FactoryTalk system. With Window-link users, it passes Windows-linked credentials from the computer a user is working on into the FactoryTalk Directory.

- If that account is valid, the user will get the associated authentication for that account.
- If that account is not valid or has permissions denied, the user will be denied permission.
- If that account doesn't exist, the user will be prompted to sign in to the FactoryTalk system.

Using single sign-on means that a user doesn't have to sign in to every application they use separately. Once signed in, all participating FactoryTalk applications that run in that directory on that computer automatically use those same credentials.

If you want to distinguish individual users' actions by requiring each user to sign in with their own FactoryTalk user accounts, it might be necessary to disable single sign-on. Also, disable single sign-on when signing in to the FactoryTalk system through Remote Desktop Services using the name of the Remote Desktop Connection server computer. Alternatively, change the security policy **Identify terminal server clients using the name of** to allow Remote Desktop Services users to connect using the name of the Remote Desktop Connection client computer.

- $\circ \qquad \text{System Communication Settings: Specifies the communication settings in the FactoryTalk event system.}\\$
- Web Authentication/Authorization Server: Specifies security settings for FactoryTalk-enabled software web applications.

For some of the policy settings, you can specify who is able to perform a certain action. The following example demonstrates how to grant a group permission to the action of changing the directory server.

### To configure the security of an action within system policies

1. In FactoryTalk Administration Console, go to System > Policies > System Policies, double-click User Rights Assignment.

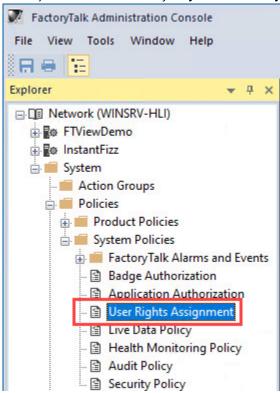

2. In the User Rights Assignment Properties dialog box, select Change Directory Server, and then select the browser button.

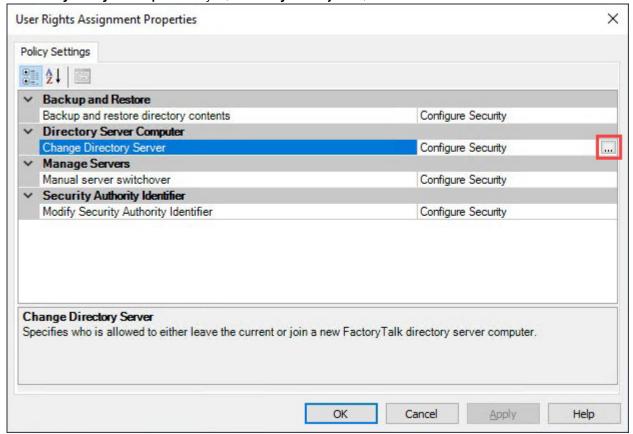

3. In the Configure Securable Action dialog box, select Add.

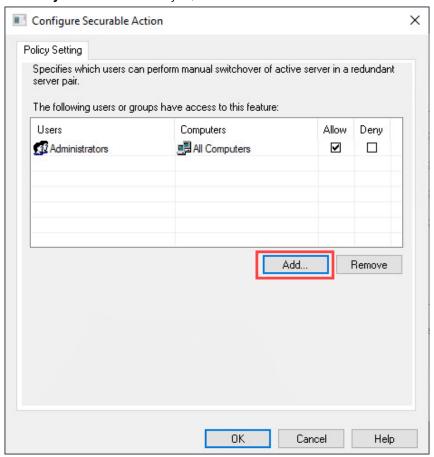

4. Select a group from the list, for example Engineers, and then select **OK**.

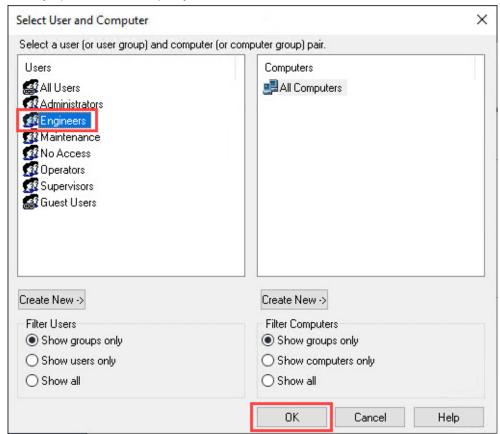

#### 5. Select **OK**.

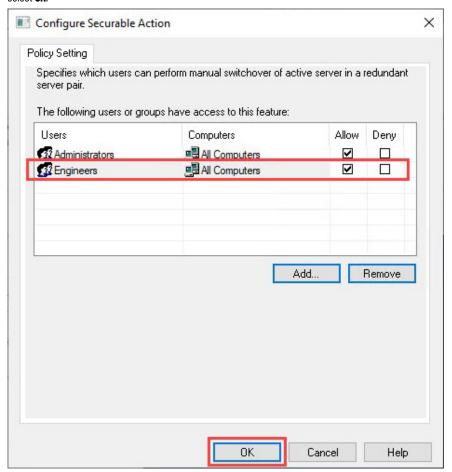

### 6. Select **OK**.

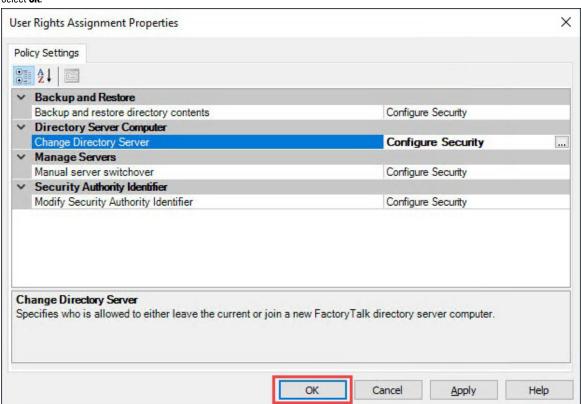

### **Configure product policies**

Product policies are a collection of securable features that govern the behavior of specific FactoryTalk-enabled products in the system. To help prevent users from making unwanted changes, restrict user access to individual product features. Only users with the required level of access can use the product features once secured.

A product policy applies to only one product. Configuring a user access to one product feature doesn't impact access to other products' same or similar features.

If you are not using a product, you don't need to configure product policies for it. However, if you are using a product, certain product policies will impact the operation of your system depending on what your goals are. For example, configuring the **Controller: Secure** policy restricts which users can secure a controller project.

Specific use cases for types of policies to configure are shown in later chapters.

You can configure product policy security at two hierarchy levels – secure multiple products' features and secure a single product's features. The only difference between them is that the former lets you configure security settings for many software applications on a feature-by-feature basis in one dialog box, while the latter lets you configure security settings for a specific software application in one dialog box.

Secure multiple products' features on page 35

Changes made at this level are then inherited by all sublevels.

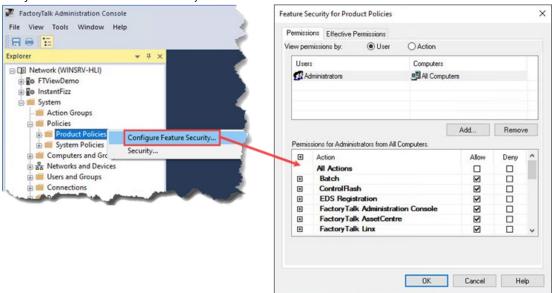

Secure a single product's features on page 36

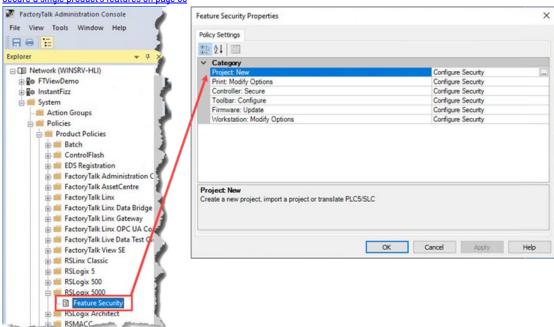

### Secure multiple products' features

To configure security for multiple products and features at once, use the **Feature Security for Product Policies** dialog box, which contains all the feature security options for all the products.

### To secure multiple products' features

1. In FactoryTalk Administration Console, go to System > Policies, right-click Product Policies, and then select Configure Feature Security.

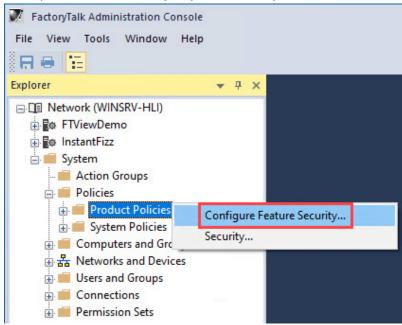

2. In the **Feature Security for Product Policies** dialog box, select the **Permissions** tab, and then select a group in the upper portion of the dialog box or select **Add** to add more groups to the list.

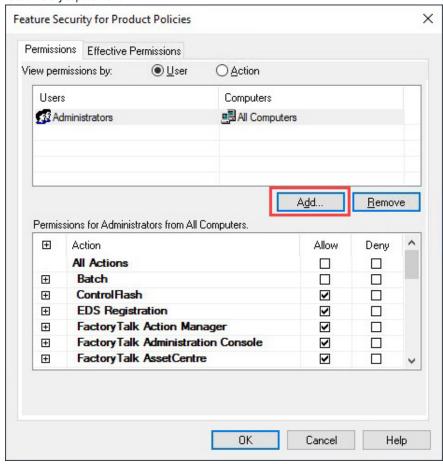

- 3. Select the user group that you want to configure security for, and then expand the choices until you see the feature security list for the desired software application.
- Select the appropriate Allow, Deny, or unselected option, and then select OK.
   In this example, the RSLogix 5000° 5000 features are allowed for the Engineers group.

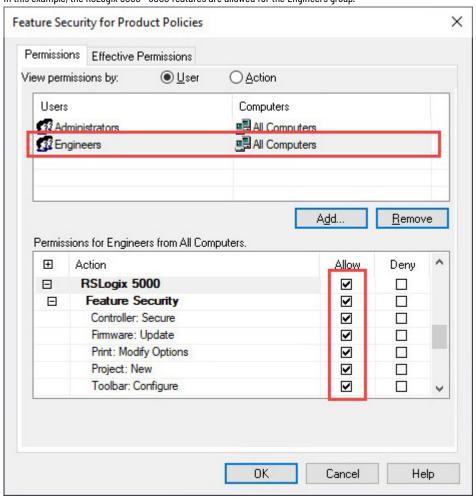

5. Select **OK**.

If an action is set to **Deny**, a warning message appears when you select **OK**. Select **Yes** to verify the choice.

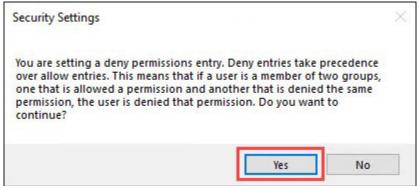

# Secure a single product's features

To configure security for features of a specific product, use the **Feature Security Properties** dialog box, which contains the feature security options for that product.

This example shows how to configure feature security for RSLogix 5000° or Studio 5000 Logix Designer.

### To secure a single product's features

In FactoryTalk Administration Console, go to System > Policies > Product Policies > RSLogix 5000, right-click Feature Security, and then select Properties.

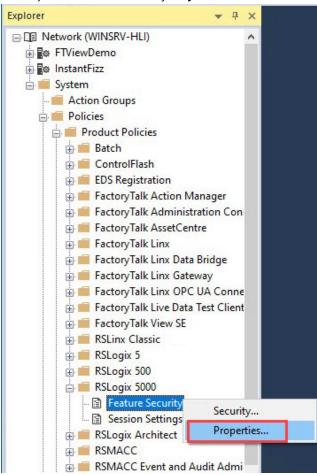

2. On the Policy Settings tab, select the desired category, and then select the browse button to the right of Configure Security.

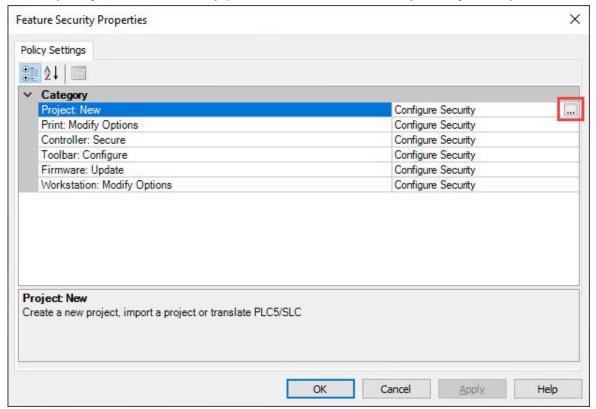

3. In the Configure Securable Action dialog box, if the desired group is not listed, select Add.

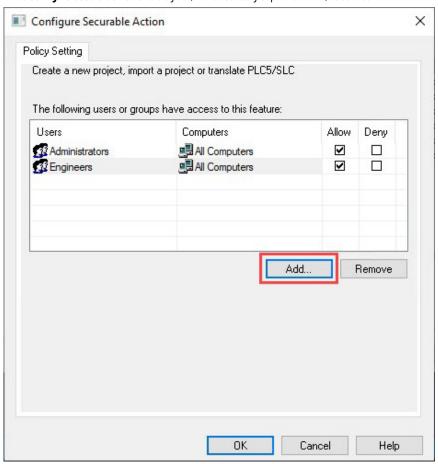

4. Select the user group that you want to configure security for, select the appropriate Allow, Deny, or unselected option, and then select OK.

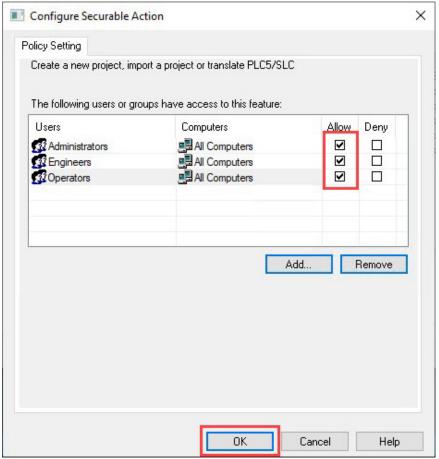

## **Configure securable actions**

By configuring securable actions, you secure the resources in the FactoryTalk system and specify which users can perform what actions on that resource and from what computers. This helps ensure that only authorized personnel can perform approved actions from appropriate locations.

To configure securable actions, in FactoryTalk Administration Console, right-click a resource (for example, the directory root, an application, an area, and so on), and then set permissions to allow or deny user or groups the ability to perform certain actions.

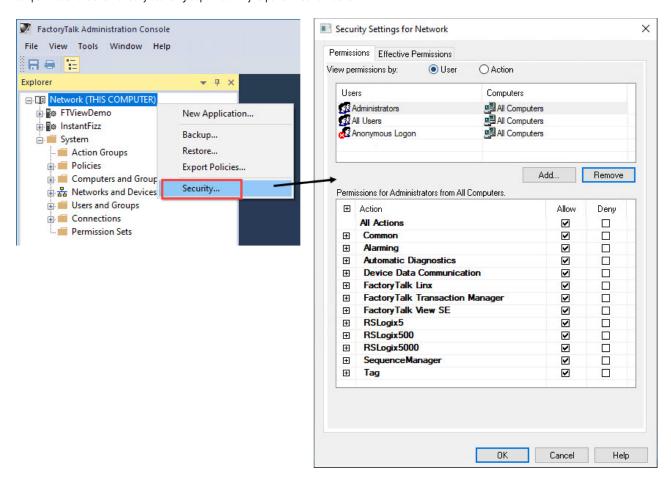

Securable actions vary depending on the selected resource. The following list shows the securable actions from the directory root. For more details about those actions, see the documentation for your FactoryTalk products.

### • Common

Common actions manage how a user interacts with the FactoryTalk system that is every layer of the hierarchical structure of the tree in FactoryTalk Administration Console.

Configure these common actions if you want to change the standard permissions that are not product or function specific. These common actions are usually used together with product-specific actions.

| Action             | Description                                                                                            |
|--------------------|----------------------------------------------------------------------------------------------------|
| Configure Security | Controls whether a user or user group can change the security permissions for a resource.              |
| Create Children    | Controls whether a user or user group can create a new, related resource beneath an existing resource. |
| Delete             | Controls whether a user or user group can delete any item within a resource.                           |
| Execute            | Controls whether a user or user group can perform an executable action.                                |
| List Children      | Controls whether a user or user group can view the children of a resource.                             |
| Read               | Controls whether a user or user group can see a resource in the Explorer.                              |
| Write              | Controls whether a user or user group can write to a resource.                                         |

### Chapter 2 Configure FactoryTalk Security

### Alarming

Configure these actions if you want to allow or deny certain users the ability to perform alarm-specific tasks:

- Acknowledge alarms
- Enable or disable alarms
- Reset latched alarms
- Suppress or unsuppress alarms
- Shelve or unshelve alarms

### Automatic Diagnostics

Configure this action if you want to allow or deny certain users the ability to suppress or unsuppress diagnostic events. This action applies to when you use FactoryTalk Alarms and Events to display diagnostic events collected by Rockwell Automation controllers that support the Automatic Diagnostics feature. Such controllers are Compact GuardLogix® 5380, CompactLogix™ 5380, CompactLogix 5480, ControlLogix® 5580, and GuardLogix® 5580 controllers, and the firmware revision must be 33 or later.

### Device Data Communication

Configure this action if you want to allow or deny certain users the ability to inhibit or enable data communication with a Logix 5000™ controller. This action applies to when you use RSLinx® Enterprise v5.90.00 and later (renamed FactoryTalk Linx with version 6.00.00) only.

### FactoryTalk Linx

Configure this action if you want to allow or deny certain users the ability to browse devices, such as via FactoryTalk Linx Network Browser or Communication Setup editor.

### FactoryTalk Transaction Manager

Configure this action if you want to allow or deny certain users the ability to start a configuration, stop a configuration, or change a running configuration.

### FactoryTalk View SE

Configure these actions if you want to allow or deny certain users the ability to modify recipes in the RecipePro+ editor, or delete XY Plot or TrendPro templates. For more information, see <u>Product policies and securable actions of FactoryTalk View SE on page 123</u>.

### RSLogix5

Configure these actions if you want to allow or deny certain users the ability to perform specific tasks on specific projects when using RSLogix 5. For more information, see *Getting Results with RSLogix 5*, <u>LG5-GR002</u>.

### RSLogix500

Configure these actions if you want to allow or deny certain users the ability to perform specific tasks on specific projects when using RSLogix 500.

### RSLogix5000

Configure these actions if you want to allow or deny certain users the ability to perform specific tasks on specific projects when using Studio 5000 Logix Designer (previously known as RSLogix 5000).

For more information, see Product policies and securable actions of Studio 5000 Logix Designer on page 118.

### SequenceManager

Configure these actions if you want to allow or deny certain users the ability to run sequences and interact with sequencing parameters and step tags in the Logix family of controllers.

### Tag

Configure this action if you want to allow or deny certain users the ability to write to tags in data servers. This action applies to all software products that attempt to write to the tag on that data server.

The following steps demonstrate how to grant a new user permission to all actions.

### To grant a new user permission to all actions

1. In FactoryTalk Administration Console, right-click **Network**, and then select **Security**.

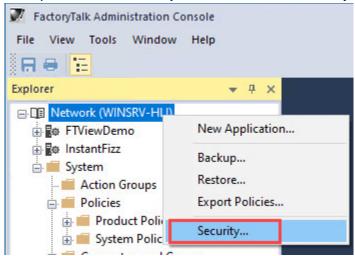

On the **Permissions** tab, if the desired group is not listed, select **Add**.

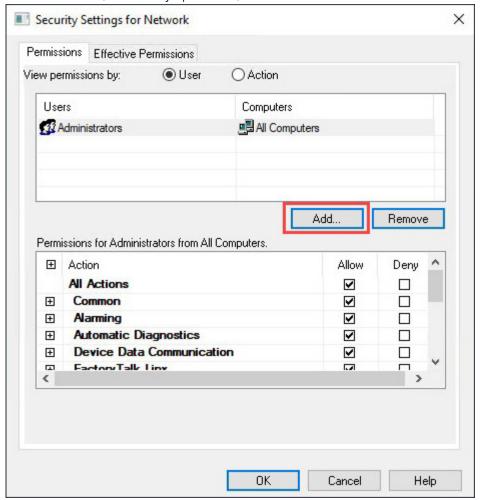

3. Select the desired group, and then select **OK**.

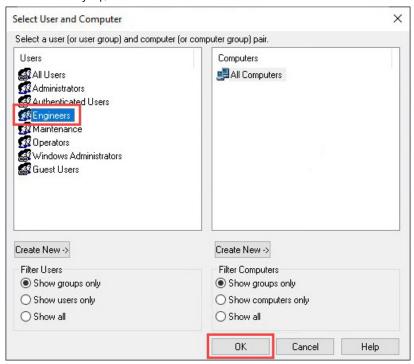

4. In the **Security Settings for Network** dialog box, select the group, and then specify what actions that group can perform. In this example, all actions are set to Allow for the Engineers group.

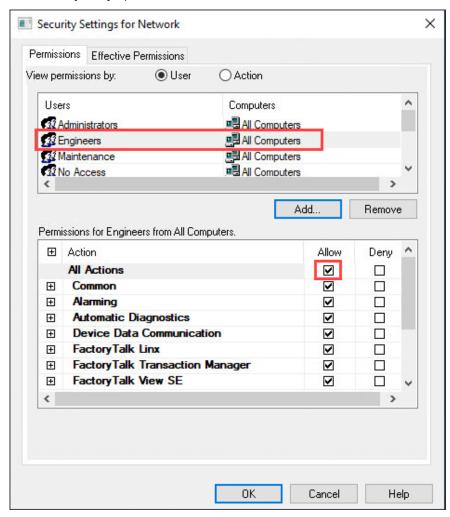

5. Select **OK**.

## Harden the FactoryTalk system

When performing a new installation of FactoryTalk Services Platform, you have the option to choose the standard directory type where security is open by default or the secure directory type where some of the security changes described in the following have already been applied during installation. However, when performing an upgrade, the option is not presented during the installation.

If security is open, all users who are signed in to Windows with a user account that is a member of the local Windows Administrators group on any computer connected to the network directory have full administrative control to the directory. Because the network directory and local directory are separate, secure them separately.

To harden your FactoryTalk system, perform these key tasks:

- Create a FactoryTalk or Windows-linked user with administrator-level access.
- Remove the All Users Group.
- Remove the default User Groups.

For specific steps on achieving IEC 62443-4-2:2019 certification, see Security Configuration User Manual listed in Additional Resources on page 4.

## Grant a user group or user with administrator-level access

To ensure that you always have administrative access to the FactoryTalk Directory, create one or more Windows-linked user groups and accounts, Azure AD user groups, or FactoryTalk user groups and accounts, and then add them to the Administrators group. For instructions on how to add different types of user groups or users, see <u>User group and user configuration on page 14</u>. The following instruction assumes that you have already created user groups or users in your system.

### To grant a user group or user with administrator-level access

- 1. In FactoryTalk Administration Console, go to System > Users and Groups > User Groups, and then double-click the Administrators group.
- 2. In the Administrators Properties dialog box, select Add.

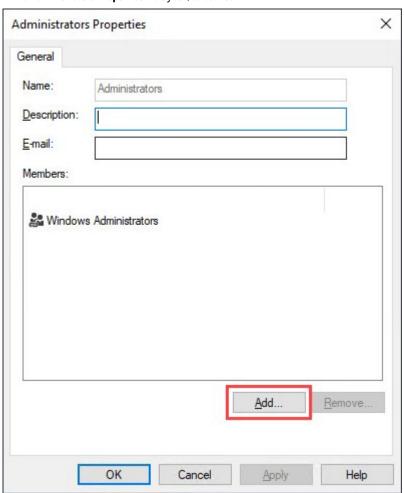

- 3. In the Select User or Group dialog box, select the user group or user that you want to grant administrator-level access, and then select OK.
- In the Administrators Properties dialog box, select OK.

## Remove the All Users group

By default, a FactoryTalk Directory creates the All Users group. You must remove the group from the Users list to make sure that the permissions that you assign for specific groups are not inherited from by the All Users group permissions. When you work from the default configuration, the All Users group must be removed from the following locations:

- Directory root
- Policies folder
- Feature Security on the Product Policies folder

IMPORTANT: Before you remove the All Users group, make sure that at least one user is configured with administrative permissions. Without an administrative user, the FactoryTalk Directory can become inaccessible. Failure to create the account results in being locked out of the FactoryTalk Directory once the All Users group is removed.

### To remove the All Users group

In FactoryTalk Administration Console, right-click Network, and then select Security.

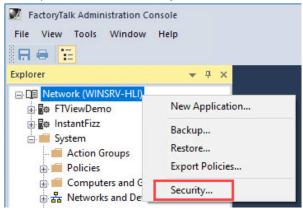

On the **Permissions** tab, select the **All Users** group, and then select **Remove**.

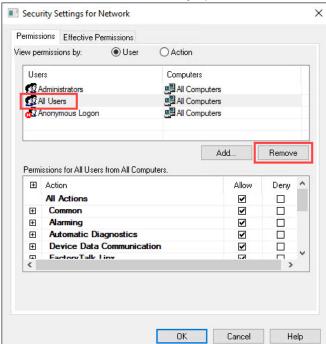

### Select **OK**. 3.

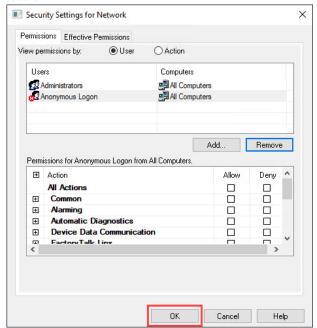

- Repeat step 2 and step 3 from the following:
  - **Policies** folder

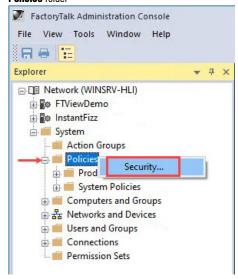

Feature Security menu for the Product Policies folder

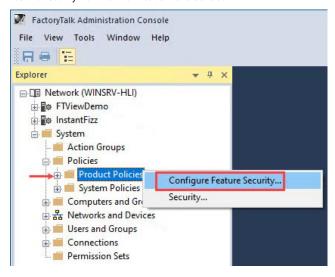

### Remove the default user groups

These user groups exist by default under System > Users and Groups > User Groups upon the installation of FactoryTalk Services Platform:

- · Authenticated Users
  - This group includes all users whose identities were authenticated by Windows through a sign-in process. This includes local user accounts as well as all domain user accounts from trusted domains. By default, all users who have successfully signed in to Windows automatically have access to the FactoryTalk Directory. If you want only specific users that you configure have access to the FactoryTalk system, remove this Authenticated Users group to prevent them from having access to the FactoryTalk Directory.
- · Windows Administrators

This group includes all users with Windows administrator permissions on the computer or in the domain. By default, this group is a member of the FactoryTalk Administrators group, giving them administrative access. If that's what you want, leave that default configuration in place. If you want only specific administrators that you configure have administrative access to the FactoryTalk system, remove this Windows Administrators group from the FactoryTalk Administrators group to prevent them from having access to the FactoryTalk Directory.

### **Temporary access**

To allow users to temporarily have the permissions of another user in a different group, add a FactoryTalk user with a disabled date or a FactoryTalk temporary user. A FactoryTalk user configured with a disabled date will be automatically disabled in the specified date, whereas a temporary user requires someone to generate the password and a challenge and response process.

### Create a FactoryTalk user with a disabled date

When you create a FactoryTalk user, you have the option to configure a future date to automatically disable this user account.

### To create a FactoryTalk user with a disable date

- 1. Open FactoryTalk Administration Console, and then sign in as an administrative user.
- 2. Expand System > Users and Groups, right-click User, and then select FactoryTalk User.

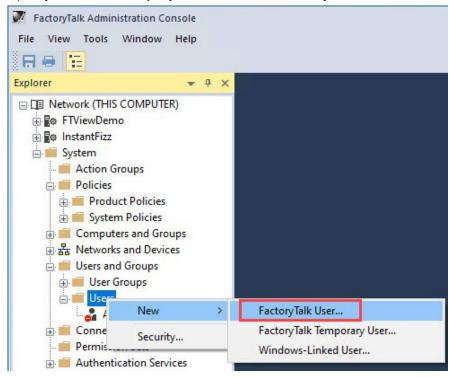

3. Enter a username, for example TempUser, select Disable date, and then specify a date to disable the account.

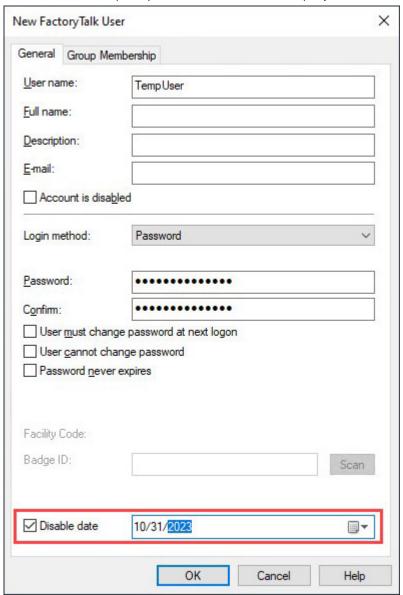

4. Select **OK**.

## Create a FactoryTalk temporary user

When you create a temporary user account, you'll also define who is permitted to generate this password. The password is generated through a challenge and response process that can be done over the phone. The person requesting access and the person granting access don't need to have network connectivity with each other, as long as they both have valid cached copies of (or live connections to) the same FactoryTalk Directory.

### To create a FactoryTalk temporary user

1. Open FactoryTalk Administration Console, and then sign in as an administrative user.

2. Expand System > Users and Groups, right-click User, and then select FactoryTalk Temporary User.

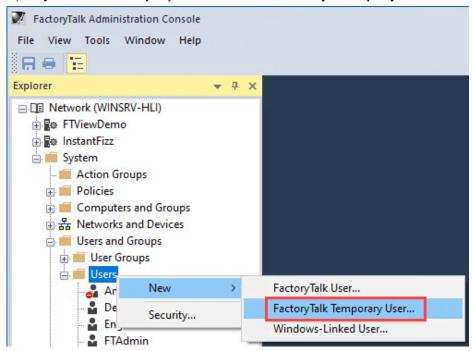

3. Enter a username, for example TempEngineer, and then select Groups Granting Temporary Passwords.

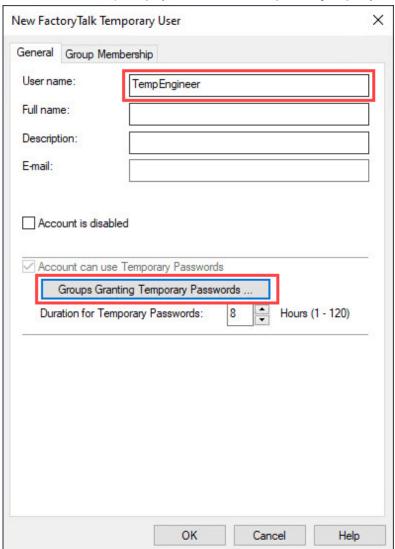

### 4. Select Add.

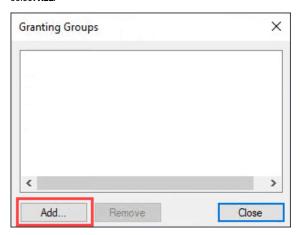

5. Select a group that can assign temporary passwords, and then select  ${\bf 0K}$ .

In this example, only users in the **Administrators** group can do so.

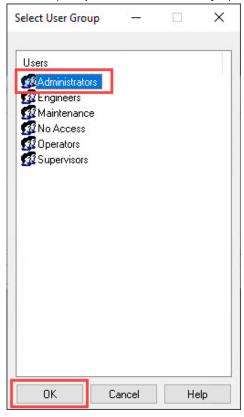

6. Select Close.

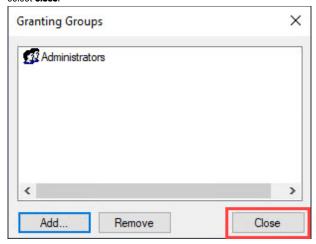

### 7. Select **OK**.

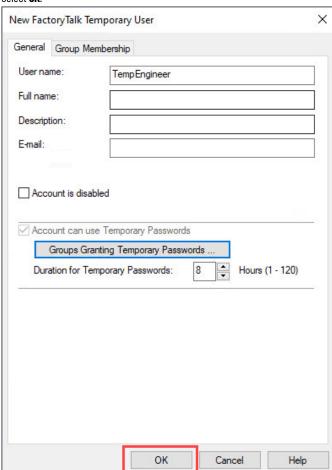

# Secure a Studio 5000 Logix Designer project

Use FactoryTalk Security to secure Studio 5000 Logix Designer projects to the FactoryTalk Directory.

For more information and resources on securing a Logix Designer application, see Logix 5000 Controllers Security Programming Manual listed in Additional Resources on page 4.

### **Manufacturing Zone**

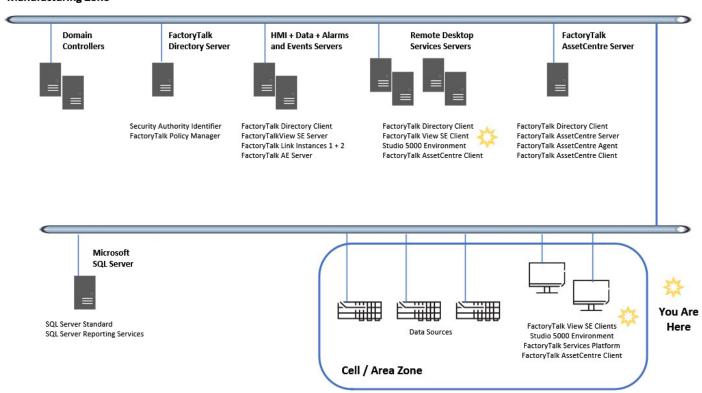

### Before you begin

The instructions in this chapter use the following software as examples. The operation steps or look of your software may vary.

- Studio 5000 Logix Designer version 34.00.00
- FactoryTalk Services Platform version 6.40.00

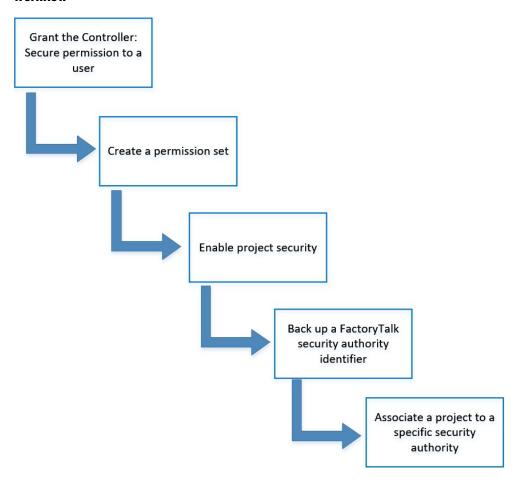

## **Enable Studio 5000 Logix Designer project security**

The first step in securing a Studio 5000 Logix Designer project with FactoryTalk Security is to enable the security in the project file.

## **Grant the Controller: Secure permission to a user**

For a user to enable the project security, that user must be granted the Controller: Secure permission in the FactoryTalk Directory. By default, no users or groups have this permission.

### To grant the Controller: Secure permission to a user

In FactoryTalk Administration Console, go to System > Policies > Product Policies > RSLogix 5000, and then double-click Feature Security.

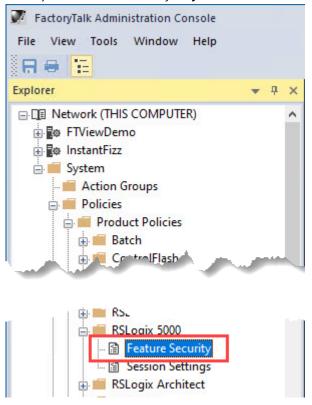

NOTE: RSLogix 5000 is known as Studio 5000 Logix Designer starting from version 21.00. Policies under RSLogix 5000 apply to both RSLogix 5000 and Studio 5000 Logix Designer.

In the Feature Security Properties dialog box, select Controller: Secure, and then select the browse button to the right of Configure Security.

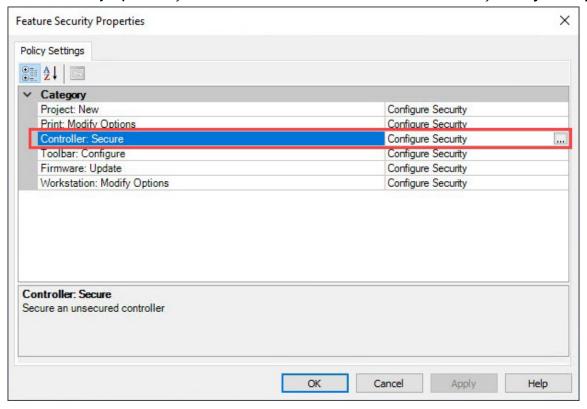

3. In the Configure Securable Action dialog box, select Add to add the desired group or user to the list.

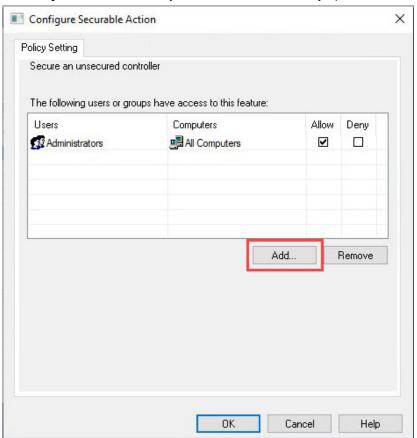

4. Configure the permission for the group or user who will be able to enable the project security, and then select **OK**.

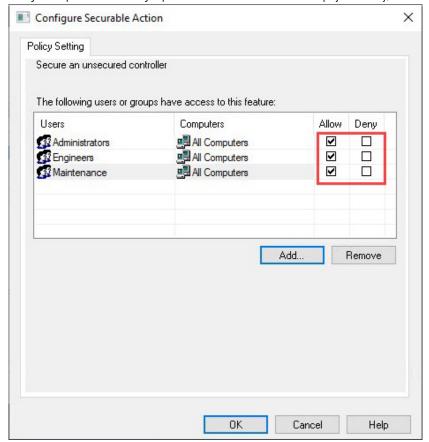

55

## Permission set vs. logical name

Once you enable the project security, choose one of the following to secure the project file:

- **Permission set** A permission set lets you grant permissions for multiple groups across multiple software feature sets and the permissions are applied across many users at once.
  - Permission sets are available with FactoryTalk Services Platform version 2.80 or later and Studio 5000 Logix Designer version 28.00.00 or later.
- **Logical name** A logical name is a name for the controller in the FactoryTalk Directory. It is automatically added to the FactoryTalk Directory when a Logix Designer application project is secured to a FactoryTalk Directory.
  - Logical names are available with FactoryTalk Services Platform version 2.10 or later.

We strongly recommend that you use a permission set to secure a project file.

- · If you use a permission set, you can use the same permission set to apply security to all controllers in the system.
- · If you use a logical name, you must create a logical name for each controller in the system and configure the security settings in each of the logical names.

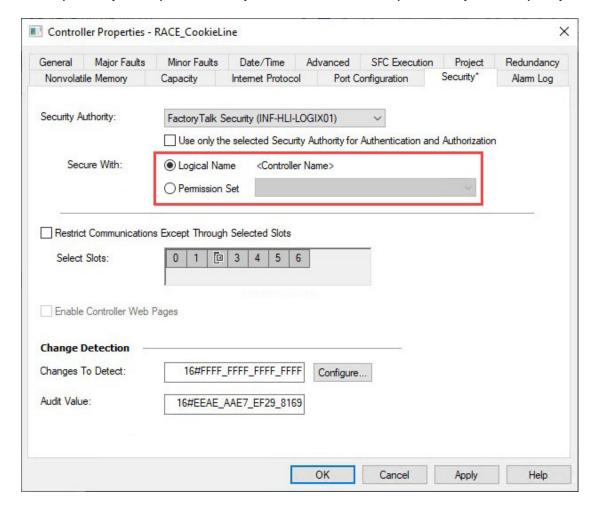

## **Create a permission set**

To secure a Logix Designer application project file with a permission set, create one first.

### To create a permission set

1. In FactoryTalk Administration Console, go to System > Permission Sets, right-click Permission Sets, and then select New Permission Set.

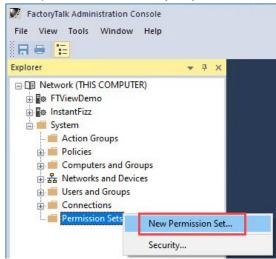

2. Name the permission set, and then select **OK**.

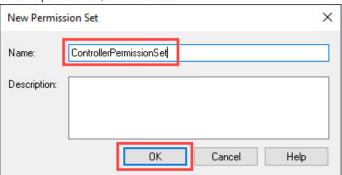

3. Right-click the permission set, and then select **Security**.

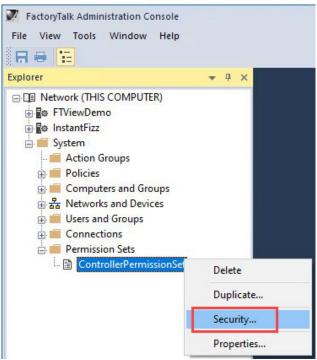

56

4. In the Security Settings dialog box, select the group for which you want to grant permissions, and then set permissions as necessary.

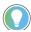

**Tip:** In this example, the existing checkboxes for permissions appear dimmed. This is because the permissions are inherited from its parent container, **Permission Sets**, which inherits permissions all the way up to the root directory, **Network**.

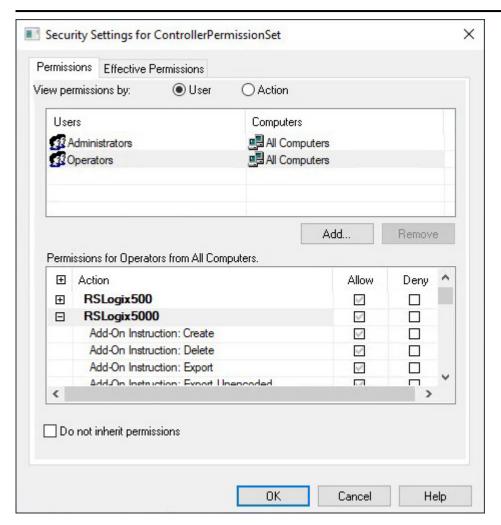

5. Once permissions are set to the desired outcome, select **OK**.

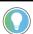

Tip: Permissions can be granted for multiple groups, features, and software application platforms before selecting OK.

## **Enable project security**

With the **Controller: Secure** permission, users can enable project security. After project security is enabled, all securable actions of RSLogix 5000 or Studio 5000 Logix Designer will take effect.

### To enable project security

- Open a Studio 5000 Logix Designer project. Make sure the signed-in user has the Controller: Secure permission.
- 2. Select the Controller Properties button.

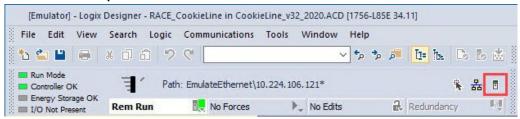

From the Security Authority list, select the desired security server, and then select OK.

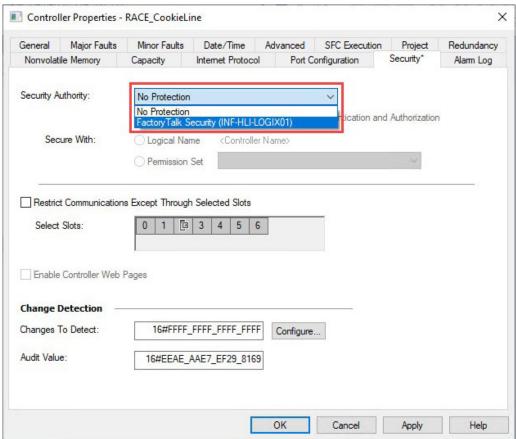

In this example, the displayed name is the computer hosting the FactoryTalk Directory used to secure the project.

4. After selecting **OK**, a dialog box opens, alerting you that enabling security might result in a loss of some security privileges. Acknowledge this warning by selecting

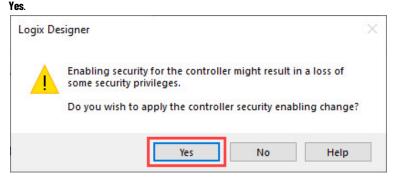

## Associate a Studio 5000 Logix Designer project to a security authority

When configuring the project security, a **Use only the selected Security Authority for Authentication and Authorization** checkbox is available. This checkbox associates the project with a specific security authority. A security authority identifier is a unique ID generated for each FactoryTalk Directory to differentiate one directory from another. The value is represented as a 32-character hexadecimal string.

When associating a project with a specific security authority, the project is being associated with a specific FactoryTalk Directory that is identified by a security authority identifier. With this checkbox selected, users interacting with this project must be authenticated and authorized by the selected security authority. The security authority identifier of the FactoryTalk Directory where users belong must match the project's associated security authority.

**IMPORTANT:** Before associating a project with a specific security authority, we strongly recommend backing up the security authority identifier. Projects that are secured and bound to a specific security authority cannot be recovered if the security authority identifier of the FactoryTalk Directory used to secure the project no longer exists. If the identifier changes and you lose the original one, you will be locked out of the FactoryTalk Directory. There is no way to recover the original identifier or go online with secured controllers. Secured controllers can only be accessed again by clearing their memory.

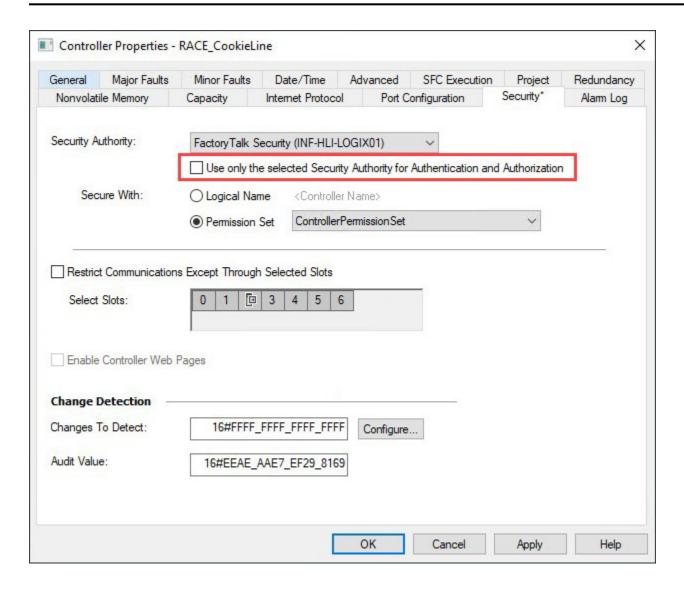

## Back up a FactoryTalk security authority identifier

Backing up the FactoryTalk security authority identifier allows you to restore it if you have to instantiate a new FactoryTalk Directory. For example, if your FactoryTalk Directory goes wrong or something happens to the FactoryTalk Directory computer.

### To back up a FactoryTalk security authority identifier

In FactoryTalk Administration Console, select **Tools > FactoryTalk Security Authority Identifier**.

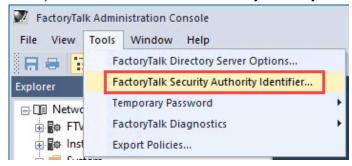

Select Backup.

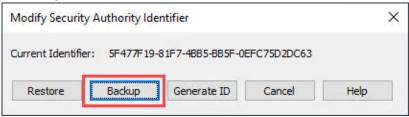

In the **Backup** dialog box, configure the settings as needed, and then select **OK**.

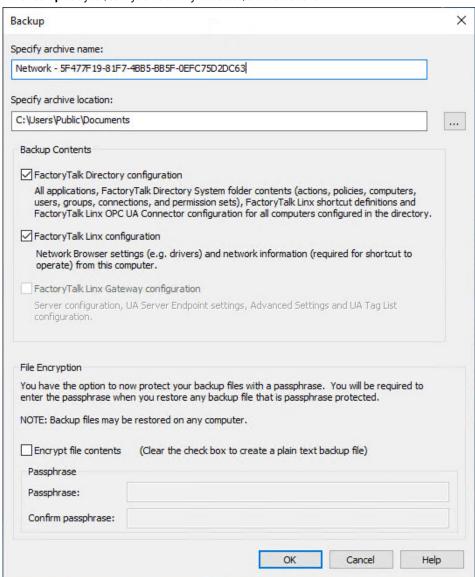

61

- 4. Select **OK** to continue with the backup.
- 5. Select OK.

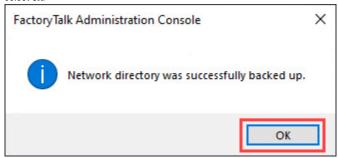

### Associate a project to a specific security authority

Associate a Studio 5000 Logix Designer project to a specific security authority by the unique security identifier of the FactoryTalk Security server.

### To associate a project to a specific security authority

1. Select the **Controller Properties** button.

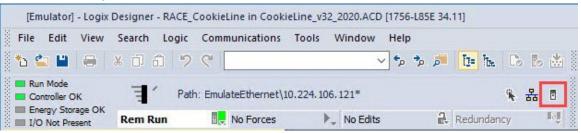

2. On the Security tab, select the Use only the selected Security Authority for Authentication and Authorization checkbox.

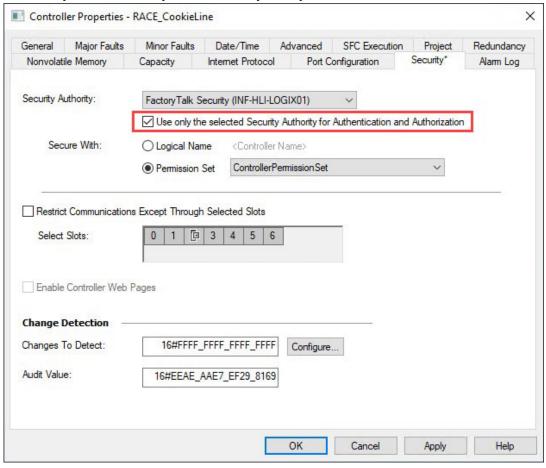

3. Select **OK**.

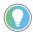

**Tip:** You can configure security as an online edit to a running system, or you can configure security to an oUine project and then download it to the controller.

## When the security authority identifier might not match

The following are some examples of when the security authority identifier might not match the one used to secure a controller:

- FactoryTalk Directory server hardware failure

  If the server hosting the FactoryTalk Directory has a hardware failure, you may need to install the software on new hardware or virtual device. When the
  FactoryTalk Directory server is installed on a system for the first time, the system generates a new random Security Authority ID. You must restore the original
  Security Authority ID before you can gain the appropriate access to the controller or project secured by the original FactoryTalk Directory server.
- The project or controller received from a third party
   A project developed by a third party (such as an OEM) may be secured to a specific FactoryTalk Directory to protect their intellectual property. If the third party chooses to distribute the secured project, the recipients of that project may have limited access to the project.
- Unauthorized device
   A device is connected to the network but is not joined to the FactoryTalk Directory. This device may have FactoryTalk Services Platform installed, and may be part of a FactoryTalk Directory, but the Security Authority IDs do not mach.

In such cases, you should see the following message, indicating that the Security Authority ID of the FactoryTalk Security server does not match the value in the controller project. Therefore, Studio 5000 Logix Designer cannot open the project.

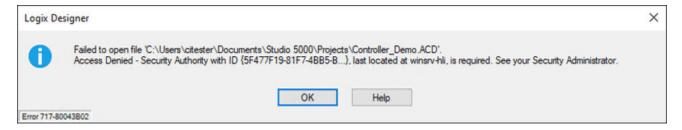

If you do not select the **Use only the selected Security Authority for Authentication and Authorization** checkbox in the **Controller Properties** dialog box and change the Security Authority ID of the FactoryTalk Security server, you will be authorized to open this project as long as the user permissions remain the same.

## Restore a FactoryTalk security authority identifier

In the unlikely event that the system was modified in an unexpected way and the security authority identifier changes, you can restore the identifier that you've backed up.

### To restore a FactoryTalk security authority identifier

1. In FactoryTalk Administration Console, select **Tools > FactoryTalk Security Authority Identifier**.

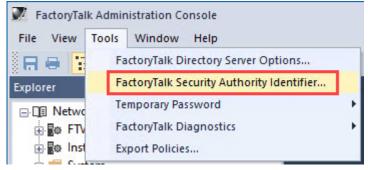

63

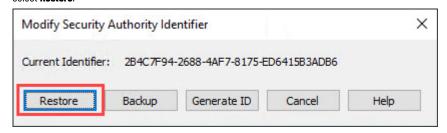

3. Select the browse button to select the backup file, and then select **Next**.

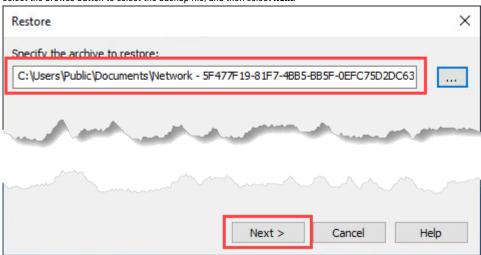

In the Restore dialog box, select the Restore security authority identifier only option to only restore the security authority identifier.

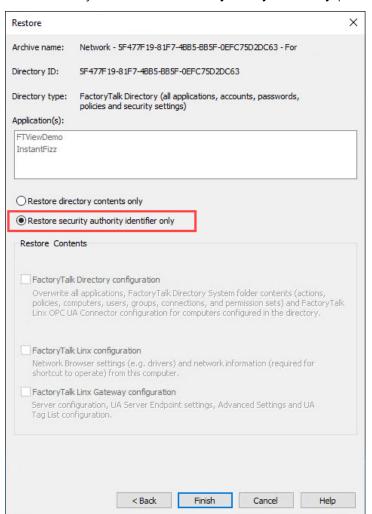

\_\_\_\_

5.

6. Select **OK**.

Select Finish.

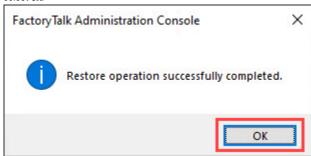

7. Notice that the Security Authority ID is restored. Close the dialog box.

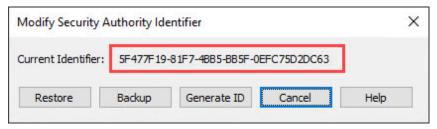

# Secure a FactoryTalk View project

Securing FactoryTalk View Site Edition (SE) includes managing permissions based on user role and assigning security codes to user groups and HMI project components.

**NOTE:** For information about deploying FactoryTalk software products on a network secured by IPSec, see the Knowledgebase Document ID: <u>0A46277</u> – Deploying FactoryTalk Software with IPSec.

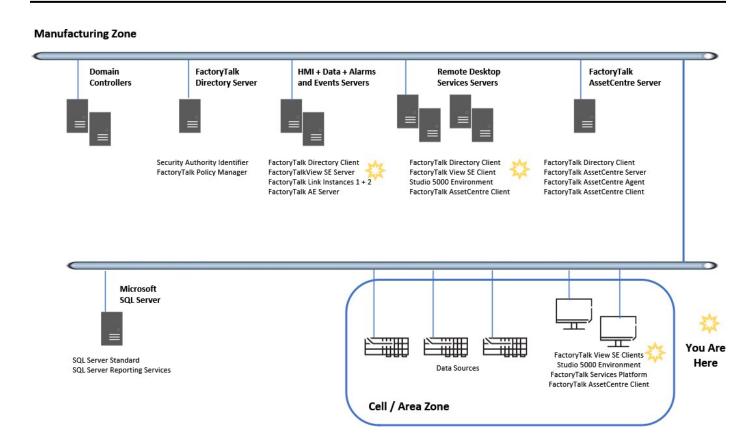

### Before you begin

The instructions in this chapter use the following software as examples. The operation steps or look of your software may vary.

- FactoryTalk View SE version 14.00.00
- FactoryTalk Services Platform version 6.40.00

### **Workflow**

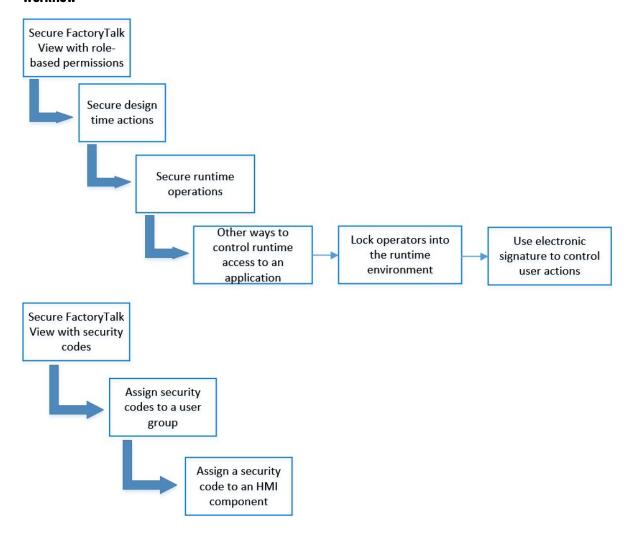

## Securing FactoryTalk View with role-based permissions

You can use role-based permissions to secure design time actions, such as actions in the RecipePro+ editor, and runtime operations, such as changing tag values, navigating displays, or executing commands.

## Secure design time actions

This section shows an example of how to allow user groups to perform certain actions in the RecipePro+ editor.

### To secure design time actions

1. In FactoryTalk Administration Console, right-click Network, and then select Security.

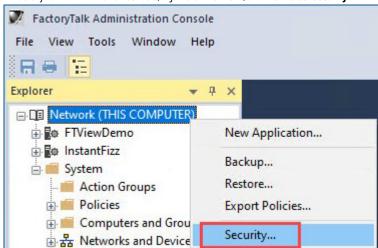

2. Select a group from the upper pane, and then select the **Allow** box for the RecipePro+ actions.

Users within that group are allowed to perform those actions in the RecipePro+ editor.

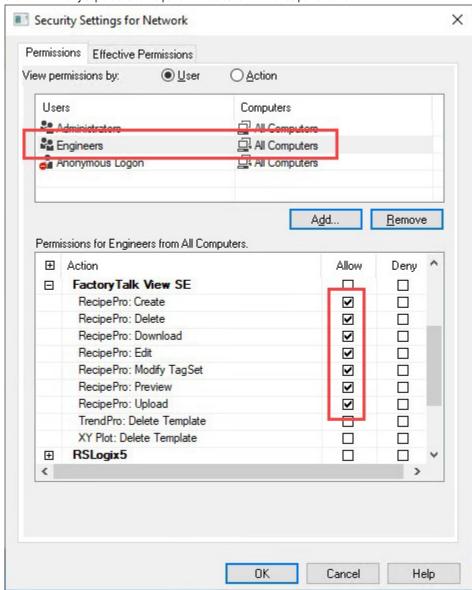

## **Secure runtime operations**

Use the security function CurrentUserHasGroup to secure runtime operations, such as changing tag values, navigating displays, or executing commands.

Unlike security codes that must be assigned to user groups and the HMI components, role-based security achieves security by controlling user groups' accessibility to those HMI components.

For example, only user groups with the same security code that is assigned to a command can run that command. Whereas with role-based security, you can configure the visibility or disabled state of a button that triggers the command. Only user groups that can see that button or its enabled state can press it to trigger the command.

IMPORTANT: CurrentUserHasGroup only works for Azure AD groups that are added to the FactoryTalk Directory, provided that the Azure AD group will not be updated on the Azure side. Anytime the Azure AD group is updated on Azure, you must add the group to the FactoryTalk Directory again for it to get the latest Azure AD group information.

The following steps show how to disable a toggle button in a sample project InstantFizz with the CurrentUserHasGroup function.

### To secure runtime operations

- Open FactoryTalk View Studio.
- 2. Select an application type, and then select Continue.

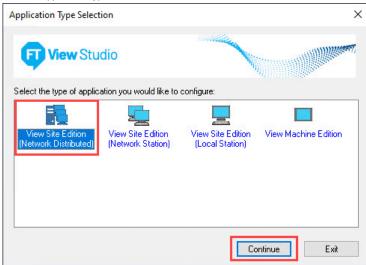

3. Select an application, and then select **Open**.

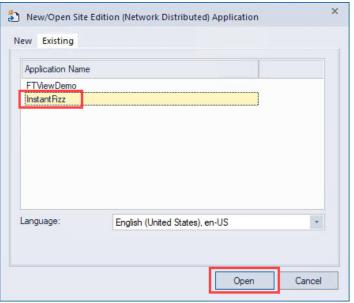

Select a display that contains the button you want to secure.

This example uses the Lg-FillingCapping display.

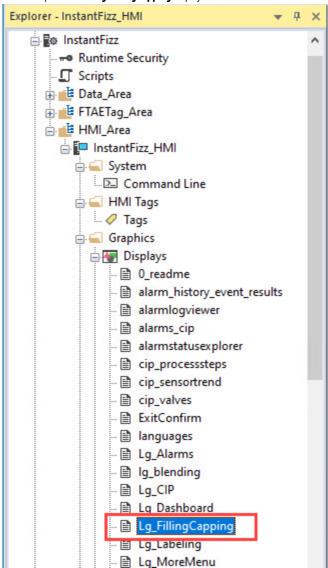

Double-click a button, for example the toggle button.

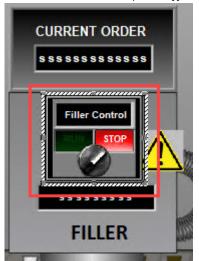

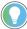

Tip: If you have trouble selecting an object on the display, select it in **Object Explorer**. For example, select this toggle button by selecting **Display >** 

### Group14 > Group2 > Button2.

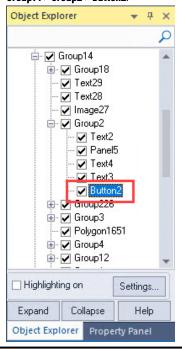

6. Select Disabled Appearance > Show Disabled State > Expression.

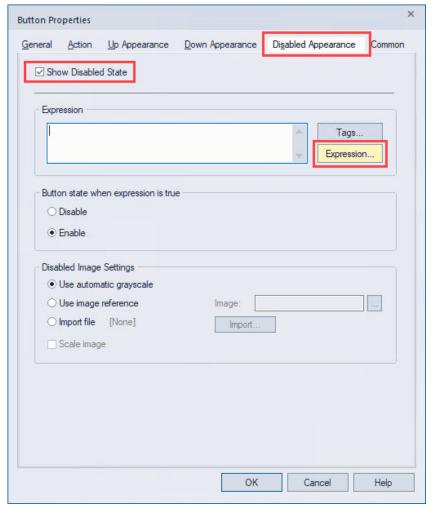

7. Select Security > CurrentUserHasGroup(user group name).

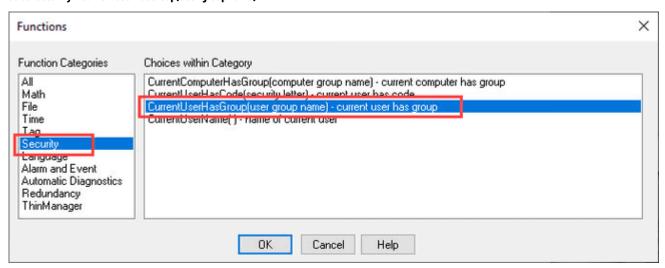

- 8. Select OK.
- 9. Between the parentheses, type a user group to whom the button will show as disabled.

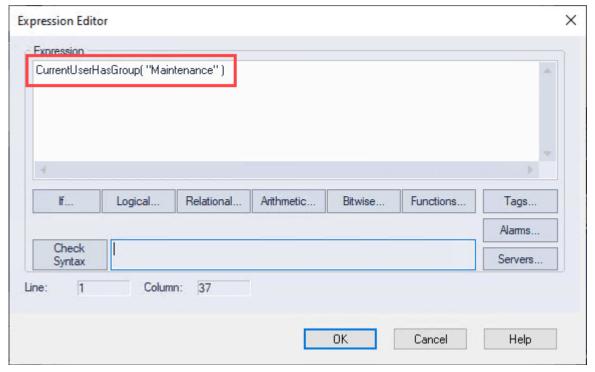

10. Select OK.

11. Select **Disable**, and then select **OK**.

This means that if the signed-in user is a member of the specified group, this expression will evaluate as true, and the button will be disabled.

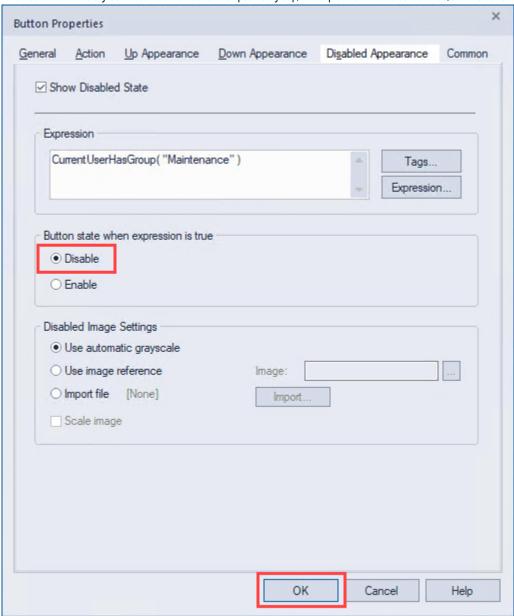

12. Close the Lg-FillingCapping display, and then select Yes to save the changes.

## Other ways to control runtime access to an application

To further restrict access to a FactoryTalk View SE application at runtime, you can:

- · Lock operators into the runtime environment.
- Use electronic signature to control user actions.

## Lock operators into the runtime environment

To lock operators into the runtime environment, you can do one or more of the following:

- Limit the ability to manipulate graphic displays by removing the title bar or minimize and maximize buttons from selected displays.
   To do this, in the Display Settings dialog box, clear the Title Bar, Minimize Button, and Maximize Button checkboxes.
- Limit the ability to manipulate the client window by removing the title bar or minimize and maximize buttons from the client.

73

**Chapter 4** 

To do this, in the FactoryTalk View SE Client Wizard, clear the Show title bar and Show system menu and close button checkboxes.

Prevent switching to other applications.

To do this, in the FactoryTalk View SE Client Wizard, select the **Disable switch to other applications** checkbox.

Restrict access to the desktop with the Desklock tool.

To open Desklock, select Start > Rockwell Software > DeskLock.

### Use electronic signature to control user actions

To further secure commands, graphic objects, and tags, use built-in signature functions on the graphic objects or use the signature button. With electronic signature, you can control operator actions at runtime, such as:

- Setting the value of a tag.
- Running a command.
- Downloading values to controllers or devices.

# Securing FactoryTalk View with security codes

Security codes manage runtime security for HMI project components, including:

- Commands and macros
- Graphic displays
- **OLE** objects
- HMI tags

In FactoryTalk View Studio, you can secure access to HMI project components by assigning security codes (A - P) to user groups in the Runtime Security editor, to commands and macros in the Runtime Secured Commands editor, to graphic displays and OLE object animation in the Graphics editor, and to HMI tags in the Tags editor.

# Assign security codes to user groups

To achieve security with security codes, assign a security code to user groups and the HMI components. Only when the security code assigned to user groups matches the one assigned to the HMI component can the user groups have access to that HMI component.

#### To assign security codes to a user group

In FactoryTalk View Studio, in the Explorer pane, double-click Runtime Security.

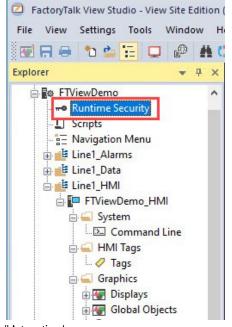

A list of all currently configured users appears in the lower pane.

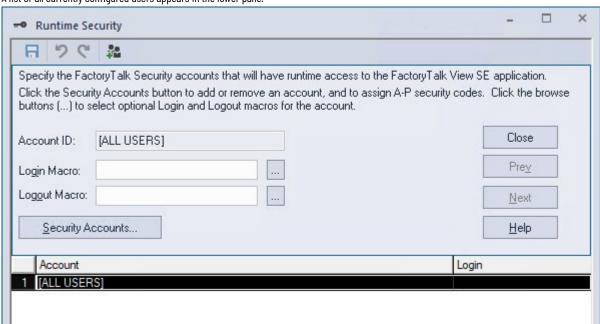

To configure a new user, select
 Security Accounts...

The **Security Settings** dialog box opens.

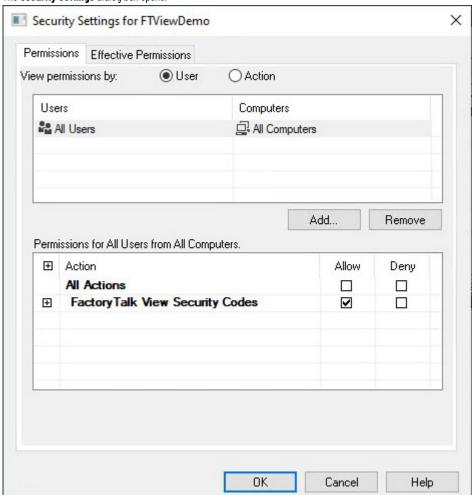

- 3. Select the All Users group, and then select Remove.
- 4. Select Add.

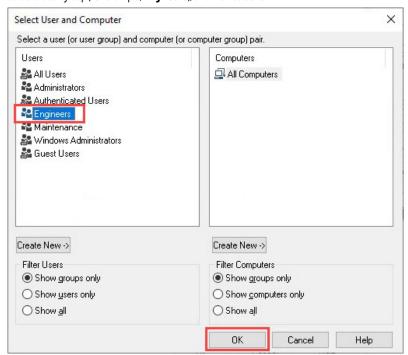

6. With the Engineers group selected, assign the security codes.

In this example, all security codes are set to **Allow** except for A. This means that the Engineers group will be denied access to HMI project components that are assigned with A.

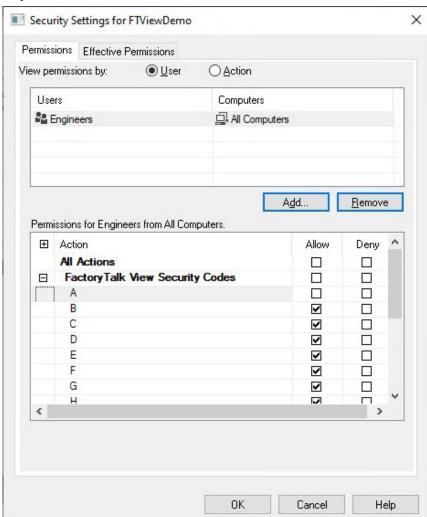

- 7. Select **OK**.
- 8. Select Close, and then select Yes to save the changes.

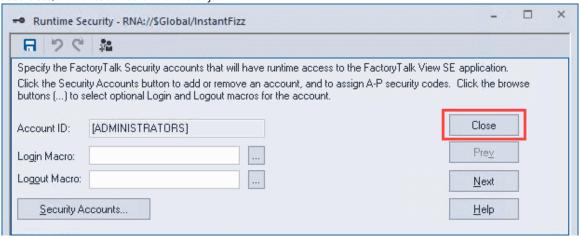

# Assign a security code to an HMI component

This section uses FactoryTalk View SE display security as an example. By assigning a security code to the display, only user groups that are assigned to that security code will be able to access that display.

#### To assign a security code to an HMI component

Under Displays, double-click a display, for example Lg\_Labeling.

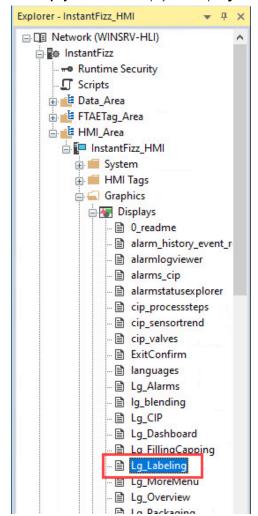

2. Right-click the display background, and then select **Display Settings**.

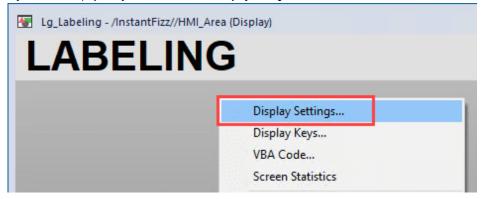

Change the Security Code to A.

This means that only user groups that are assigned with security code A will be able to access this display.

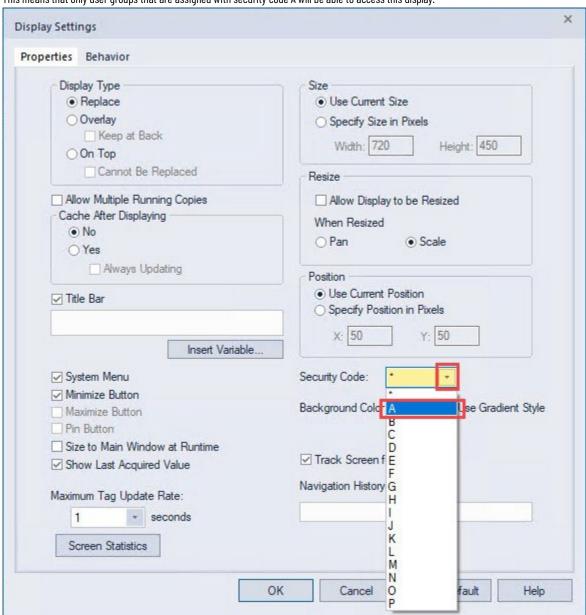

- Select OK. 4.
- Close the display, and then select Yes to save the changes.

### Specific functions that need to be secured

This section explains some specific functions of FactoryTalk View SE that may need to be secured. These configurations are not mandatory but should be considered to achieve a higher level of security.

# Server side script

Server side scripts are graphic-independent and all HMI servers share script files under the same application. Because the script runs on the HMI server that triggered the script, you may want to consider:

- Who can configure the script at design time.
- Who can run the ScriptExecute command that triggers the script.

To decide who can configure the script at design time, secure the resources in the explorer of FactoryTalk View Studio with common actions such as Write or List Children.

To secure the ScriptExecute command at runtime, do one of the following:

- Configure the disabled state or visibility of the button that triggers the ScriptExecute command, so that the button is only visible or enabled to user groups that are allowed to run the command
- Assign a security code to the ScriptExecute command via Settings > Runtime Secured Commands in FactoryTalk View Studio, so that only user groups with the same security code are allowed to run the command.

### **HMI projects folder**

By default, all HMI server projects are saved in the **HMI projects** folder on the HMI server computer located at C:\Users\Public\Documents\RSView Enterprise\SE\HMI projects. To enhance security and prevent unauthorized modifications to these projects, you can tighten the Windows folder's security settings on the HMI server computer by following these steps:

- Remove the INTERACTIVE group from the folder's security properties.
- Assign read-only permissions of this folder to dedicated users or user groups.

If you assign read-only permission to those users or user groups, they can only view and will not be able to write to project files. Users with read-only permission can still test run and run the FactoryTalk View SE client.

# Remove the INTERACTIVE group

You must disable its permission inheritance first, and then remove the **INTERACTIVE** group.

#### To remove the INTERACTIVE group

1. Go to C:\Users\Public\ Documents\RSView Enterprise\SE.

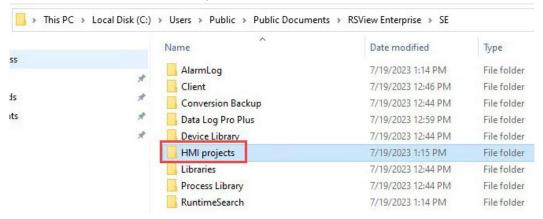

- 2. Right-click the HMI projects folder, and then select Properties.
- 3. Disable the **HMI projects** folder's permission inheritance.
  - Select the Security tab, select the INTERACTIVE group, and then select Advanced.

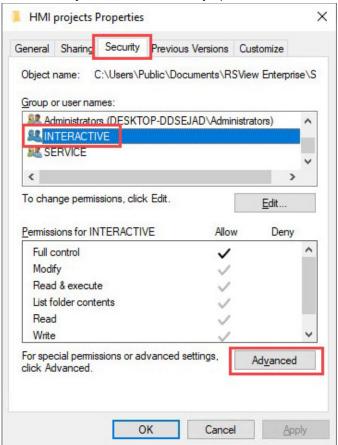

Select Disable inheritance.

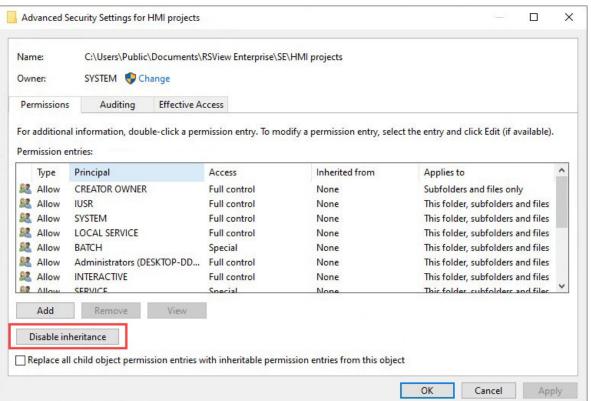

c. Select Convert inherited permissions into explicit permissions on this object.

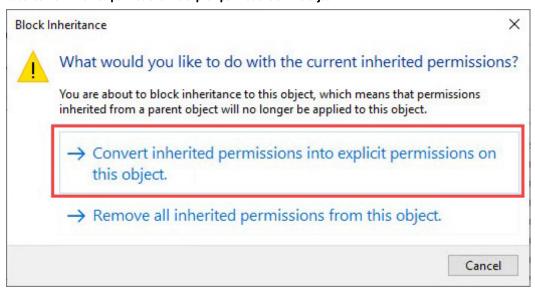

d. Select Replace all child object permission entries with inheritable permission entries from this object, and then select OK.

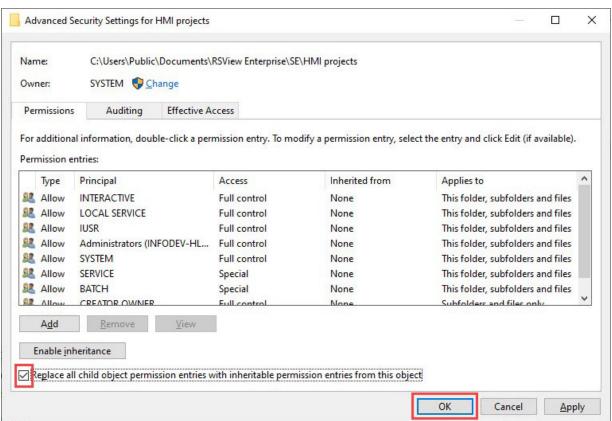

- Remove the **INTERACTIVE** group. 4.
  - Make sure that INTERACTIVE is selected, and then select Edit.

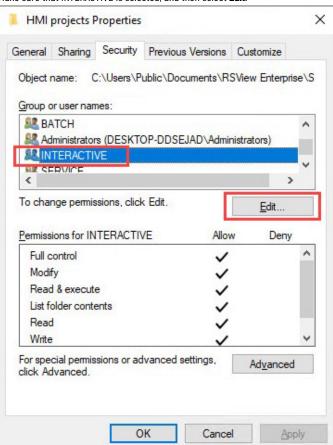

Select INTERACTIVE, and then select Remove.

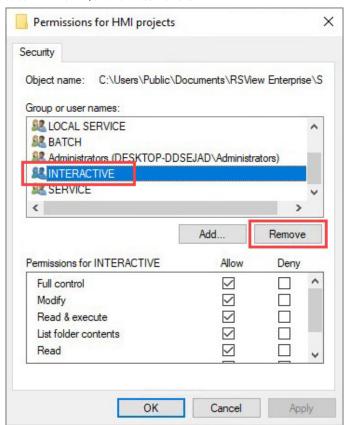

#### c. Select OK.

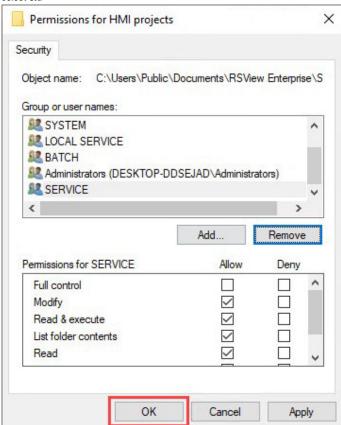

#### 5. Select **OK**.

82

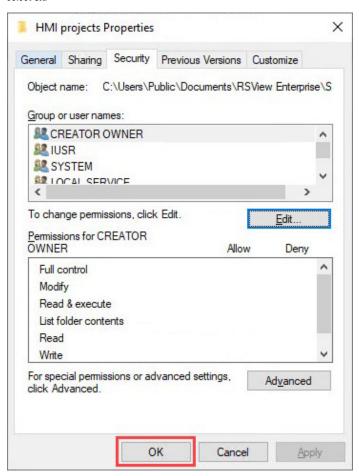

## Assign permissions of this folder to dedicated user or user groups

After removing the **INTERACTIVE** group, assign specific users or user groups, and then assign this folder's permissions to those users or user groups. The following steps use a new user UserA as an example.

#### To assign permissions of this folder to dedicated user or user groups

1. Go to C:\Users\Public\ Documents\RSView Enterprise\SE.

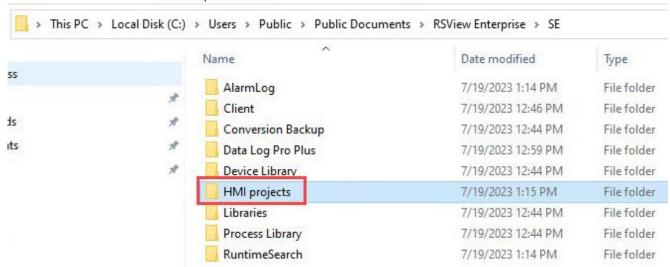

- 2. Right-click the HMI projects folder, and then select Properties.
- 3. Select the Security tab, and then select Edit.

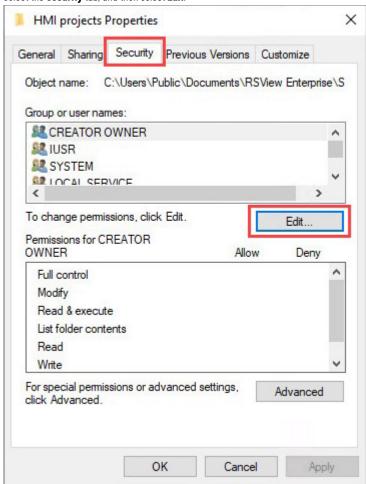

#### 4. Select Add.

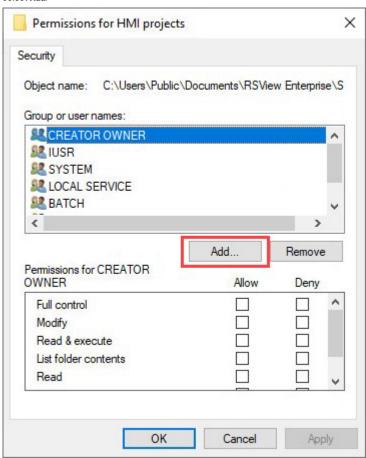

#### Select Advanced.

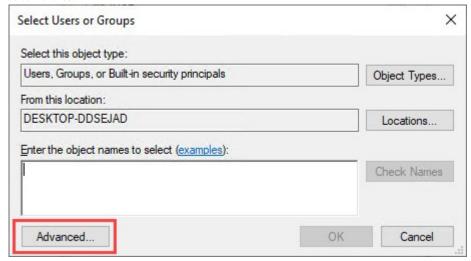

6. Select Find Now, select the user you want to add, for example UserA, and then select OK.

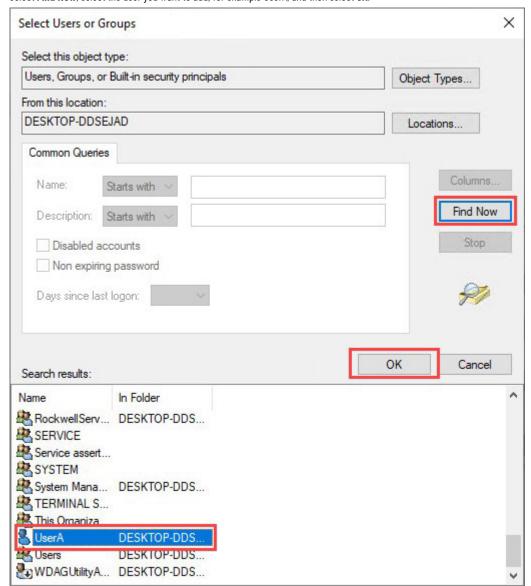

7. Select **OK**.

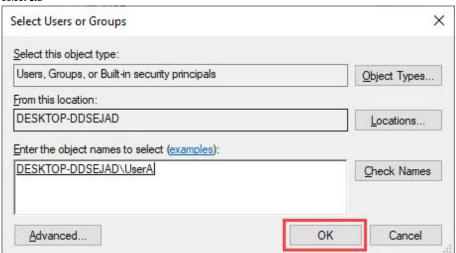

8. Clear the checkboxes for write permissions as needed, and then select **OK**. In this example, UserA has the read-only permission. This user can test run and run the FactoryTalk View SE client.

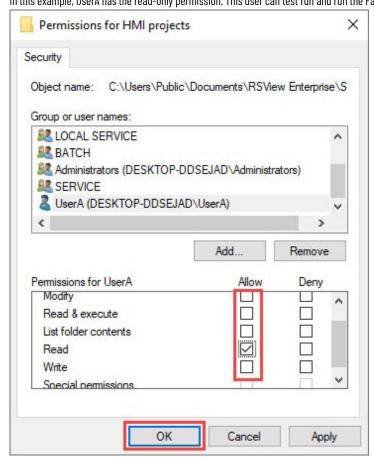

# Secure application data in FactoryTalk AssetCentre

FactoryTalk AssetCentre monitors your factory automation system and provides centralized tools to minimize downtime due to unauthorized actions or failing devices.

For more information on configuring FactoryTalk AssetCentre, see FactoryTalk AssetCentre Getting Results Guide listed in Additional Resources on page 4.

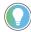

**Tip:** For information about deploying FactoryTalk software products on a network secured by IPSec, see the Knowledgebase Document ID: <u>0A46277 - Deploying FactoryTalk Software with IPSec</u>.

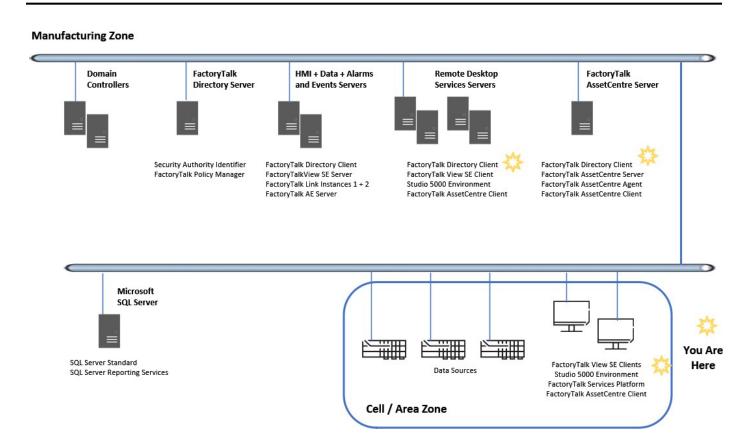

### Before you begin

The instructions in this chapter use the following software as examples. The steps or look of your software may vary.

- FactoryTalk AssetCentre version 13.00.00
- Studio 5000 Logix Designer version 34.00.00
- FactoryTalk Services Platform version 6.40.00
- FactoryTalk View SE version 14.00.00
- Microsoft SQL Server 2019

#### Workflow

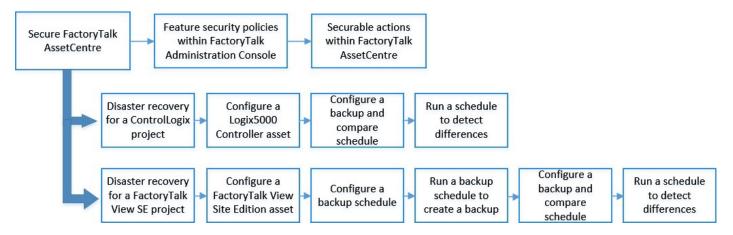

### Secure FactoryTalk AssetCentre

By default, all users in the FactoryTalk Directory can perform any task in FactoryTalk AssetCentre. Secure FactoryTalk AssetCentre by managing user permissions in:

- To configure feature security policies in FactoryTalk Administration Console on page 88
- To configure securable actions in FactoryTalk AssetCentre on page 91

### Configure feature security policies in FactoryTalk Administration Console

Feature security policies determine who can perform certain operations within the FactoryTalk AssetCentre system. Configure feature security to limit which users can perform specific operations (especially those that may impact the system) such as **Switch to Design mode**, **View Audit Log**, and **Run Archive Database Cleanup Wizard**.

Feature security policies apply across the entire FactoryTalk AssetCentre configuration. In FactoryTalk Administration Console, you can select each policy to view the text explaining what each policy is for. For a complete list and their explanations, see <u>Product policies and securable actions of FactoryTalk AssetCentre on page 124</u>.

#### To configure feature security policies in FactoryTalk Administration Console

- In FactoryTalk Administration Console, go to System > Policies > Product Policies > FactoryTalk AssetCentre.
- Right-click Feature Security, and then select Properties.

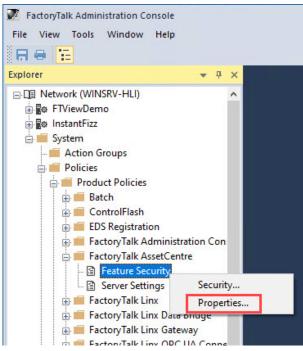

3. In the Feature Security Properties dialog box, choose the desired policy, and then select the browse button to the right of Configure Security.

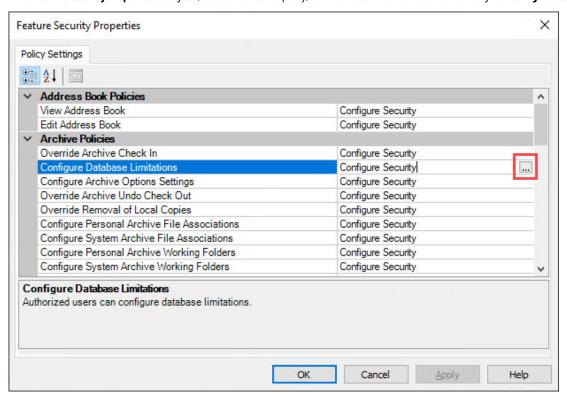

4. In the Configure Securable Action dialog box, if the desired group is not listed, select Add.

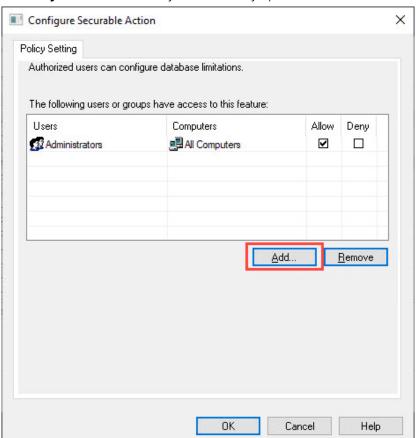

5. For this example, in the **Select User and Computer** dialog box, select one or multiple groups, and then select **OK**.

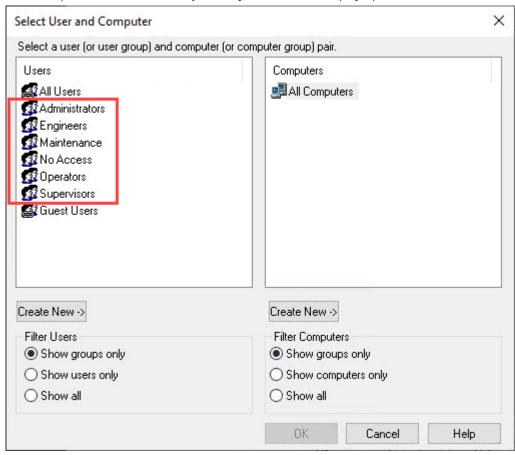

- 6. Configure the Allow, Deny, or unselected option for each group to the desired security configuration, and then select OK.
- 7. In the Feature Security Properties dialog box, select OK.

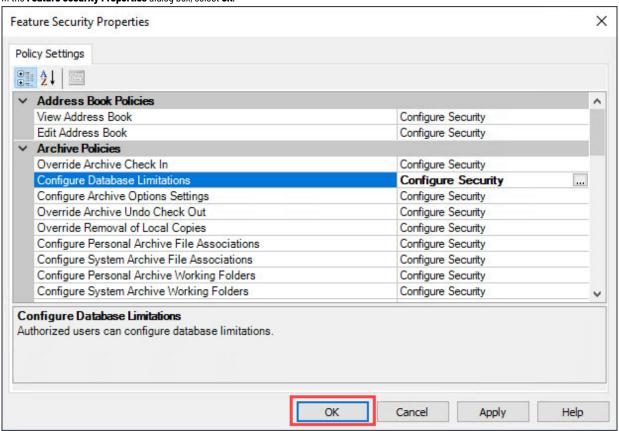

# Configure securable actions in FactoryTalk AssetCentre

Securable actions of FactoryTalk AssetCentre are not configured in FactoryTalk Administration Console but in FactoryTalk AssetCentre itself. Securable actions include common actions and FactoryTalk AssetCentre-specific actions.

- **Common actions** manage how a user interacts with the hierarchical structure of the asset tree in FactoryTalk AssetCentre. For example, use common actions to limit a user's ability to view projects within one area and remove that user's ability to view projects in other areas.
- FactoryTalk AssetCentre-specific actions manage which users can perform specific actions with the assets. They work similarly to the rules in FactoryTalk Administration Console such as permission inheritance. Permission inheritance means that children inherit security permissions from their parents. You can assign explicit permissions to an asset, overriding the inherited permissions. You can also break the chain of inheritance for an asset.

For a complete list and their explanations, see Product policies and securable actions of FactoryTalk AssetCentre on page 124.

The following example configures the security of the top node of the asset tree, which is AssetCentre.

#### To configure securable actions in FactoryTalk AssetCentre

1. In FactoryTalk AssetCentre, select **Design** to enter design mode.

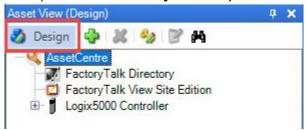

2. Right-click a node in the asset tree, and then select Security.

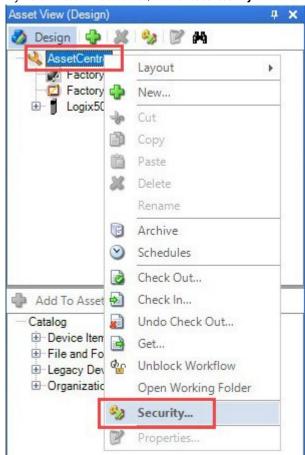

3. In the Security Settings for AssetCentre dialog box, if the desired group is not listed, select Add.

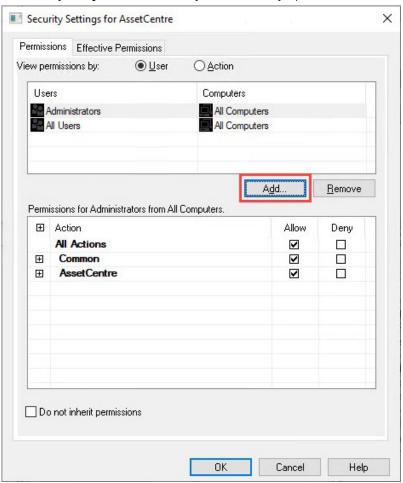

In the **Select User and Computer** dialog box, select the desired users or groups, and then select **OK**. 4.

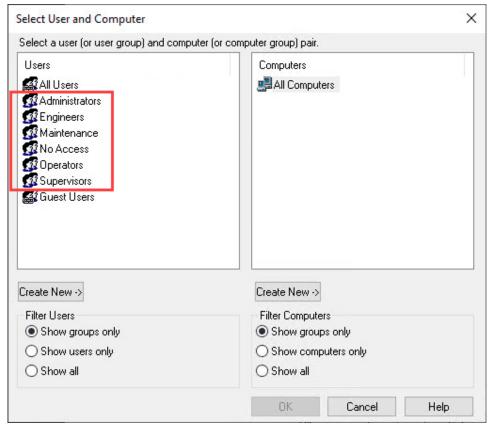

92

93

5. Assign permissions to common and FactoryTalk AssetCentre-specific policies for the users and groups selected.

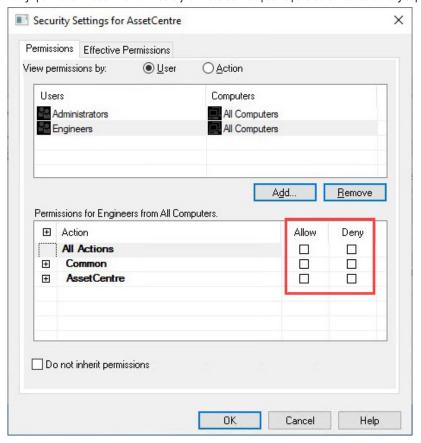

6. Once the desired security settings are specified for the selected users and groups, select **OK**.

# Disaster recovery for a ControlLogix project

ControlLogix disaster recovery allows the automatic backup and comparison of project files running in ControlLogix controllers. Once a ControlLogix controller is configured as an asset in the FactoryTalk AssetCentre asset tree, it can be added to a disaster recovery schedule. The results of the disaster recovery schedule are added to the FactoryTalk AssetCentre event log and can also be configured to be emailed.

# Configure a Logix5000 Controller asset

In this section, a new asset will be configured in FactoryTalk AssetCentre and point to a ControlLogix controller. An ACD file will be configured as the configuration data, which is used as the master file for compare operations.

#### To configure a Logix5000 Controller asset

1. In FactoryTalk AssetCentre, select **Design** to enter design mode.

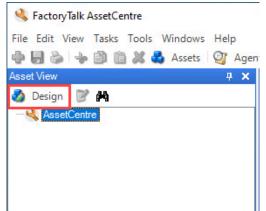

2. Select the **New** button.

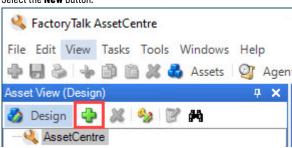

Select Allen-Bradley Logix5000 Controller, and then select OK.

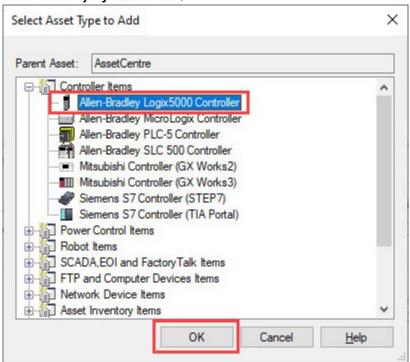

In the Add Allen-Bradley Logix5000 Controller to AssetCentre dialog box, name the controller under 1. General -> Name, and then select the Addressing Info
browse button.

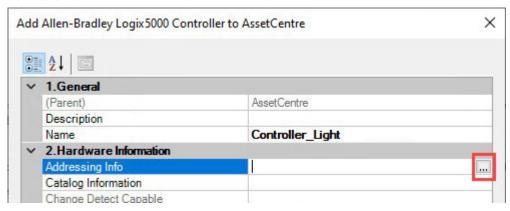

5. Select FactoryTalk Linx or RSLinx Classic in Network Browser. Browse the network until you discover the desired controller, and then click Select.

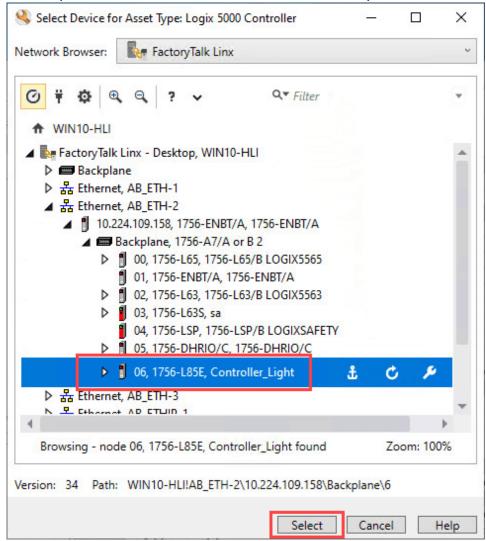

6. Select the **Configuration Data** browse button.

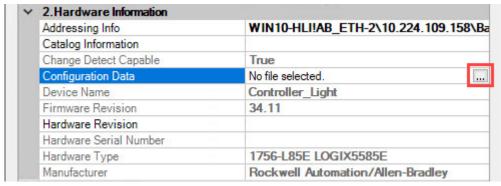

7. Select Add.

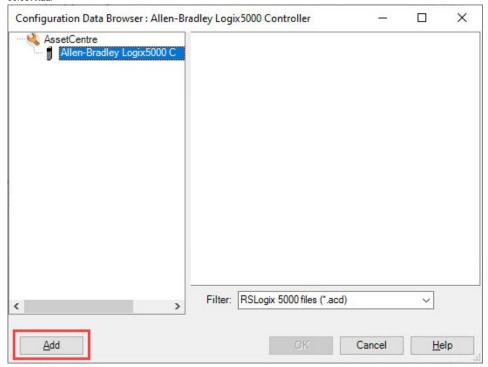

8. Browse for the desired ACD file, and then select **Open**.

**NOTE:** Make sure that the file is not opened in Studio 5000 Logix Designer.

9. Select the ACD file, and then select **OK**.

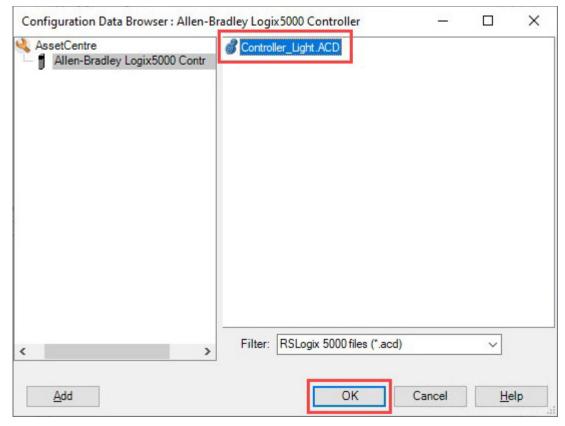

10. In the Add Allen-Bradley Logix5000 Controller to AssetCentre dialog box, select OK.

Notice that the file is added as a child node of the ControlLogix asset.

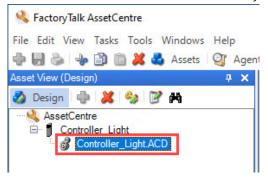

11. Select the **Design** button to exit design mode.

After adding the new asset, the asset's configuration data is added in the FactoryTalk AssetCentre archive. Notice that version 1 has been created.

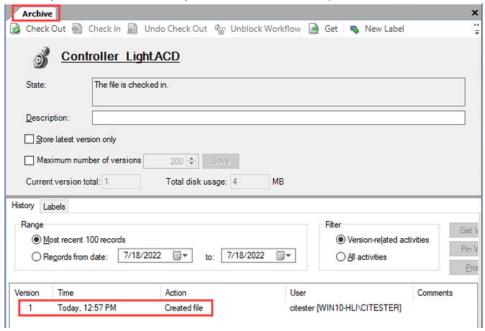

# Configure a ControlLogix backup and compare schedule

With a ControlLogix asset added to the asset tree and the configuration data configured, you can now create a backup and compare schedule to detect if the ControlLogix project is changed, and view the changes made to the previous Archive version. The changed file will be compared to the original file (version 1) during the schedule. This section introduces how to create and configure a ControlLogix backup and compare schedule.

# To configure a ControlLogix backup and compare schedule

- In FactoryTalk AssetCentre, select Schedules
- 2. Select an asset in the asset tree, and then select New.

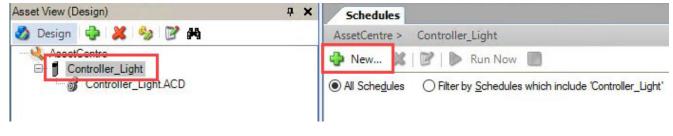

NOTE: Select the Logix5000 Controller asset and not the .ACD file below the associated asset.

3. On the Schedule Properties page, select Disaster Recovery - Backup and Compare in the Operation list, rename the schedule to the desired name, and then select Next.

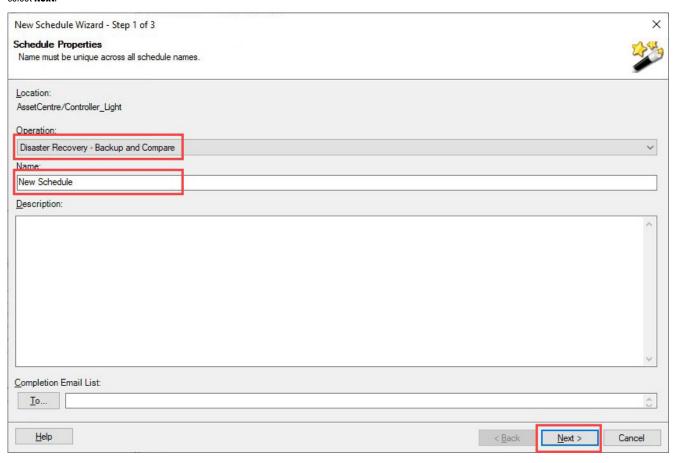

4. On the Timing Properties page, configure the schedule start time and frequency (if desired to differ from the default settings), and then select Next.

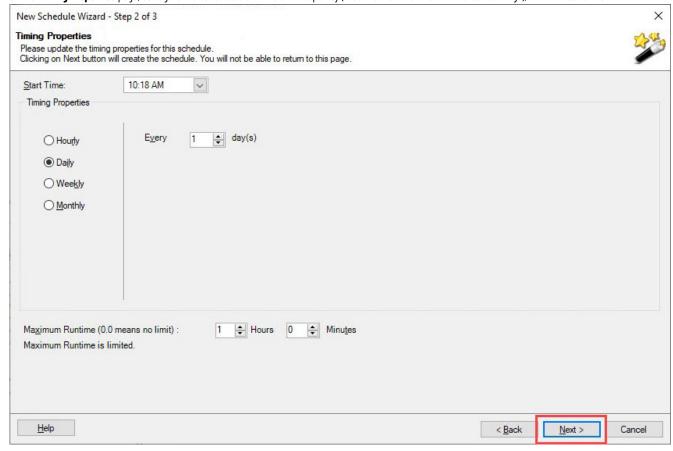

5. On the Operation Properties page, configure the task properties as needed.

For more information on these properties, see Allen-Bradley Logix 5000 controller operation properties for Disaster Recovery and Device Monitor in FactoryTalk AssetCentre Client Help.

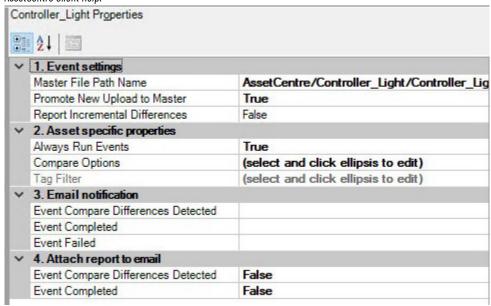

Once complete, select Finished.

### Run a schedule to detect ControlLogix differences

If the ControlLogix project is changed, a backup and compare schedule can detect differences by comparison. The changed project file will be compared to the asset's current achieve version. This section introduces how to run a backup and compare schedule including a ControlLogix task and view the comparison results.

#### To run a schedule to detect ControlLogix differences

Run Now In FactoryTalk AssetCentre, open **Schedules**. Navigate to the desired schedule, and then select to start the schedule.

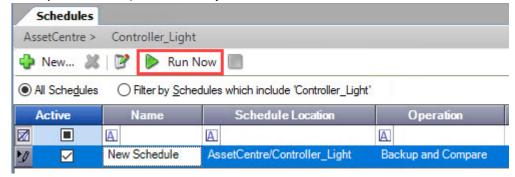

If any changes were made to the project, the task will show that differences were found upon completion.

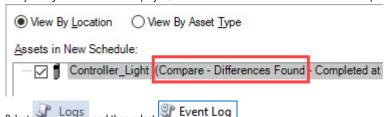

3.

Find the most recent disaster recovery task completion with the yellow triangle Warning severity, and then double-click the paper clip icon to view the attachment.

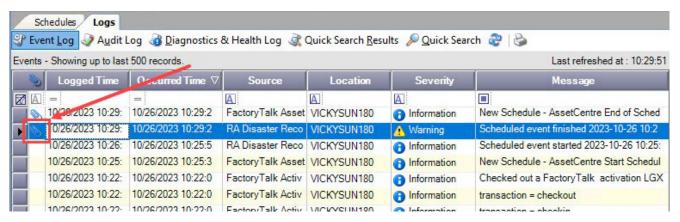

Select View to view the compare report.

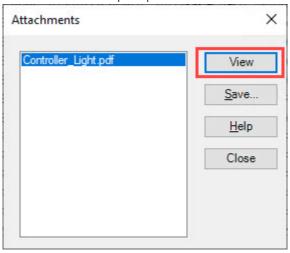

View the changes in the compare report. When completed, close the compare report, and then close the Attachment dialog box.

# Recover a ControlLogix project

The Archive capability in FactoryTalk AssetCentre is a version control tool that helps manage asset files. If undesired changes have been made to a project file and you would like to revert to a previous version, the FactoryTalk AssetCentre Archive capability allows you to perform this action. This section introduces how to recover a ControlLogix project to a previous version from the archive.

#### To recovery a ControlLogix project

- 2. Navigate the asset tree to the desired asset whose file that you want to recover, and then select the desired version that you want to revert to.

In this example, the first version of the ACD file will be restored.

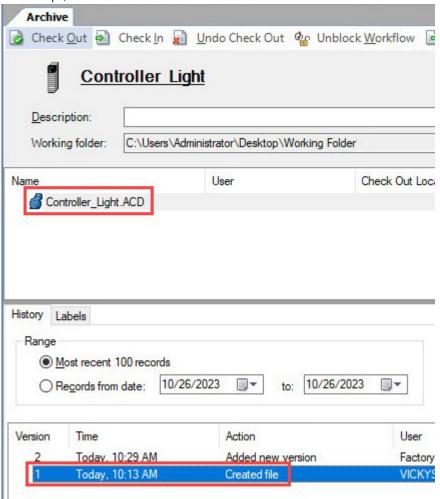

#### Select Promote.

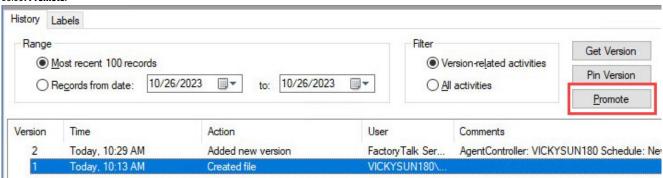

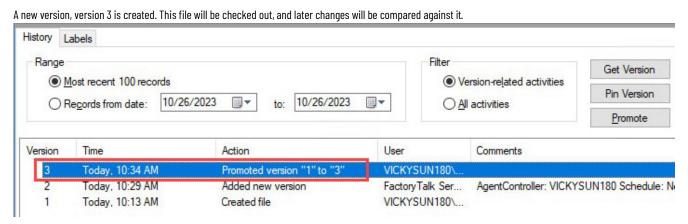

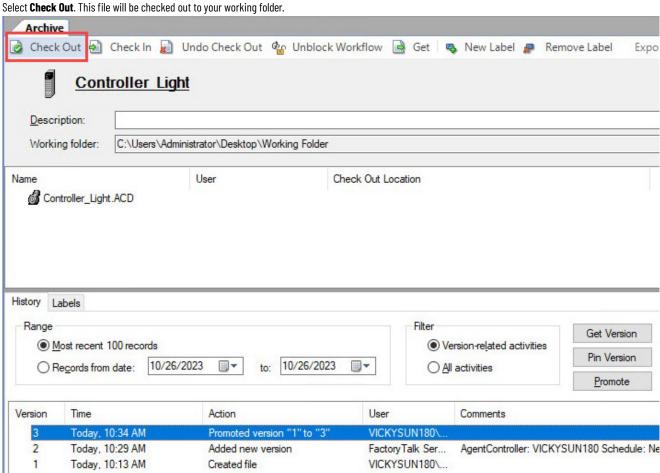

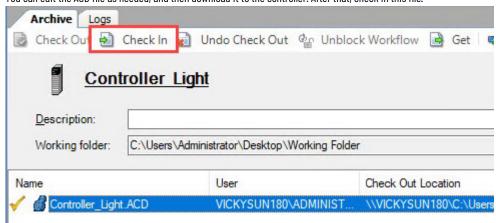

### Disaster recovery for a FactoryTalk View Site Edition project

FactoryTalk View Site Edition disaster recovery allows for the automatic backup and comparison of the entire FactoryTalk View Site Edition application, including the HMI server, FactoryTalk Directory, FactoryTalk Linx, FactoryTalk Alarms and Events during production. The asset is backed up and archived as an APB file. The results of the disaster recovery schedule are added to the FactoryTalk AssetCentre event log and can be configured to be emailed.

### Configure a Factory Talk View Site Edition asset

In this section, a new asset will be configured in FactoryTalk AssetCentre and point to a FactoryTalk View Site Edition application. In **Backup Configuration**, specify a FactoryTalk View SE application. In **Backup Data**, specify the backup file, which will be compared against for any changes. When you first add a new asset of FactoryTalk View SE, the backup data can either be left unspecified or an existing APB file can be chosen. If you leave the backup data unspecified, one is automatically created the first time a backup schedule runs for this asset.

#### To configure a FactoryTalk View Site Edition asset

1. In FactoryTalk AssetCentre, select **Design** to enter design mode.

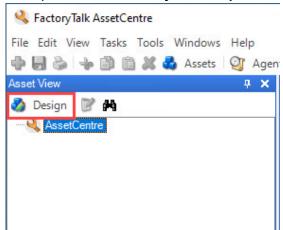

2. Select the New button.

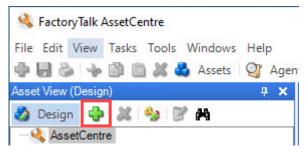

3. Select FactoryTalk View Site Edition, and then select OK.

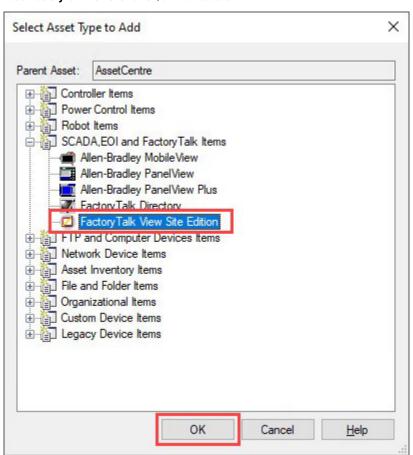

4. In the Add a FactoryTalk View Site Edition to AssetCentre dialog box, name the FactoryTalk View SE project under 1. General -> Name, and then select the Backup Configuration browse button.

**NOTE:** In this example, the **Backup Data** property is not specified. One will be created upon the first run of a backup schedule, which will be shown in the later section.

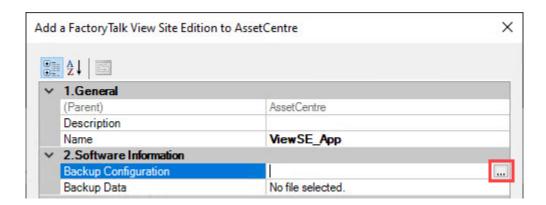

5. In the Backup Configuration dialog box, enter your FactoryTalk credentials, and then select Connect.

Once access is granted, select the desired application, and then select **OK**.

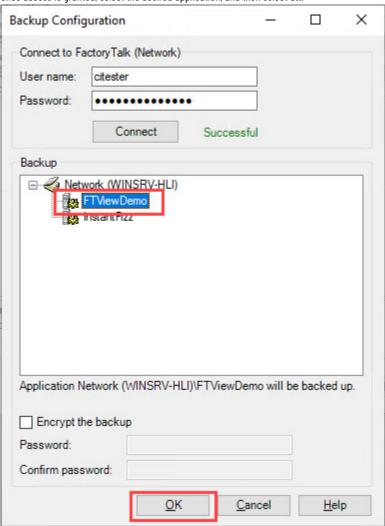

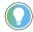

Tip: You can choose to encrypt the application backup file. The password will be required when restoring the application using the FactoryTalk View SE Application Manager utility.

- In the Add a FactoryTalk View Site Edition to AssetCentre dialog box, select OK. 6.
- Select the **Design** button again to exit design mode.

# Run a schedule to create a backup file

With a FactoryTalk View SE asset added to the asset tree and the backup configuration configured, you can start a backup schedule to create the backup data for the asset. During a backup and compare schedule, any further changes to the FactoryTalk View SE application will be compared against the backup data.

# Configure a FactoryTalk View SE backup schedule

This section introduces the backup schedule configuration.

### To configure a FactoryTalk View SE backup schedule

- In FactoryTalk AssetCentre, select Schedules
- Select the FactoryTalk View SE asset in the asset tree, and then select New.

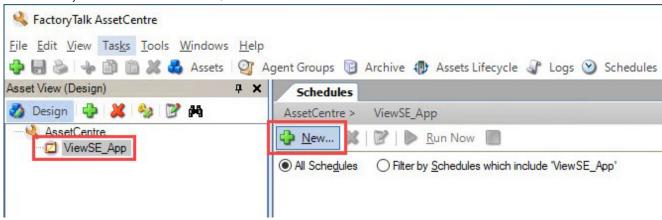

On the Schedule Properties page, select Disaster Recovery - Backup in the Operation list, rename the schedule to the desired name, then select Next.

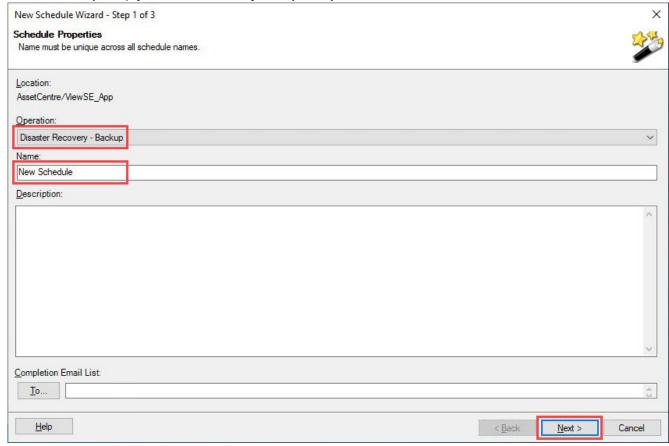

4. On the Timing Properties page, configure the schedule start time and frequency, and then select Next.

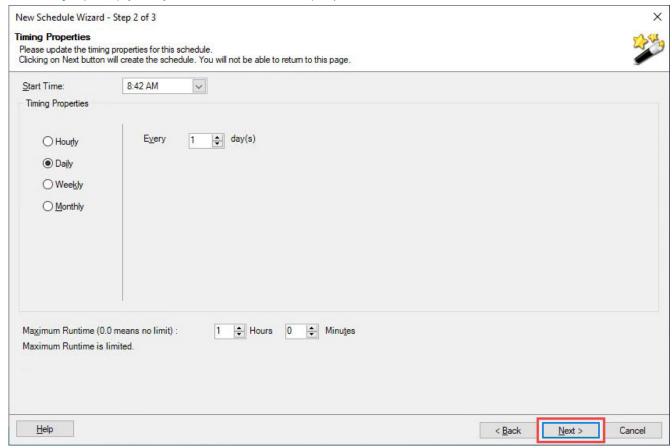

5. On the **Operation Properties** page, configure the task properties as needed.

For more information on these properties, see FactoryTalk View Site Edition operation properties for Disaster Recovery in FactoryTalk AssetCentre Client Help.

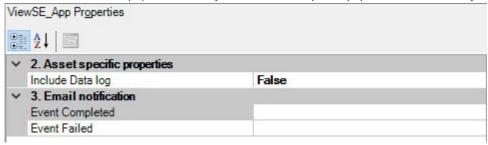

Select Finished.

# Run the backup schedule to create a FactoryTalk View SE backup

This section introduces how to run a backup schedule involving a FactoryTalk View SE project. If there is no current backup file configured, running the schedule will create the backup data for the asset.

#### To run a backup schedule to create a backup

• In FactoryTalk AssetCentre, open **Schedules**. Navigate to the desired FactoryTalk View SE schedule, and then select to start the schedule.

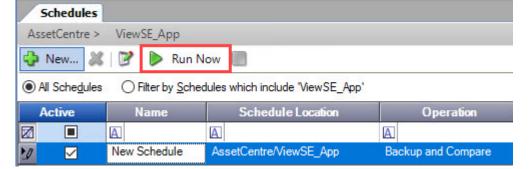

Once the task is completed, a new backup file is added to the asset, and a version (version 1) is created in the FactoryTalk AssetCentre archive.

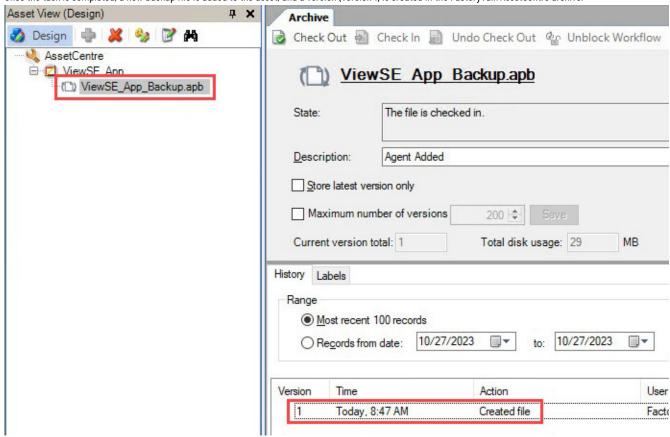

# Run a schedule to detect application differences

If the FactoryTalk View SE application has been changed, a backup and compare schedule can detect differences by comparison. The online application file will be compared to the asset's most recent backup version in the Archive. This section introduces how to run a backup and compare schedule involving a FactoryTalk View Site Edition project and how to view the comparison results.

# Configure a FactoryTalk View SE backup and compare schedule

This section introduces the backup and compare schedule configuration.

### To configure a FactoryTalk View SE backup and compare schedule

- In FactoryTalk AssetCentre, select Schedules
- 2. Select an asset, and then select New.

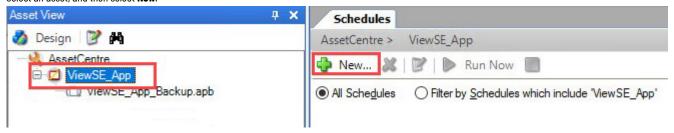

3. On the Schedule Properties page, select Disaster Recovery - Backup and Compare in the Operation list, rename the schedule to the desired schedule name,

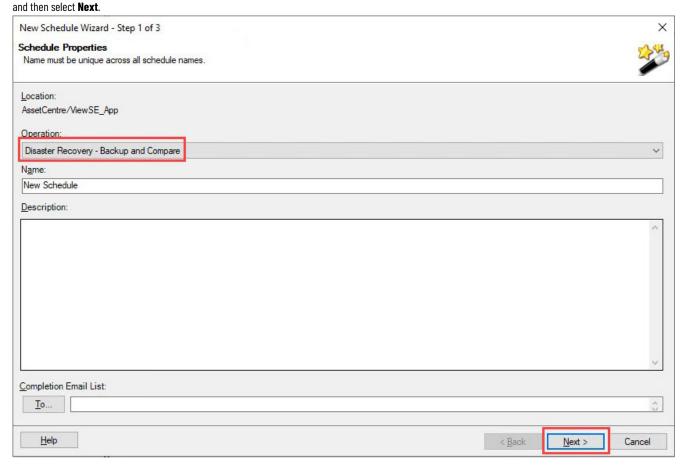

4. On the Timing Properties page, configure the schedule start time and frequency, and then select Next.

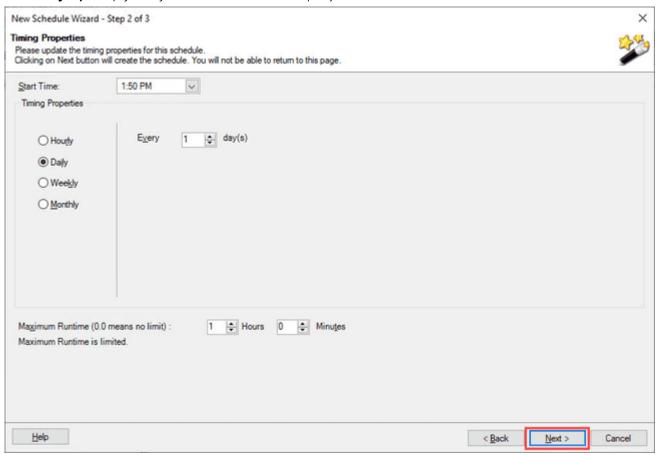

On the **Operation Properties** page, configure the task properties as needed.

For more information on these properties, see FactoryTalk View Site Edition operation properties for Disaster Recovery in FactoryTalk AssetCentre Help.

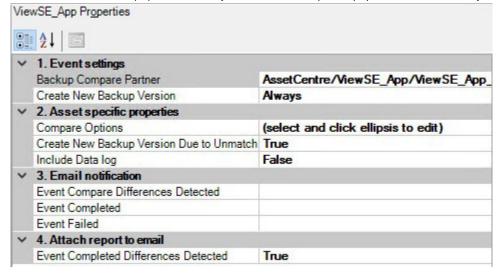

Select Finished.

### Run a backup and compare schedule to detect application differences

This section introduces how to run a backup and compare schedule involving a FactoryTalk View SE project.

I. In FactoryTalk AssetCentre, open **Schedules**. Navigate to the desired schedule, and then select Run Now to start the schedule.

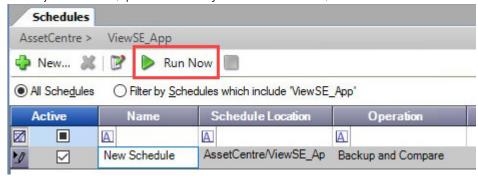

Upon completion, the task shows that differences were found. This is expected because of the changes made in the earlier section.

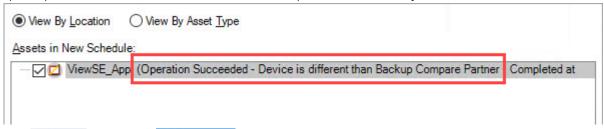

- Select Logs , and then select Event Log
- 3. Find the most recent disaster recovery task completion with the yellow triangle Warning severity for the FactoryTalk View SE project, and then double-click the paper clip icon to view the file.

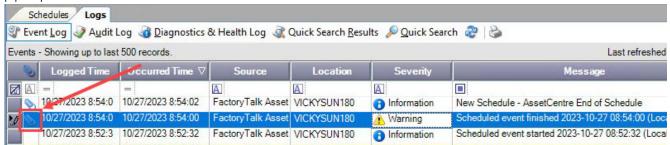

4. Select **View** to open the compare report.

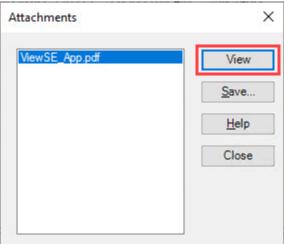

5. Once you have completed viewing the compare report, close the compare report, and then close the Attachment dialog box.

### Recover a FactoryTalk View SE application

The Archive capability in FactoryTalk AssetCentre is a version control tool that helps manage asset files. If undesired changes have been made to a project file and you would like to revert to a previous version, the FactoryTalk AssetCentre Archive capability allows you to perform this action. This section introduces how to recover a FactoryTalk View SE archived to a previous version from the archive.

#### To recover a FactoryTalk View SE application

- 1. In the FactoryTalk AssetCentre, select Archive
- 2. Navigate the asset tree to the desired asset whose file that you want to recover, and then select the desired version that you want to revert to.

  In this example, the first version of the application will be restored.

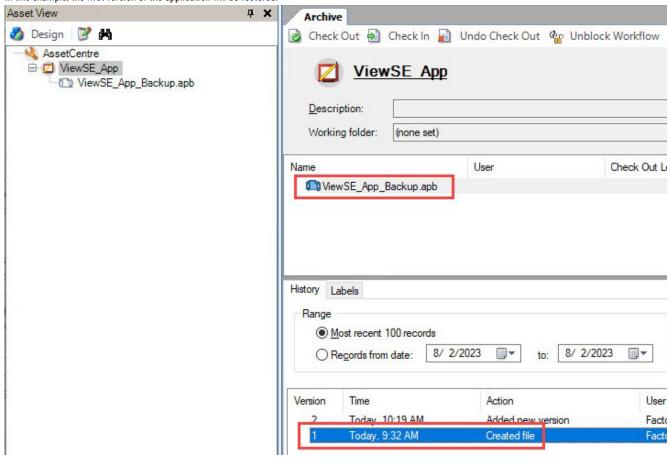

Select Promote.

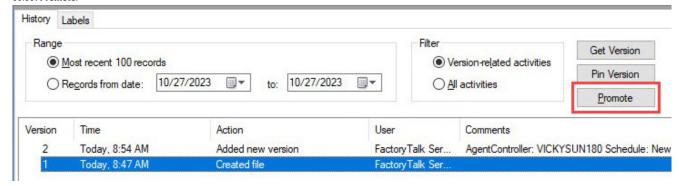

113

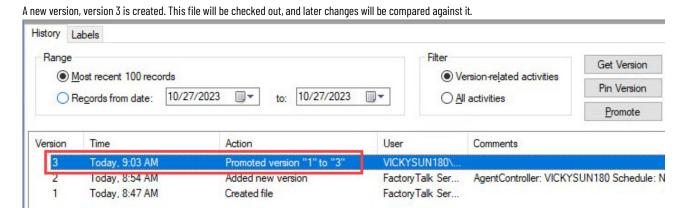

Select Check Out. This file will be checked out to your working folder.

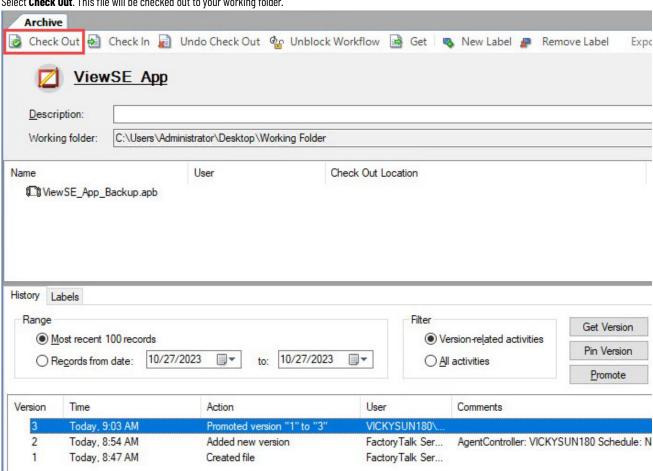

Use FactoryTalk View SE Application Manager to restore the application. After that, check in this file.

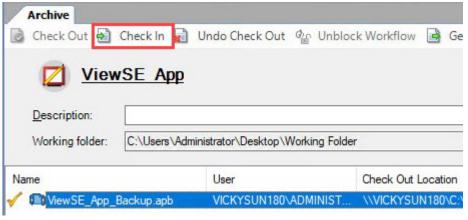

#### **Export HMI server components**

You can also use the Application Export function in FactoryTalk AssetCentre to export the HMI server components. These following steps introduce how to recover displays from an archived application by using this function.

#### To export HMI server components

- In the FactoryTalk AssetCentre, select Archive
- 2. Select an asset whose file that you want to recover, right-click the desired version (Version 1 in this example), and then select Show in Application Export

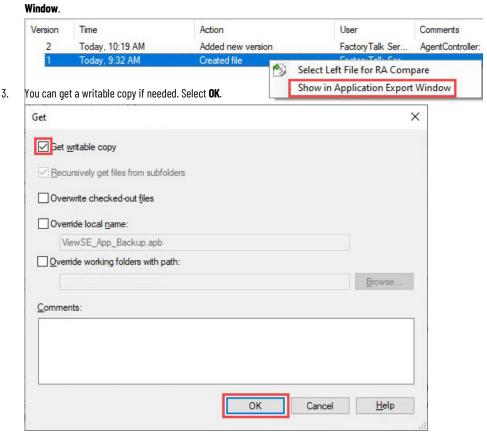

Select the browse button under Server Name.

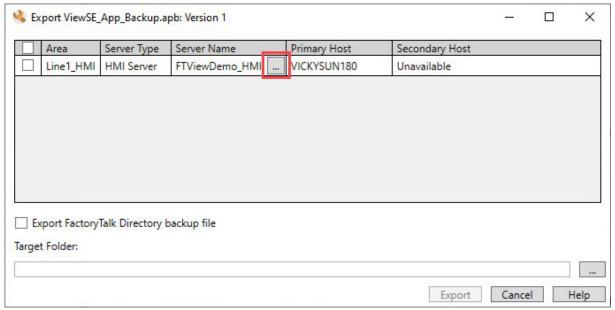

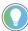

**Tip:** The application export dialog box extracts the HMI server project from the FactoryTalk View SE application file (APB). This function allows you to export specific files out of the HMI server project without having to check out the application from the archive.

A new dialog box opens with the HMI server project files. They are all cleared by default.

5. Select the files that you want to recover, and then select **OK**.

In this example, two displays are selected.

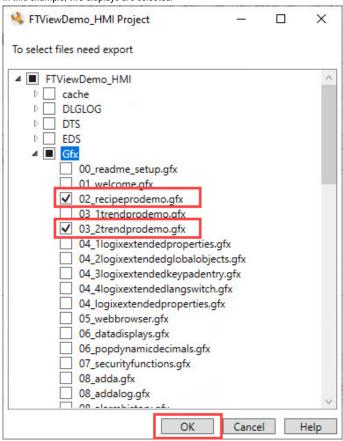

6. Select a target folder to export the files, and then select Export.

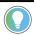

**Tip:** Hover over the items to see the last time they were modified.

In this example, the desktop is selected as the target folder.

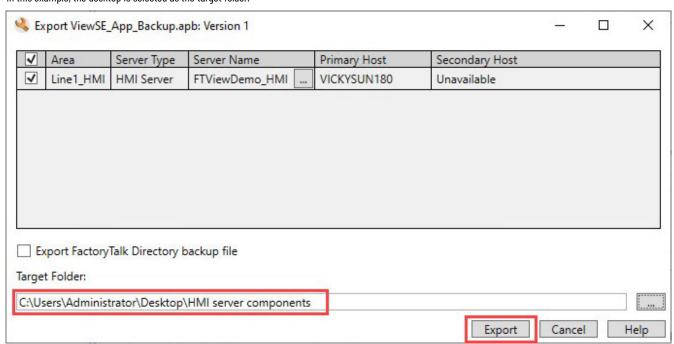

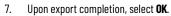

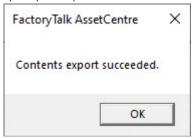

The displays are exported in the designated folder.

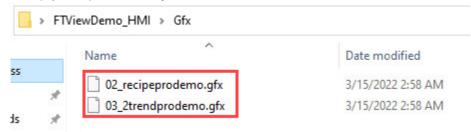

This appendix lists the product policies and securable actions of Studio 5000 Logix Designer, FactoryTalk View SE, and FactoryTalk AssetCentre.

### Product policies and securable actions of Studio 5000 Logix Designer

The product policies and securable actions cover Studio 5000 Logix Designer version 21 or later, RSLogix 5000 version 20, and Logix 5000 controllers.

This table lists FactoryTalk Security Product Policies.

| Grant access to these actions | To allow a user to                                                                                                    |
|-------------------------------|----------------------------------------------------------------------------------------------------|
| Controller: Secure            | Secure a project or controller.                                                                                                    |
| Firmware: Update              | Update controller firmware. <b>Tip</b> : If the project is secured, the Securable Action (Firmware:Update) is also required to perform firmware updates. Firmware updates can be initiated within the <product_name_rsl5k> application WhoActive dialog box if a project is open but not when the controller is online.</product_name_rsl5k> |
| Print: Modify Options         | Modify print options.                                                                                                    |
| Project: New                  | Create a new project, import a project or translate <p5>/<slc>.</slc></p5>                                                                                                    |
| Toolbar: Configure            | Move, resize, hide or show toolbars.                                                                                                    |
| Workstation: Modify Options   | Modify workstation options.                                                                                                    |

This table lists FactoryTalk Security Securable Actions.

| Grant access to these actions        | To allow a user to                                                                                                    |
|--------------------------------------|----------------------------------------------------------------------------------------------------|
| Add-On Instruction: Create           | Create an Add-On Instruction.                                                                                                |
| Add-On Instruction: Delete           | Delete an Add-On Instruction.                                                                                                |
| Add-On Instruction: Export           | Export an Add-On Instruction.                                                                                                |
| Add-On Instruction: Export Unencoded | Export an Add-On Instruction in clear text.                                                                                  |
|                                      | Tip: Users must also be granted the Add-On Instruction: Export permission to export an AOI, or granted the Project:          |
|                                      | Export permission to export the entire project.                                                                              |
|                                      | Tip: To export in clear text, you must clear the <b>Encode Protected Content</b> checkbox on the Export dialog box. You must |
|                                      | also have the required source key or license if the component is protected with Source Protection.                           |
| Add-On Instruction: Modify           | Edit Add-On Instruction properties, tags, logic or whether a user can configure source protection.                           |
| Add-On Instruction: View Logic       | View the internal information in an Add-On Instruction.                                                                      |
| Alarm Definition: Create             | Create new alarm definitions.                                                                                                |
|                                      | An alarm definition is associated with an Add-On Instruction (AOI) or a defined data type. When a tag is created using a     |
|                                      | data type or an AOI that has alarm definitions, alarms are created automatically based on the alarm definitions.             |
| Alarm Definition: Delete             | Delete alarm definitions.                                                                                                    |
|                                      | When a user who is granted the <b>Alarm Definition: Delete</b> permission deletes an alarm definition for a data type or an  |
|                                      | Add-On Instruction (AOI), the corresponding alarms based on the alarm definition are deleted, even if the user has not       |
|                                      | been granted the <b>Alarm: Delete</b> permission.                                                                            |

|                                       | When a user deletes a data type or an AOI, all alarm definitions associated with that data type or AOI are deleted, even if the user has not been granted the <b>Alarm Definition: Delete</b> permission. |
|---------------------------------------|----------------------------------------------------------------------------------------------------|
| Alarm Definition, Medify Properties   |                                                                                                    |
| Alarm Definition: Modify Properties   | Modify the properties of a tag-based alarm.  When a user who is denied the <b>Alarm Definition: Modify Properties</b> permission imports a project or a project component                                 |
|                                       | that requires changes to existing tag-based alarm definitions, the import fails.                                                                                                    |
| Alarm Definition: Modify Required Use | Modify Required to be used and evaluated for all alarm instances.                                                                                                    |
|                                       | When a user is denied this permission, the user will be unable to modify the Required to be used and evaluated for all                                                                                    |
|                                       | alarm instances in the <product_name_rsl5k> application and Logix Services.</product_name_rsl5k>                                                                                                    |
| Alarm: Clear Alarm Log                | Clear the contents of the alarm log from the controller.                                                                                                    |
| Alarm: Configure Direct Commands      | Respond to a tag-based alarm using the <b>Acknowledge</b> , <b>Shelve</b> , <b>Disable</b> , and <b>Reset</b> buttons on the <b>Alarm Properties</b>                                                      |
|                                       | dialog box - <b>Status</b> tab.                                                                                                    |
| Alarm: Create                         | Create new tag-based alarms.                                                                                                    |
|                                       | When a user who is denied the <b>Alarm: Create</b> permission imports a project or a project component that requires new                                                                                  |
|                                       | alarms to complete the import, those alarms are created.                                                                                                    |
| Alarm: Delete                         | Delete tag-based alarms.                                                                                                    |
|                                       | When a user who is granted the <b>Tag: Delete</b> permission deletes a tag that has alarms associated with it, those alarms are                                                                           |
|                                       | deleted.                                                                                                    |
| Alarm: Modify Properties              | Modify the properties of a tag-based alarm.                                                                                                    |
|                                       | Tip: When a user who is denied the <b>Alarm: Modify Properties</b> permission imports a project or a project component that                                                                               |
|                                       | requires changes to existing tag-based alarms, the import fails.                                                                                                    |
| Alarm: Modify Use                     | Modify Use and evaluate alarm.                                                                                                    |
|                                       | Marks all alarm instances as active and ready for evaluation. This checkbox is cleared by default.                                                                                                    |
|                                       | Enable or disable a tag-based alarm using the <b>Use and evaluate alarm</b> checkbox on the <b>Alarm Properties</b> dialog box - <b>Advanced</b> tab.                                                     |
| Component: Modify Permission Set      | Change which permission set is associated with a component.                                                                                                    |
| Controller: Clear Faults              | Edit the fault log, including clearing faults.                                                                                                    |
| Controller: Lock/Unlock               | Lock or unlock the controller for online edits.                                                                                                    |
|                                       |                                                                                                    |
| Controller: Modify Mode               | Change controller modes.                                                                                                    |
| Controller: Modify Properties         | Edit controller properties.                                                                                                    |
| Controller: Modify Revision           | Convert the .acd file to a higher revision.                                                                                                    |
| Controller: Modify Type               | Change controller types.                                                                                                    |
|                                       | If a user is granted <b>Controller: Modify Revision</b> privilege, but is denied <b>Controller: Modify Type</b> , in most situations the                                                                  |
| 0 . " "                               | user will be unable to change the type of controller.                                                                                                    |
| Controller: Unsecure                  | Unsecure a secured controller.                                                                                                    |
| Data Log: Create                      | Create a data log.                                                                                                    |
| Data Log: Modify                      | Modify a data log.                                                                                                    |
| Data Log: Delete                      | Delete a data log.                                                                                                    |
| Data Log: Enable/Disable              | Enable or disable data logging.                                                                                                    |
| Data Log: Read Log Data Value         | Read a data log value.                                                                                                    |
| Data Log: Clear Log Data Value        | Clear a data log value.                                                                                                    |
| Firmware: Update                      | Use the <product_name_rsl5k> application to update controller firmware.</product_name_rsl5k>                                                                                                    |

|                                                        | The Product Policy (Firmware:Update) is also required to perform firmware updates. Firmware updates can be initiated within the <product_name_rsl5k> application <b>WhoActive</b> dialog box if a project is open, but not when the controller is online.</product_name_rsl5k> |
|--------------------------------------------------------|----------------------------------------------------------------------------------------------------|
| Language: Modify Properties                            | Associate project documentation with a language, set default language, add or delete a language.                                                                                                    |
| Language: Switch Language                              | Select a different language for product documentation.                                                                                                    |
| Module: Create                                         | Create modules in the Controller Organizer.                                                                                                    |
|                                                        | If Module: Create is denied, the New module and Paste options are not enabled on the I/O tree menu. The Import Module option is enabled.                                                                                                    |
|                                                        | A message displays that states that <b>Module: Create</b> must be granted. Selecting <b>OK</b> to import a module is not successful,                                                                                                    |
|                                                        | and the dialog box closes.                                                                                                    |
|                                                        | If the Select Module Type dialog box is open and Module: Create is denied, the Create option is enabled unless you                                                                                                    |
|                                                        | select a different module in the dialog box.                                                                                                    |
|                                                        | If you select <b>Create</b> , the create wizard launches.                                                                                                    |
|                                                        | If the create wizard is open and <b>Module: Create</b> is denied, you can perform all the steps to configure the module. When                                                                                                    |
|                                                        | you select <b>OK</b> to create the module, you receive the error <b>Module: Create</b> needs to be granted.                                                                                                    |
| Module: Create and Safety: Modify Component            | Create safety I/O configuration.                                                                                                    |
|                                                        | Denying Safety: Module Component does not affect the ability to create a safety module.                                                                                                    |
|                                                        | If Module: Create is granted, but Safety: Module Component is denied, you can create safety modules.                                                                                                    |
| Module: Delete                                         | Delete modules in the Controller Organizer.                                                                                                    |
|                                                        | If Module: Delete is denied, the Cut and Delete options are not enabled on the I/O tree menu.                                                                                                    |
|                                                        | If you select the <b>Cut</b> or <b>Delete</b> option, you receive a confirmation message, then a <b>Module: Delete</b> is denied                                                                                                    |
|                                                        | message. When you select <b>OK</b> , your receive the error <b>Module: Delete</b> needs to be granted.                                                                                                    |
| Module: Delete and Safety: Modify Component            | Delete safety I/O configuration.                                                                                                    |
|                                                        | Denying Safety: Module Component does not affect the ability to delete a safety module, or a sub-tree that contains                                                                                                    |
|                                                        | safety modules.                                                                                                    |
|                                                        | • If <b>Module: Delete</b> is granted, but <b>Safety: Module Component</b> is denied, you can delete a safety module, or a                                                                                                    |
|                                                        | sub-tree that contains safety modules.                                                                                                    |
| Module: Maintenance High                               | Perform high impact operations such as module reset and calibration.                                                                                                    |
| Module: Maintenance Low                                | Perform low impact operations such as resetting electronic fuses.                                                                                                    |
| Module: Modify Properties                              | Edit module properties.                                                                                                    |
|                                                        | If <b>Module: Module Properties</b> is denied, edit the configuration in the profile, including the Module Definition in an Add-On                                                                                                    |
|                                                        | Profile.                                                                                                    |
|                                                        | When you select <b>OK</b> or <b>Apply</b> , you receive the error <b>Module: Modify Properties</b> needs to be granted.                                                                                                    |
| Module: Modify Properties and Safety: Modify Component | Modify safety I/O configuration.                                                                                                    |
|                                                        | Safety: Module Component affects only safety-related areas of profiles.                                                                                                    |
|                                                        | If Safety: Module Component is denied, the Safety Network Number dialog box on the General page of either a                                                                                                    |
|                                                        | Classic or Add-On Profile cannot be opened.                                                                                                    |
|                                                        | If the Safety Network Number dialog box is already open when Safety: Module Component is changed from                                                                                                    |
|                                                        | granted to denied, then you can complete the operation to change the <b>Safety Network Number</b> and successfully                                                                                                    |
|                                                        | apply the updates.                                                                                                    |
|                                                        | If Safety: Module Component is denied, all controls that modify safety-related configuration are disabled when                                                                                                    |
|                                                        | you select a different page, or select a different menu option. Some controls such as the <b>Safety Input RPI</b> on the                                                                                                    |

| granted to decide.  If Safety: Troback Component is denied, the Advanced Connection Reaction Time Limit Configuration dulop box en to Safety proports on Safety programs to service, then you can complete the operation to change and accept the updates and they are successfully applied.  If there are printing affect to any safety-nicked control whon Safety: Module Component is changed from granted to deried, then you can complete the operation to change and accept the updates and they are successfully applied.  Work module your purpose.  Uses with this permission can open device profiles and, when online with the controllor, use the profile to directly interact with modules and carry out accitors such as changing IP addresses.  When the permission can open device profiles and, when online with the controllor, use the profile to directly interact with modules and carry out accitors such as changing IP addresses.  When the permission is defect common on open device profiles.  Moduler Commond Asia  Moduler Commond Asia  Moduler Endographia  Moduler Endographia  Moduler  |                                                         | Safety page, remain enabled, but only if the Safety page is current when Safety: Module Component changed from           |
|----------------------------------------------------------------------------------------------------|---------------------------------------------------------|----------------------------------------------------------------------------------------------------|
| It the Advanced Connection Reaction Time Limit Configuration is already upon when Safety; Redule Component in changed from granted to denieth, then you can exemplete the operation to change and accept the updates and thay are successfully upplied.  Medule: View Properties  Were module properties.  Users with this permission can open device profiles and, when writin with the controllor, use the profile to directly internat with modules and tarry out actions such as changing if addresses.  When module properties.  View module properties.  View module properties.  Vie |                                                         |                                                                                                    |
| If the Advanced Connection Reaction Time Limit Configuration is circular upon when Safety: Flodule Component is changed from granted to denied, there you can campitate the operation is change and accept the updates and they are successfully applied.    Flodule: Ween Proporties   Veen module properties.   Veen module properties.   Veen module properties   |                                                         | If Safety: Module Component is denied, the Advanced Connection Reaction Time Limit Configuration dialog box              |
| changed from quanted to deried, then you can complete the operation to change and accopt the updates and they are successfully applied.  If there are pending egists oany sardsty-related control when Sardsy; Notable Component is changed from quanted to derived. Then you can accept the updates and they are successfully applied.  Notable: Vine Properties.  Were mutual properties.  Were mutual properties.  Were mutual properties.  Were mutual properties.  Were with this permission can oppen device profiles and, when arritine with the controller, use the graffile to directly interact with modules and carry on actions such as changing P defroese.  When this permission is demied, users cannot upon device profiles.  Woodealite Memory. Load  Modelly axis, coardinate opston, or motion group properties.  Woodealite Memory. Sare  Woodealite Memory. Sare  Woodealite Memory. Sare  Modelly axis, coardinate opston, or motion group properties.  Phase: Coacle  Crost equipment phases.  Phase: Todale Cortrol  Phase: Todale Cortrol  Phase: Todale Cortrol  Modelly properties  Eld equipment phases.  Phase: Todale Cortrol  Phase: Todale Cortrol  Phase: Todale Cortrol  Modelly properties  Eld equipment phases.  Phase: Todale Todale Properties  Properties (Beddy)  Bioplay plug-ins.  Program. Eldely Togal (Registry)  Bioplay plug-ins.  Program. Eldely Togal (Registry)  Bioplay plug-ins.  Program. Eldely Togal (Registry)  Bioplay plug-ins.  Program. Eldely Registry  Brogram. Eldely Properties and Safely; Modify Component  Croste a analyty program.  Program. Eldely Properties and Safely; Modify Component  Croste a safety program.  Program. Eldely Properties and Safely; Modify Component  Croste a project in Elder program.  Program. Eldely Properties and Safely; Modify Component  Crosses a project in Elder program.  Program. Eldely Properties and Safely; Modify Component  Crosses a project in Elder program.  Program: Control of Properties and Safely; Modify Component  Crosses a project in Elder and Control of the analytic of one have the abi |                                                         | on the <b>Safety</b> page cannot be open.                                                                                |
| Successfully applied. If there are perfling dies to any safety-related control when Safety: Relate Component is changed from granted to deried, then you can accept the updates and they are successfully applied.  Hoddle: View Properties  Weem module properties.  Users with this permission can open device profiles and, when online with the controller, use the profile to directly intersect with modules and carry our actions such as changing IP addresses. When this permission is deviced users cannot span device profiles.  Hodion: Command Acis  Hodion: Modify Configuration  Modify axis, coordinate system, or motion group properties.  Nonvolatile Memory: Issael  Load from new volatile memory.  Nonvolatile Memory: Stare  Stare to non-velatile memory.  Phase: Detaile  Phase: Detaile  Detaile equipment phases.  Phase: Modify Properties  Defete equipment phases.  Phase: Modify Properties  Phase: Modify Properties  Phase: Modify Properties  Phase: Modify Properties  Phase: Modify Properties  Phase: Modify Properties  Phase: Phase: Ph |                                                         |                                                                                                    |
| It there are pending edits to any safety related control when Safety: Pfodule Component is changed from granted to deried. Then yucan accept the updates and they are successfully applied.  Noduc: View Properties  View module opporties, bear with this permission can open device profiles and, when online with the controller, use the profile to directly interact with modules and carry out actions such as changing IP addresses.  When this permission is denied, usars cannot open device profiles.  Notion: Command Axis  Notion: Molify Axis condinate system, or motion group properties.  Notion: Molify Axis condinate system, or motion group properties.  Notion: Molify Axis condinate system, or motion group properties.  Notion: Molify Configuration  Nonvealable Remony: Store  Store to non-wellalle memory.  Phase: Dozen  Create equipment phases.  Phase: Notion  Notion: Molify Properties  Selt equipment phases.  Phase: Notion properties  App PLC or SSLO messages.  PLC:-SLO-thodily Tag Mappings  Bisplay plug-ins.  Print: Report  Print: Report  Program: Dozela and Safety: Modify Component  Selt equipment phases.  Program: Cozela and Safety: Notify Component  Selt equipment phases.  Program: Dozela and Safety: Notify Component  Selt expression is softly program.  Program: Dozela and Safety: Notify Component  Selt expression is softly program.  Program: Dozela and Safety: Notify Component  Selt program: Dozela  Program: Dozela and Safety: Notify Component  Selt program: Dozela project is a safety program.  Program: Dozela and Safety: Notify Component  Selt program: properties  Online and a project is a controller.  Project: Domosta  Serve a project in LSK or LSK furnat.  Project: Domosta  Project: Domosta  Seve a project in LSK or LSK furnat.  Project: Domine  Seve a project in LSK or LSK furnat.  Project: Siew  Seve a project in Seve a project in the project.  Project: Siew  Seve a project in Seve a project in the project.  Project: Siew  Seve a project in Seve a project in the project.  Project: Siew  Seve a project in Seve  |                                                         |                                                                                                    |
| Roduk - View Properties   View module properties   View module proper   |                                                         |                                                                                                    |
| Nodels: View Properties  View module properties.  Users with this permission can open device profiles and, when online with the controller, use the profile to directly interact with modules and carry out actions such as changing if addresses.  When this permission is devised, users cannot open device profiles.  Motion: Command Axis  Proform axis direct commands.  Motion: Modify Configuration  Modify axis coordinate system, or motion group properties.  Nonvolatile Memory: Load  Lead from non-volatile memory.  Nonvolatile Memory: Store  Store to non volatile memory.  Phase: Devide  Defense equipment phases.  Phase: Devide  Defense equipment phases.  Phase: Modify Properties  Edit equipment phases.  PLC-4SLD: Modify 1ay Mappings  Map PLC or 4SLD: messages.  PLC-4SLD: Modify 1ay Mappings  Map PLC or 4SLD: messages.  Program: Create and Safety: Modify Component  Program: Create and Safety: Modify Component  Program: Delete and Safety: Modify Component  Program: Delete and Safety: Modify Component  Delete a safety program.  Program: Delete and Safety: Modify Component  Modify properties and Safety: Modify Component  Program: Delete and Safety: Modify Component  Delete as a safety program.  Program: Delete and Safety: Modify Component  Delete as a safety program.  Program: Delete and Safety: Modify Component  Delete as a safety program.  Program: Delete and Safety: Modify Component  Delete as a safety program.  Program: Delete and Safety: Modify Component  Delete as a safety program.  Program: Delete and Safety: Modify Component  Delete as a safety program.  Program: Delete and Safety: Modify Component  Delete as a safety program.  Program: Delete and Safety: Modify Component  Delete as a safety program.  Program: Delete and Safety: Modify Component  Delete as a safety program.  Program: Delete and Safety: Modify Component  Delete as a safety program to safety.  Program: Delete and Safety: Modify Component  Delete as a safety program to safety.  Program: Delete and Safety: Modify Component  Delete as a safety program  |                                                         |                                                                                                    |
| Desir with this permission can open device profiles and, when online with the centroller, use the profile to directly interact with modules and carry out actions such as changing IP addresses. When this permission is denied users cannot apond device profiles.  Notion: Command Avis                                                                                                    | Module: View Properties                                 |                                                                                                    |
| Metion: Command Axis         Perform axis direct commands.           Motion: Modify Configuration         Modify axis, coordinate system, or motion group properties.           Nomodable Memory: Load         Lead from non-volatile memory.           Nomodable Memory: Store         Store to non-volatile memory.           Phase: Create         Create equipment phases.           Phase: Beliete         Delete equipment phases.           Phase: Manual Control         Monosily control equipment phases.           Phase: Manual Control         Monosily control equipment phases.           PLC/-CSLCs: Modify Pag Phappings         Edit equipment phases.           PLC/-CSLCs: Modify Pag Phappings         Map PLC or <slcs messages.<="" th="">           Plug-In: Display         Display plug-ins.           Print: Report         Print reports.           Program: Create and Safety: Modify Component         Create a safety program.           Program: Create and Safety: Modify Component         Delete programs.           Program: Modify Properties         Edit program properties           Program: Modify Properties and Safety: Modify Component         Modify properties of a safety program.           Program: Modify Properties and Safety: Modify Component         Modify properties of a safety program to safety.           Program: Modify Properties and Safety: Modify Component         Modify properties of a safety program to safe</slcs>                                                                                                    |                                                         |                                                                                                    |
| Motion: Command Aris         Perform axis direct commands.           Motion: Modify Configuration         Modify axis, coordinate system, or motion group properties.           Nonvolatile Memory: Load         Load from non-volatile memory.           Nonvolatile Memory: Store         Store to non-volatile memory.           Phase: Create         Create equipment phases.           Phase: Belate         Delete equipment phases.           Phase: Manual Control         Manually control equipment phases.           Phase: Modify Properties         Edit equipment phases.           PLC-SLCs: Modify Tag Pappings         Map PLC or -SLC: messages.           Plug-Inc Display         Display plug-ins.           Print: Report         Print reports.           Program: Create and Safety: Modify Component         Create a safety program.           Program: Create and Safety: Modify Component         Create a safety program.           Program: Modify Properties         Edit program properties.           Program: Modify Properties and Safety: Modify Component         Edit program properties.           Program: Modify Properties and Safety: Modify Component         Modify properties of a safety program.           Program: Modify Properties and Safety: Modify Component         Change class property of a standard program to safety.           Program: Modify Properties and Safety: Modify Component         Change class p                                                                                                    |                                                         | interact with modules and carry out actions such as changing IP addresses.                                               |
| Modify axis, coordinate system, or motion group properties.           Nonvolatile Memory: Store         Store to non-volatile memory.           Phase: Create         Create equipment phases.           Phase: Delete         Delete equipment phases.           Phase: Manual Control         Manually control equipment phases.           Phase: Manual Control         Manually control equipment phases.           Phase: Manual Control         Manually control equipment phases.           Phase: Manual Control         Manually control equipment phases.           PLC:/-SLE:- Modify Tag Mappings         Map PLC or -SLE:- messages.           Plug In: Display         Display plug ins.           Print: Report         Print reports.           Program: Create         Create programs.           Program: Create and Safety: Modify Component         Create a safety program.           Program: Delete and Safety: Modify Component         Delete a safety program.           Program: Modify Properties and Safety: Modify Component         Modify properties of a safety program.           Program: Modify Properties and Safety: Modify Component         Change class property of a standard program to safety.           Project: Dompact         Compact a project file.           Project: Download         Download a project to a controller.           Project: Download         Save a project in 15% or 15% fo                                                                                                    |                                                         | When this permission is denied, users cannot open device profiles.                                                       |
| Norwialte Hemory: Load Norwialte Hemory: Store Store to non-volatile memory. Phase: Create Create equipment phases. Phase: Delete Delete equipment phases. Phase: Manual Control Phase: Monity Proporties Edit equipment phases. Phase: Modify Proporties Edit equipment phases. PLC/-SLC>- Modify Tog Mappings Map PLC or -SLC messages. Plug-in: Display Display Display Display plug-ins. Print: Report Program: Create and Safety: Modify Component Create a safety program. Program: Delete and Safety: Modify Component Delete a safety program. Program: Modify Properties and Safety: Modify Component Delete a safety program. Program: Modify Properties and Safety: Modify Component Delete a safety program. Program: Modify Properties and Safety: Modify Component Delete a safety program. Program: Modify Properties and Safety: Modify Component Delete and Safety: Modify Component Delete and Safety: Modify Component Delete and Safety: Modify Component Delete and Safety: Modify Component Delete and Safety: Modify Component Delete and Safety: Modify Component Delete and Safety: Modify Component Delete and Safety: Modify Component Delete and Safety: Modify Component Delete Compact Delete Developed Developed a project on a controller. Project: Developed Developed Save a project in LSK or LSK format. Project: Sport Developed Save a project in LSK or LSK format. Project: Gondife Project: Modify Path Developed Save a project. Project: Modify Path Developed Save a project. Project: Sport Developed Save a project. Project: Sport Developed Save a project. Project: Sport Developed Save a project. Project: Sport Developed Save a project. Project: Sport Developed Save a project. Project: Sport Developed Save a project. Project: Sport Developed Save a project. Project: Sport Developed Save a project. Project: Sport Developed Save a project. Project: Sport Developed Save a project. Project: Sport Developed Save a project Save a project. Project: Sport Developed Save a project. Project: Sport Developed Save a project Save a project. Project: Save     | Motion: Command Axis                                    | Perform axis direct commands.                                                                                            |
| Norwidatile Memory: Store  Store to non-volatile memory.  Phase: Create  Create equipment phases.  Phase: Boliste  Delete equipment phases.  Phase: Manual Control  Manually control equipment phases.  Edit equipment phases.  Edit equipment phases.  PLC'-SLLD-: Modify Properties  Edit equipment phases.  Map PLC or -SLLD- messages.  Plug-in: Display  Display plug-ins.  Print: Report  Print: Report  Program: Create  Create programs.  Create a safety program.  Create a safety program.  Program: Delete and Safety: Modify Component  Delete a safety program.  Program: Modify Properties  Edit program properties.  Edit program properties.  Program: Modify Properties and Safety: Modify Component  Modify properties of a safety program.  Program: Modify Properties and Safety: Modify Component  Change class property of a standard program to safety.  Project: Compact  Compact a project file.  Project: Download  Download a project to a controller.  Project: Export  Save a project to a controller.  Project: Download  Open a (read-only) version of the project.  If users do not have the ability to open and view the project, they do not have the ability to do anything else with it.  Project: Save  Save a project:                                                                                                    | Motion: Modify Configuration                            | Modify axis, coordinate system, or motion group properties.                                                              |
| Phase: Create Phase: Delete Delete Quipment phases.  Phase: Bloate Aurola Control  Manually control equipment phases.  Phase: Montry Properties  Edit equipment phases.  PLC/-SLC> Modify Properties  Map PLC or -SLC> messages.  Plug-in: Display  Display plug-ins.  Program: Create  Program: Create and Safety: Modify Component  Create a safety program.  Program: Delete and Safety: Modify Component  Delete a safety program.  Program: Modify Properties and Safety: Modify Component  Modify properties of a safety program.  Program: Modify Properties and Safety: Modify Component  Program: Modify Properties and Safety: Modify Component  Program: Modify Properties and Safety: Modify Component  Program: Modify Properties and Safety: Modify Component  Program: Modify Properties and Safety: Modify Component  Program: Modify Properties and Safety: Modify Component  Program: Modify Properties and Safety: Modify Component  Program: Modify Properties and Safety: Modify Component  Program: Modify Properties and Safety: Modify Component  Program: Modify Properties and Safety: Modify Component  Program: Modify Properties and Safety: Modify Component  Project: Compact  Compact a project file.  Save a project in LSK or LSK format.  Project: Go Unline  Set, clear, or modify the controller path associated with a given project.  If users do not have the ability to open and view the project, they do not have the ability to do anything else with it.  Project: Save                                                                                                    | Nonvolatile Memory: Load                                | Load from non-volatile memory.                                                                                           |
| Phase: Delete         Delete equipment phases.           Phase: Manual Control         Manually control equipment phases.           Phase: Modify Properties         Edit equipment phases.           PLC/-SLC>: Modify Tag Mappings         Map PLC or <slc> messages.           Plug-in: Display         Display plug-ins.           Program: Create         Create programs.           Program: Create and Safety: Modify Component         Create a safety program.           Program: Delete and Safety: Modify Component         Delete a programs.           Program: Modify Properties         Edit program properties.           Program: Modify Properties and Safety: Modify Component         Modify properties of a safety program.           Program: Modify Properties and Safety: Modify Component         Modify properties of a safety program.           Project: Compact         Compact a project file.           Project: Download         Download a project to a controller.           Project: Export         Save a project in J.SK or J.SX format.           Project: Modify Path         Set, clear, or modify the controller path associated with a given project.           Project: Open         Open a (read-only) version of the project, they do not have the ability to do anything else with it.           Project: Save         Save a project.</slc>                                                                                                    | Nonvolatile Memory: Store                               | Store to non-volatile memory.                                                                                            |
| Phase: Hanual Control         Manually control equipment phases.           Phase: Modify Properties         Edit equipment phases.           PLC/-SLC-: Modify Tag Mappings         Map PLC or -SLC- messages.           Plug-In: Display         Display plug-ins.           Print: Report         Print reports.           Program: Create         Create programs.           Program: Delete         Delete programs.           Program: Delete and Safety: Modify Component         Delete a safety program.           Program: Modify Properties and Safety: Modify Component         Modify properties.           Program: Modify Properties and Safety: Modify Component         Modify properties of a safety program.           Program: Modify Properties and Safety: Modify Component         Modify properties of a safety program.           Project: Compact         Compact a project file.           Project: Dompoad         Download a project to a controller.           Project: Export         Save a project in L5K or L5K format.           Project: Online         Go online with a project.           Project: Modify Path         Set, clear, or modify the controller path associated with a given project.           Project: Open         Upen a (read-only) version of the project.         They do not have the ability to do anything else with it.           Project: Save         Save a project.                                                                                                    | Phase: Create                                           | Create equipment phases.                                                                                                 |
| Phase: Modify Properties  Edit equipment phases.  PLC/-SLC>: Modify Tag Mappings  Nap PLC or -SLC> messages.  Plug-In: Display  Display plug-ins.  Program: Create  Create programs.  Program: Create and Safety: Modify Component  Delete as afety program.  Program: Delete and Safety: Modify Component  Delete as afety program.  Program: Modify Properties  Edit program properties.  Program: Modify Properties and Safety: Modify Component  Modify properties of a safety program.  Program: Modify Properties and Safety: Modify Component  Program: Modify Properties and Safety: Modify Component  Program: Modify Properties and Safety: Modify Component  Program: Modify Properties and Safety: Modify Component  Project: Compact a project file.  Project: Compact Download a project to a controller.  Project: Export  Save a project in .LSK or .LSK format.  Project: Modify Path  Set. clear, or modify the controller path associated with a given project.  Project: Open  Open a (read-only) version of the project, If users do not have the ability to do anything else with it.  Project: Save  Save a project.                                                                                                    | Phase: Delete                                           | Delete equipment phases.                                                                                                 |
| PLC or SLC> messages.  Plug-In: Display  Display plug-ins.  Print. Report  Program: Create  Create programs.  Program: Delete and Safety: Modify Component  Delete programs.  Program: Delete and Safety: Modify Component  Delete a safety program.  Program: Modify Properties  Edit program properties.  Program: Modify Properties and Safety: Modify Component  Modify properties of a safety program.  Program: Modify Properties and Safety: Modify Component  Modify properties of a safety program.  Program: Modify Properties and Safety: Modify Component  Modify properties of a safety program.  Program: Modify Properties and Safety: Modify Component  Change class property of a standard program to safety.  Project: Compact  Compact a project file.  Project: Download  Download a project to a controller.  Project: Export  Save a project in L5K or L5X format.  Project: Modify Path  Set, clear, or modify the controller path associated with a given project.  Project: Open  Upen a (read-only) version of the project.  If users do not have the ability to open and view the project, they do not have the ability to do anything else with it.  Project: Save                                                                                                    | Phase: Manual Control                                   | Manually control equipment phases.                                                                                       |
| Plug-In: Display  Display plug-ins.  Print: Report  Program: Create  Create programs.  Program: Create and Safety: Modify Component  Program: Delete and Safety: Modify Component  Delete a safety program.  Program: Delete and Safety: Modify Component  Delete a safety program.  Program: Nodify Properties  Edit program properties.  Program: Modify Properties and Safety: Modify Component  Modify properties of a safety program.  Program: Modify Properties and Safety: Modify Component  Modify properties of a safety program.  Program: Modify Properties and Safety: Modify Component  Change class property of a standard program to safety.  Project: Compact  Compact a project file.  Project: Export  Save a project in .L5K or .L5X format.  Project: Go Online  Go online with a project.  Project: Modify Path  Set, clear, or modify the controller path associated with a given project.  Project: Open  Upen a (read-only) version of the project.  If users do not have the ability to open and view the project, they do not have the ability to do anything else with it.  Project: Save                                                                                                    | Phase: Modify Properties                                | Edit equipment phases.                                                                                                   |
| Print: Report Program: Create Create programs. Program: Create and Safety: Modify Component Create a safety program. Program: Delete Delete programs. Program: Delete and Safety: Modify Component Delete a safety program. Program: Modify Properties Edit program properties. Program: Modify Properties and Safety: Modify Component Modify Properties and Safety: Modify Component Program: Modify Properties and Safety: Modify Component Change class property of a standard program to safety. Project: Compact Compact a project to a controller. Project: Export Save a project to a controller. Project: Go Online Co online with a project. Project: Open Open a (read-only) version of the project. If users do not have the ability to open and view the project, they do not have the ability to do anything else with it. Project: Save Save a project.                                                                                                    | PLC/ <slc>: Modify Tag Mappings</slc>                   | Map PLC or <slc> messages.</slc>                                                                                         |
| Program: Create and Safety: Modify Component Create a safety program.  Program: Delete Delete programs.  Program: Delete and Safety: Modify Component Delete a safety program.  Program: Modify Properties Edit program properties.  Program: Modify Properties and Safety: Modify Component Modify properties and Safety: Modify Component Modify Properties and Safety: Modify Component Change class property of a standard program to safety.  Project: Compact Compact a project file.  Project: Download Download a project to a controller.  Project: Export Save a project in L5K or L5X format.  Project: Open Open a (read-only) version of the project.  If users do not have the ability to open and view the project, they do not have the ability to do anything else with it.  Project: Save  Project: Save                                                                                                    | Plug-In: Display                                        | Display plug-ins.                                                                                                    |
| Program: Create and Safety: Modify Component  Program: Delete  Delete programs.  Program: Delete and Safety: Modify Component  Delete a safety program.  Program: Modify Properties  Edit program properties.  Program: Modify Properties and Safety: Modify Component  Modify properties of a safety program.  Program: Modify Properties and Safety: Modify Component  Change class property of a standard program to safety.  Project: Compact  Compact a project file.  Project: Download  Download a project to a controller.  Project: Export  Save a project in L5K or L5X format.  Project: Go Online  Go online with a project.  Project: Open  Open a (read-only) version of the project, they do not have the ability to do anything else with it.  Project: Save  Save a project:  Save a project.                                                                                                    | Print: Report                                           | Print reports.                                                                                                    |
| Program: Delete Program: Delete and Safety: Modify Component Delete a safety program.  Program: Modify Properties Edit program properties.  Program: Modify Properties and Safety: Modify Component Modify properties of a safety program.  Program: Modify Properties and Safety: Modify Component Change class property of a standard program to safety.  Project: Compact Compact a project file.  Project: Download Download a project to a controller.  Project: Export Save a project in L5K or L5X format.  Project: Go Online Go online with a project.  Project: Modify Path Set, clear, or modify the controller path associated with a given project.  If users do not have the ability to open and view the project, they do not have the ability to do anything else with it.  Project: Save                                                                                                    | Program: Create                                         | Create programs.                                                                                                    |
| Program: Delete and Safety: Modify Component  Program: Modify Properties  Edit program properties.  Program: Modify Properties and Safety: Modify Component  Modify properties of a safety program.  Program: Modify Properties and Safety: Modify Component  Change class property of a standard program to safety.  Project: Compact  Compact a project file.  Project: Download  Download a project to a controller.  Project: Export  Save a project in .L5K or .L5X format.  Project: Go Online  Project: Modify Path  Set, clear, or modify the controller path associated with a given project.  Project: Open  Open a (read-only) version of the project, they do not have the ability to do anything else with it.  Project: Save  Save a project.                                                                                                    | Program: Create and Safety: Modify Component            | Create a safety program.                                                                                                 |
| Program: Modify Properties Program: Modify Properties and Safety: Modify Component Modify properties of a safety program.  Program: Modify Properties and Safety: Modify Component Change class property of a standard program to safety.  Project: Compact Compact Compact Download Download a project to a controller.  Project: Export Save a project in .L5K or .L5X format.  Project: Go Online Go online with a project.  Project: Open Open a (read-only) version of the project.  But project, they do not have the ability to open and view the project, they do not have the ability to do anything else with it.  Project: Save                                                                                                    | Program: Delete                                         | Delete programs.                                                                                                    |
| Program: Modify Properties and Safety: Modify Component Program: Modify Properties and Safety: Modify Component Change class property of a standard program to safety.  Project: Compact Compact a project file.  Project: Download Download a project to a controller.  Project: Export Save a project in .L5K or .L5X format.  Project: Go Online Go online with a project.  Project: Modify Path Set, clear, or modify the controller path associated with a given project.  Project: Open Open a (read-only) version of the project.  If users do not have the ability to open and view the project, they do not have the ability to do anything else with it.  Project: Save                                                                                                    | Program: Delete and Safety: Modify Component            | Delete a safety program.                                                                                                 |
| Project: Compact Compact a project file. Project: Download Download a project to a controller. Project: Export Save a project in .L5K or .L5X format. Project: Modify Path Set, clear, or modify the controller path associated with a given project. Project: Open Open a (read-only) version of the project. If users do not have the ability to open and view the project, they do not have the ability to do anything else with it. Project: Save                                                                                                    | Program: Modify Properties                              | Edit program properties.                                                                                                 |
| Project: Compact  Compact a project file.  Project: Download  Download a project to a controller.  Project: Export  Save a project in .L5K or .L5X format.  Project: Go Online  Go online with a project.  Project: Modify Path  Set, clear, or modify the controller path associated with a given project.  Project: Open  Open a (read-only) version of the project.  If users do not have the ability to open and view the project, they do not have the ability to do anything else with it.  Project: Save  Save a project.                                                                                                    | Program: Modify Properties and Safety: Modify Component | Modify properties of a safety program.                                                                                   |
| Project: Download  Download a project to a controller.  Project: Export  Save a project in .L5K or .L5X format.  Project: Go Online  Go online with a project.  Project: Modify Path  Set, clear, or modify the controller path associated with a given project.  Project: Open  Open a (read-only) version of the project.  If users do not have the ability to open and view the project, they do not have the ability to do anything else with it.  Project: Save  Save a project.                                                                                                    | Program: Modify Properties and Safety: Modify Component | Change class property of a standard program to safety.                                                                   |
| Project: Export  Save a project in .L5K or .L5X format.  Project: Go Online  Go online with a project.  Project: Modify Path  Set, clear, or modify the controller path associated with a given project.  Project: Open  Open a (read-only) version of the project.  If users do not have the ability to open and view the project, they do not have the ability to do anything else with it.  Project: Save  Save a project.                                                                                                    | Project: Compact                                        | Compact a project file.                                                                                                  |
| Project: Go Online  Co online with a project.  Set, clear, or modify the controller path associated with a given project.  Project: Open  Open a (read-only) version of the project.  If users do not have the ability to open and view the project, they do not have the ability to do anything else with it.  Project: Save  Save a project.                                                                                                    | Project: Download                                       | Download a project to a controller.                                                                                      |
| Project: Modify Path  Set, clear, or modify the controller path associated with a given project.  Project: Open  Open a (read-only) version of the project.  If users do not have the ability to open and view the project, they do not have the ability to do anything else with it.  Project: Save  Save a project.                                                                                                    | Project: Export                                         | Save a project in .L5K or .L5X format.                                                                                   |
| Project: Open Open a (read-only) version of the project. If users do not have the ability to open and view the project, they do not have the ability to do anything else with it.  Project: Save Save a project.                                                                                                    | Project: Go Online                                      | Go online with a project.                                                                                                |
| If users do not have the ability to open and view the project, they do not have the ability to do anything else with it.  Project: Save  Save a project.                                                                                                    | Project: Modify Path                                    | Set, clear, or modify the controller path associated with a given project.                                               |
| Project: Save Save a project.                                                                                                    | Project: Open                                           | Open a (read-only) version of the project.                                                                               |
|                                                                                                    |                                                         | If users do not have the ability to open and view the project, they do not have the ability to do anything else with it. |
| Project: Save As Save a project to a new .acd file.                                                                                                    | Project: Save                                           | Save a project.                                                                                                    |
|                                                                                                    | Project: Save As                                        | Save a project to a new .acd file.                                                                                       |

| Project: Upload                                         | Upload a project from a controller.                                                                                                    |
|---------------------------------------------------------|----------------------------------------------------------------------------------------------------|
| Routine: Create                                         | Create a routine.                                                                                                    |
| Routine: Create and Safety: Modify Component            | Create a safety routine.                                                                                                    |
| Routine: Delete                                         | Delete a routine.                                                                                                    |
| Routine: Delete and Safety: Modify Component            | Delete a safety routine.                                                                                                    |
| Routine: Export                                         | Export a routine.                                                                                                    |
| Routine: Export Unencoded                               | Export a routine in clear text.                                                                                                    |
| Routine: Manual Control                                 | Manually control routine logic.                                                                                                    |
| Routine: Modify Logic                                   | Edit routine logic.                                                                                                    |
| Routine: Modify Logic and Safety: Modify Component      | Edit safety routine logic.                                                                                                    |
| Routine: Modify Properties                              | Edit routine properties, configure routine source protection.                                                                                                    |
| Routine: Modify Properties and Safety: Modify Component | Edit safety routine properties.                                                                                                    |
| Routine: View Logic                                     | View the logic in a routine.                                                                                                    |
| Safety: Generate/Delete Signature                       | Generate or delete a Safety Signature.                                                                                                    |
| Safety: Lock/Unlock                                     | Lock or unlock edits on safety application.                                                                                                    |
| Safety: Lock/Unlock                                     | Modify safety lock or unlock passwords.                                                                                                    |
| Safety: Modify Component                                | Create, delete, or modify safety components.                                                                                                    |
|                                                         | Tip: The standard component privileges are required in addition to this privilege. For example, to create safety tags, the                                                             |
|                                                         | Tag: Create privilege is required in addition to the Safety: Modify Components privilege.                                                                                              |
|                                                         | If Module: Create is denied, the New module and Paste options are not enabled on the I/O tree menu. The Import                                                                         |
|                                                         | Module option is enabled.                                                                                                    |
|                                                         | A message displays that states that <b>Module: Create</b> must be granted. Selecting <b>OK</b> to import a module is not successful,                                                   |
|                                                         | and the dialog box closes.                                                                                                    |
|                                                         | • If the <b>Select Module Type</b> dialog box is open and <b>Module: Create</b> is denied, the <b>Create</b> option is enabled unless you select a different module in the dialog box. |
|                                                         | If you select <b>Create</b> , the create wizard launches.                                                                                                    |
|                                                         | If the create wizard is open and <b>Module: Create</b> is denied, you can perform all the steps to configure the module. When                                                          |
|                                                         | you select <b>OK</b> to create the module, you receive the error <b>Module: Create</b> needs to be granted.                                                                            |
| Safety: Modify Properties                               | Modify the controller's safety configuration.                                                                                                    |
| Safety: Modify Tag Mappings                             | Create safety tag mapping.                                                                                                    |
| Safety: Modify Tag Mappings                             | Delete safety tag mapping.                                                                                                    |
| Safety: Modify Tag Mappings                             | Modify safety tags mapped to standard tags.                                                                                                    |
| Sequence: Create                                        | Create an equipment sequence.                                                                                                    |
| Sequence: Delete                                        | Delete an equipment sequence.                                                                                                    |
| Sequence: Manual Control                                | Take manual control of an equipment sequence.                                                                                                    |
| Sequence: Modify Properties                             | Modify the properties of an equipment sequence.                                                                                                    |
| Tag: Create                                             | Create tags.                                                                                                    |
| Tag: Create and Safety: Modify Component                | Create a safety tag.                                                                                                    |
| Tag: Delete                                             | Delete tags.                                                                                                    |
|                                                         |                                                                                                    |

| Tag: Delete and Safety: Modify Component                     | Delete a safety tag.                                                             |
|--------------------------------------------------------------|----------------------------------------------------------------------------------|
| Tag: Delete, Safety: Modify Tag Mappings, and Safety: Modify | Delete standard tag that is mapped to a safety tag.                              |
| Tag: Force                                                   | Force tags and enable or disable existing forces.                                |
| Tag: Force and Safety: Modify Component                      | Force safety tags.                                                               |
| Tag: Modify Constant Property                                | Change Constant property of a tag.                                               |
| Tag: Modify Constant Tag Values                              | Change values of a Constant Tag.                                                 |
| Tag: Modify Properties                                       | Edit tag properties.                                                             |
| Tag: Modify Properties and Safety: Modify Component          | Edit safety tag properties.                                                      |
| Tag: Modify Properties and Safety: Modify Component          | Change class property of a standard tag to safety.                               |
| Tag: Modify Properties and Safety: Modify Tag Mappings       | Modify safety or standard tag properties of a tag contained in a safety mapping. |
| Tag: Modify Values                                           | Change tag values.                                                               |
| Tag: Modify Values and Safety: Modify Component              | Change safety tag values.                                                        |
| Task: Create                                                 | Create tasks.                                                                    |
| Task: Delete                                                 | Delete tasks.                                                                    |
| Task: Modify Properties                                      | Edit task properties, including program scheduling.                              |
| Task: Modify Properties and Safety: Modify Component         | Modify safety task properties.                                                   |
| Trend: Create                                                | Create trends.                                                                   |
| Trend: Delete                                                | Delete trends.                                                                   |
| Trend: Modify Properties                                     | Modify trend properties.                                                         |
| Trend: Run                                                   | Run trends.                                                                      |
| User Defined Type: Create                                    | Create user-defined data types or string types.                                  |
| User Defined Type: Delete                                    | Delete user-defined data types or string types.                                  |
| User Defined Type: Modify                                    | Edit user-defined data types or string types.                                    |

 $<sup>1\,\</sup>mbox{\ensuremath{\mbox{A}}}$  safety program's max scan time can be reset, regardless of the protection.

# Product policies and securable actions of FactoryTalk View SE

This table lists FactoryTalk Security Product Policies.

| This policy setting         | Controls whether users can                                   |
|-----------------------------|--------------------------------------------------------------|
| Configure FTView SE Website | Have access to the FactoryTalk View SE Website configurator. |

This table lists FactoryTalk Security Securable Actions.

| To do this      | You need these additional security permissions |
|-----------------|------------------------------------------------|
| Create a recipe | RecipePro: Create                              |
| Delete a recipe | RecipePro: Delete                              |

<sup>2</sup> The safety task max scan time and max/min interval scan timers can be reset, regardless of the protection.

| Download a recipe          | RecipePro: Download      |
|----------------------------|--------------------------|
| Duplicate a recipe         | RecipePro: Create        |
| Edit a recipe              | RecipePro: Edit          |
| Modify a tag set           | RecipePro: Edit          |
|                            | RecipePro: Modify TagSet |
| Import a recipe            | RecipePro: Create        |
|                            | RecipePro: Edit          |
|                            | RecipePro: Modify TagSet |
| Rename a recipe            | RecipePro: Edit          |
| Upload a recipe            | RecipePro: Edit          |
|                            | RecipePro: Upload        |
| Upload and create a recipe | RecipePro: Create        |
|                            | RecipePro: Upload        |
| RecipeProDownload command  | RecipePro: Download      |
| RecipeProUpload command    | RecipePro: Edit          |
|                            | RecipePro: Upload        |

# **Product policies and securable actions of FactoryTalk AssetCentre**

This table lists FactoryTalk Security Product Policies.

| This policy setting                          | Controls whether users can                                                                                                    |
|----------------------------------------------|----------------------------------------------------------------------------------------------------|
| View Address Book                            | View the Address Book (which contains addresses for the purpose of sending automatic email notifications).                                                                                                    |
| Edit Address Book                            | Edit or add contacts and groups in the Address Book (which contains addresses for the purpose of sending automatic email notifications).                                                                                                    |
| Override Archive Check In                    | Check in a file regardless of who checked it out or from where it was checked out.                                                                                                    |
| Configure Database Limitations               | Configure the total maximum size of the AssetCentre database, the size warning levels, the maximum number of versions per archive asset, the maximum size of Event, Audit, and Diagnostics logs, and the database capacity status refresh rate. |
| Configure Archive Options Settings           | Turn on or off the function that allows Logix Designer to perform archive activities, such as file check-in, without direct interaction with the FactoryTalk AssetCentre client.                                                                |
| Override Archive Undo Check Out              | Undo a check out even if a different user checked out the file.                                                                                                    |
| Override Removal of Local Copies             | Choose to keep local copies of checked-in files on their computer. If this right is allowed, the user can keep local copies. If this right is denied, the user is not given this option.                                                        |
| Configure Personal Archive File Associations | Configure which software product launches when opening a particular type of file. If a personal file association is set, it will take precedence over the system file association.                                                              |
| Configure System Archive File Associations   | Configure which software product launches when opening a particular type of file. This setting applies unless the user has specified a personal file association.                                                                               |
| Configure Personal Archive Working Folders   | Set a personal working folder for checking out files.                                                                                                    |
| Configure System Archive Working Folders     | Set the system working folder to which all users check out files unless they have a personal working folder.                                                                                                    |
| Run Archive Database Cleanup Wizard          | Run the Archive Database Cleanup Wizard to delete unused versions of files.                                                                                                    |
| Allow Empty Comment at Check In              | Leave the comment field empty as they check in an asset.                                                                                                    |
| Allow Empty Comment at Check Out             | Leave the comment field empty as they check out an asset.                                                                                                    |

| Clear the Get Writable Copy checkbox by   | Enable or clear the Get Writable Copy checkbox during get. Denying this permission enables the Get Writable Copy checkbox; a Get retrieves     |  |
|-------------------------------------------|----------------------------------------------------------------------------------------------------|--|
| default                                   | a writable copy of an Archive object. Allowing this permission (by default) clears the Get Writable Copy checkbox; a Get retrieves a read-only |  |
|                                           | copy of an Archive object.                                                                                                    |  |
| Store latest version only                 | Choose to store only the latest version in the Archive.                                                                                        |  |
| Set maximum versions                      | Configure the total maximum number of versions stored in the Archive.                                                                          |  |
| Configure Asset Inventory Settings        | Configure the settings in the Asset Inventory window.                                                                                          |  |
| Configure Assets Lifecycle Sync           | Synchronize life cycle information in the FactoryTalk AssetCentre server and client with the Rockwell Automation life cycle website.           |  |
| Display Calibration Management Data*      | View Calibration Management data in FactoryTalk AssetCentre.                                                                                   |  |
| Perform Calibration Management*           | Access Calibration Management functionality in ProCalV5 software.                                                                              |  |
| Administer Calibration Users*             | Administer users, groups, and permissions in ProCalV5 software. Note that this policy only determines if the user is automatically added to    |  |
|                                           | the Administrator group in the ProCalV5 software. Once the user is added to ProCalV5, changing this policy for an AssetCentre user does not    |  |
|                                           | change the user's ProCalV5 security permissions.                                                                                               |  |
| Configure Database Maintenance            | Configure automatic database maintenance, manually analyze, or rebuild index fragmentation.                                                    |  |
| Switch to Design mode                     | Enter Design mode, in which the user can edit the asset tree.                                                                                  |  |
| View Event Log                            | Show the Event Log and run a search on the Event Log.                                                                                          |  |
| View Audit Log                            | Show the Audit Log and run a search on the Audit Log.                                                                                          |  |
| View Diagnostics and Health Log           | Show the Diagnostics and Health Log and run a search on the Diagnostics and Health Log.                                                        |  |
| Change Diagnostics and Health Log Message | Change the status of or add a comment to a Diagnostics and Health Log record.                                                                  |  |
| View Diagnostics and Health Log Status    | View a status history for a Diagnostics and Health Log record.                                                                                 |  |
| Run Log Database Cleanup Wizard           | Run the Log Database Cleanup Wizard to remove old records from the logs. Data can be exported and saved in a separate file.                    |  |
| Enable or Disable DTMs*                   | Enable and disable DTMs in the DTM Catalog.                                                                                                    |  |
| Edit DTM Network*                         | Show the DTM Networks dialog box to edit the DTM network.                                                                                      |  |
| Run PDC Field Edition*                    | Use the Process Device Configuration Field Edition software.                                                                                   |  |
| Create a new schedule                     | Create a schedule.                                                                                                    |  |
| Edit a schedule                           | Change existing schedules.                                                                                                    |  |
| Delete a schedule                         | Delete schedules.                                                                                                    |  |
| View a schedule                           | Show the Schedules tab.                                                                                                    |  |
| Command a schedule                        | Issue commands to a schedule, such as making the schedule active or running the schedule imimagestely.                                         |  |
| Create a search                           | Set up a new search to find entries matching specified criteria in one of the logs, in the Archive History, or in Archive Check Out Status     |  |
|                                           | information.                                                                                                    |  |

<sup>\*</sup> Starting from FactoryTalk AssetCentre version 10.00, process device capabilities are not supported. The policies marked with asterisk are only kept for viewing purposes if you have upgraded FactoryTalk AssetCentre from version 9.00 or earlier.

This table lists FactoryTalk Security Securable Actions.

| This action                           | Allows you to                                                                                                    |  |  |
|---------------------------------------|----------------------------------------------------------------------------------------------------|--|--|
| AssetCentre                           |                                                                                                    |  |  |
| CheckIn does not require MoC workflow | Turn off Management of Change workflow when checking in selected files and binders associated with the selected asset. |  |  |
|                                       | Select <b>Deny</b> box to require Management of Change workflow on check-in operation.                                 |  |  |

| Tr                                     |                                                                                                    |  |  |
|----------------------------------------|----------------------------------------------------------------------------------------------------|--|--|
| CheckOut - CheckIn                     | Check out or check in files associated with the selected asset.                                                                                   |  |  |
| CheckOut does not require MoC workflow | Turn off Management of Change workflow when checking out files and binders associated with the selected asset.                                    |  |  |
|                                        | Select <b>Deny</b> box to require Management of Change workflow on check-out operation.                                                           |  |  |
| Get                                    | Get a copy of the file or files associated with the selected asset from <b>Archive</b> .                                                          |  |  |
| Label                                  | Apply a descriptive Label to a version of a file associated with the selected asset in <b>Archive</b> .                                           |  |  |
| Pin                                    | Pin a version of a file associated with the selected asset.                                                                                       |  |  |
| Promote                                | Store an old version of the file as the most recent version.                                                                                      |  |  |
| Set Store Latest Version               | Specify that only the most recent version of the file associated with the selected file asset should be retained.                                 |  |  |
| Set Working Folder                     | Set the working folder for files associated with the selected asset.                                                                              |  |  |
| Unblock MoC workflow                   | Reset the Management of Change workflow status of files and binders associated with the selected asset.                                           |  |  |
| Undo CheckOut                          | Undo a check-out operation for files associated with the selected asset. See Help. Select Help > Contents. Open the Archive topic and click       |  |  |
|                                        | the <b>Undo a check-out</b> topic.                                                                                                    |  |  |
| Common                                 |                                                                                                    |  |  |
| Configure Security                     | Change security settings for the selected asset.                                                                                                  |  |  |
| Create Children                        | Add assets underneath the selected asset (only if the selected asset is a container or device-type asset).                                        |  |  |
| Delete                                 | Delete the selected asset from the asset tree.                                                                                                    |  |  |
| Execute                                | This setting is not applicable in this release of the FactoryTalk AssetCentre software.                                                           |  |  |
| List Children                          | Show children of the selected asset. If a user does not have this right, they will not be able to expand the selected asset to see assets that it |  |  |
|                                        | contains. If you set this right to <b>Allow</b> , also set the <b>Read</b> right for this asset to <b>Allow</b> .                                 |  |  |
| Read                                   | Show the selected asset in the asset tree.                                                                                                    |  |  |
|                                        | Show the selected asset's properties.                                                                                                    |  |  |
| Write                                  | Change the selected asset's properties.                                                                                                    |  |  |

# **Rockwell Automation Support**

Use these resources to access support information.

| Technical Support Center                  | Find help with how-to videos, FAQs, chat, user forums, and product notification updates. | rok.auto/support       |
|-------------------------------------------|------------------------------------------------------------------------------------------|------------------------|
| Knowledgebase                             | Access Knowledgebase articles.                                                           | rok.auto/knowledgebase |
| Local Technical Support Phone Numbers     | Locate the telephone number for your country.                                            | rok.auto/phonesupport  |
| Literature Library                        | Find installation instructions, manuals, brochures, and technical data publications.     | rok.auto/literature    |
| Product Compatibility and Download Center | Get help determining how products interact, check features and capabilities, and find    | rok.auto/pcdc          |
| (PCDC)                                    | associated firmware.                                                                     |                        |

## **Documentation feedback**

Your comments help us serve your documentation needs better. If you have any suggestions on how to improve our content, complete the form at rok.auto/docfeedback.

# **Waste Electrical and Electronic Equipment (WEEE)**

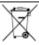

At the end of life, this equipment should be collected separately from any unsorted municipal waste.

Rockwell Automation maintains current product environmental information on its website at rok.auto/pec.

Rockwell Otomasyon Ticaret A.Ş. Kar Plaza İş Merkezi E Blok Kat:6 34752 İçerenköy, İstanbul, Tel: +90 (216) 5698400 EEE Yönetmeliğine Uygundur

Connect with us. f in 5

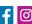

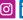

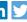

rockwellautomation.com

expanding human possibility<sup>™</sup>

AMERICAS: Rockwell Automation, 1201 South Second Street, Milwaukee, WI 53204-2496 USA, Tel: (1) 414.382.2000, Fax: (1) 414.382.4444 EUROPE/MIDDLE EAST/AFRICA: Rockwell Automation NV, Pegasus Park, De Kleetlaan 12a, 1831 Diegem, Belgium, Tel: (32) 2 663 0600, Fax: (32) 2 663 0640 ASIA PACIFIC: Rockwell Automation, Level 14, Core F, Cyberport 3, 100 Cyberport Road, Hong Kong, Tel: (852) 2887 4788, Fax: (852) 2508 1846